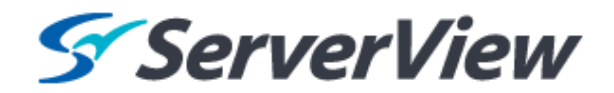

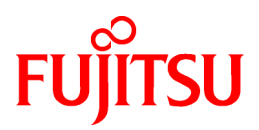

# **ServerView Resource Orchestrator Virtual Edition V3.1.0**

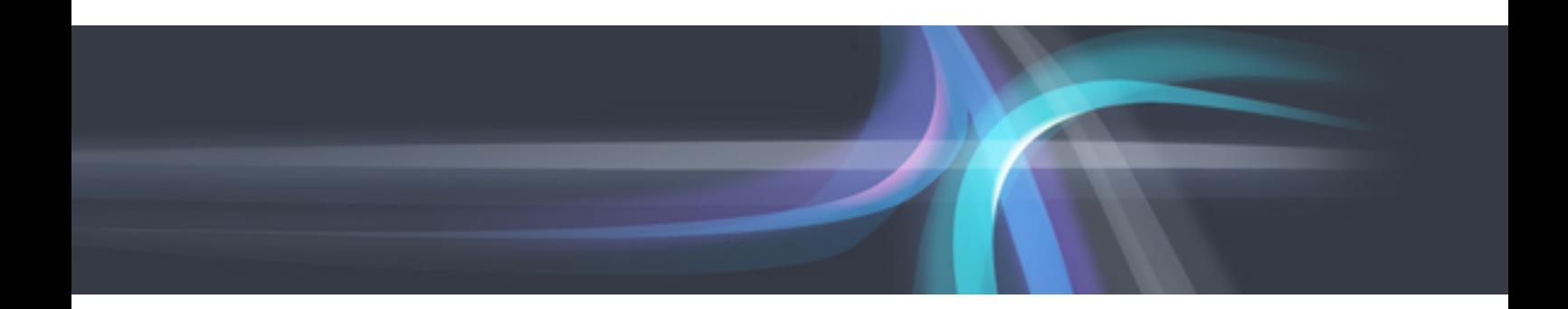

# Design Guide

Windows/Linux

J2X1-7671-02ENZ0(01) January 2014

## **Preface**

#### **Resource Orchestrator Documentation Road Map**

The documentation road map for Resource Orchestrator is as shown below.

#### Resource Orchestrator Documentation Road Map

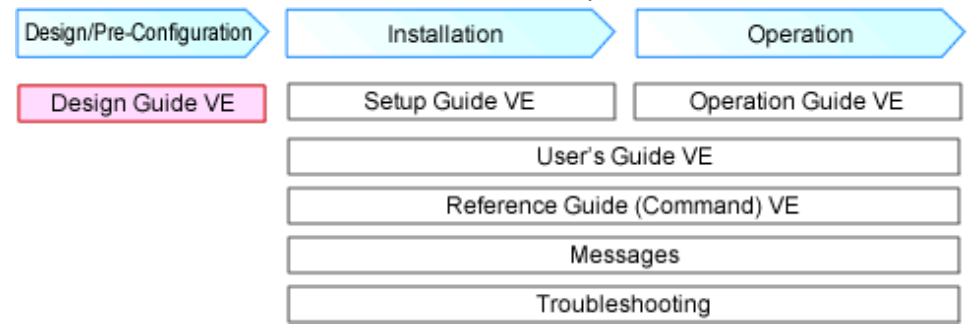

For information about the documents for Resource Orchestrator, refer to the "[Chapter 1 Documentation Road Map"](#page-12-0).

#### **Purpose**

This manual provides an outline of ServerView Resource Orchestrator (hereinafter Resource Orchestrator) and the design and preparations required for setup.

#### **Target Readers**

This manual is written for people who will install Resource Orchestrator.

When setting up systems, it is assumed that readers have the basic knowledge required to configure the servers, storage, and network devices to be installed.

#### **Organization**

This manual is composed as follows:

[Chapter 1 Documentation Road Map](#page-12-0)

Explains the documentation road map, and how to read it.

#### [Chapter 2 Overview](#page-13-0)

Provides an overview of Resource Orchestrator.

[Chapter 3 Flow of Resource Orchestrator Design and Preparations](#page-48-0)

Explains the flow of design and preparations for Resource Orchestrator.

[Chapter 4 System Configuration Design](#page-50-0)

Explains points to keep in mind when setting up a Resource Orchestrator environment.

#### [Chapter 5 Defining User Accounts](#page-51-0)

Explains the user accounts used in Resource Orchestrator.

#### [Chapter 6 Defining and Configuring the Server Environment](#page-53-0)

Explains how to define and configure server environments.

#### [Chapter 7 Defining and Configuring the Network Environment](#page-65-0)

Explains how to define and pre-configure the network environment.

#### [Chapter 8 Deciding and Configuring the Storage Environment](#page-81-0)

Explains how to decide and configure the storage environment.

#### [Chapter 9 Deciding and Configuring Server Virtualization Software](#page-87-0)

Explains how to decide and configure server virtualization software.

[Chapter 10 Installing and Defining Single Sign-On](#page-88-0)

Explains the function to perform Single Sign-On in coordination with ServerView Operations Manager.

[Chapter 11 Deciding and Configuring the Power Monitoring Environment](#page-96-0)

Explains how to decide and configure the power monitoring environment.

#### [Appendix A Port List](#page-98-0)

Explains the ports used by Resource Orchestrator.

[Appendix B HTTPS Communications](#page-105-0)

Explains the HTTPS communication protocol used by Resource Orchestrator and its security features.

[Appendix C Hardware Configuration](#page-110-0)

Explains how to configure hardware.

[Appendix D Server Virtualization Products](#page-113-0)

Explains the functions available for each server virtualization product managed in Resource Orchestrator.

#### **[Glossary](#page-126-0)**

Explains the terms used in this manual. Please refer to it when necessary.

#### **Notational Conventions**

The notation in this manual conforms to the following conventions.

- When using Resource Orchestrator and the functions necessary differ due to the necessary basic software (OS), it is indicated as follows:

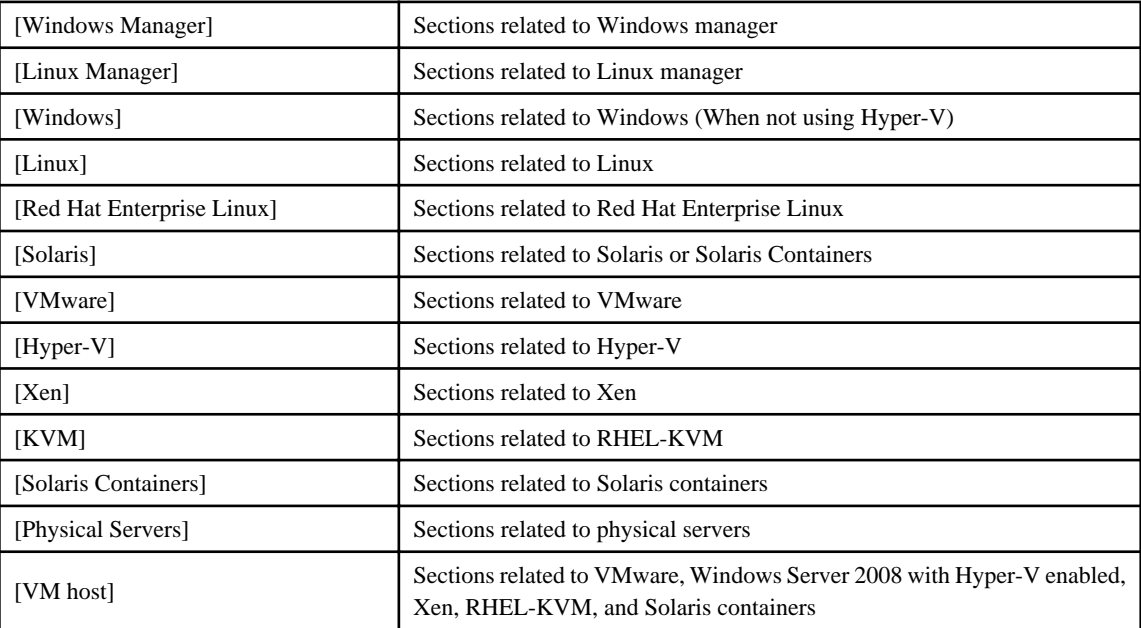

- Unless specified otherwise, the blade servers mentioned in this manual refer to PRIMERGY BX servers.

- Oracle Solaris may also be indicated as Solaris, Solaris Operating System, or Solaris OS.
- References and character strings or values requiring emphasis are indicated using double quotes ( " ).
- Window names, dialog names, menu names, and tab names are shown enclosed by brackets ( [ ] ).
- Button names are shown enclosed by angle brackets  $\langle \langle \rangle$  or square brackets ([]).
- The order of selecting menus is indicated using [ ]-[ ].
- Text to be entered by the user is indicated using bold text.
- Variables are indicated using italic text and underscores.
- The ellipses ("...") in menu names, indicating settings and operation window startup, are not shown.
- The ">" used in Windows is included in usage examples. When using Linux, read ">" as meaning "#".
- The URLs in this manual were correct when the manual was written.

#### **Menus in the ROR console**

Operations on the ROR console can be performed using either the menu bar or pop-up menus. By convention, procedures described in this manual only refer to pop-up menus.

#### **Regarding Installation Folder Paths**

The installation folder path may be given as C:\Fujitsu\ROR in this manual.

Replace it as shown below.

When using Windows 64-bit (x64)

C:\Program Files (x86)\Resource Orchestrator

When using Windows 32-bit (x86)

C:\Program Files\Resource Orchestrator

#### **Abbreviations**

The following abbreviations are used in this manual:

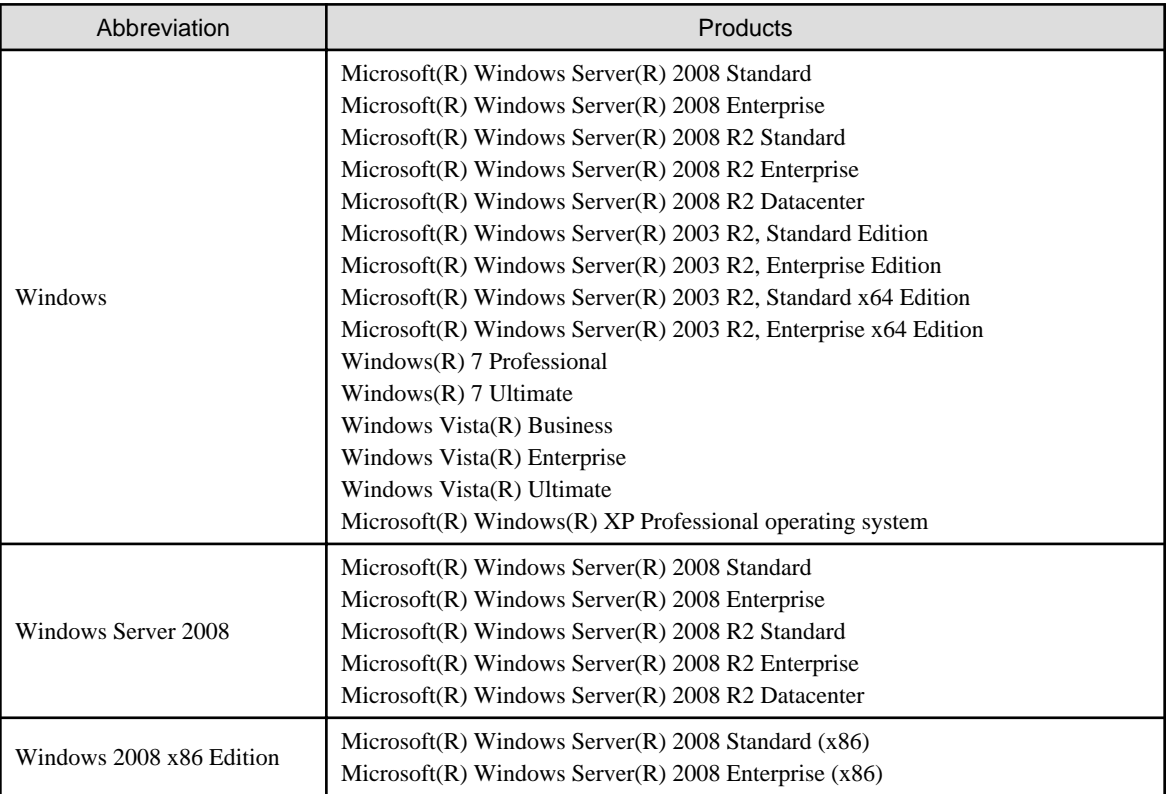

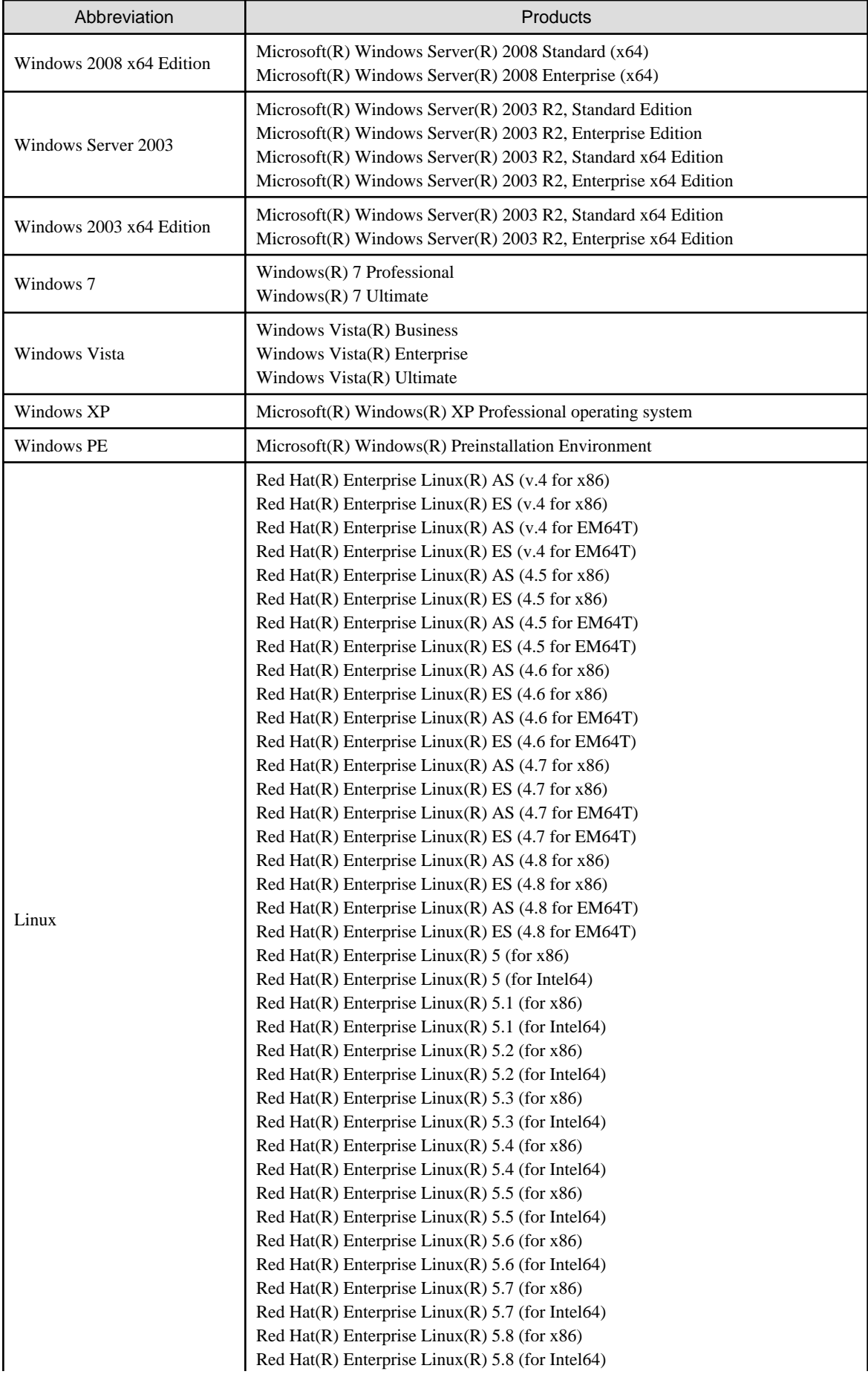

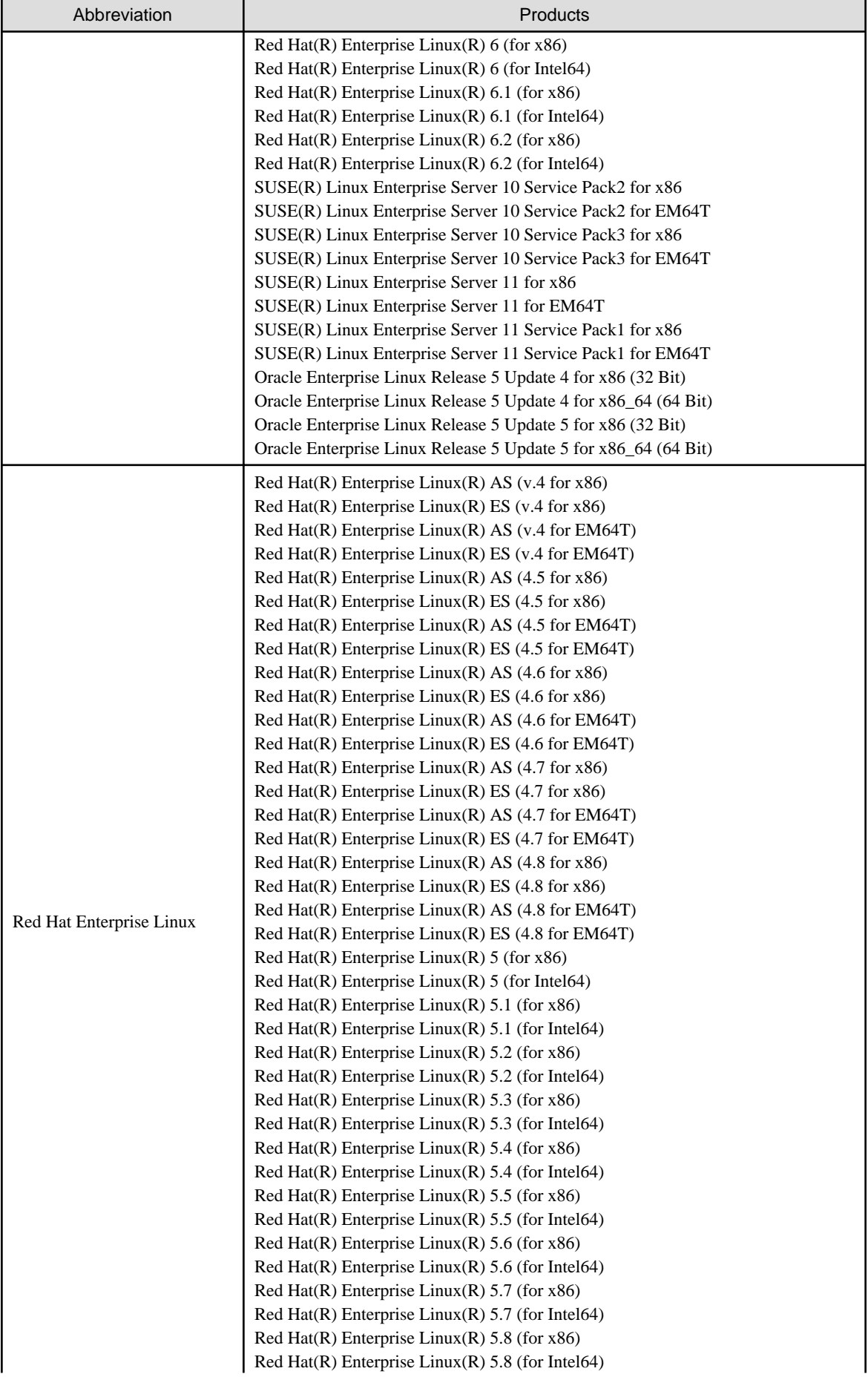

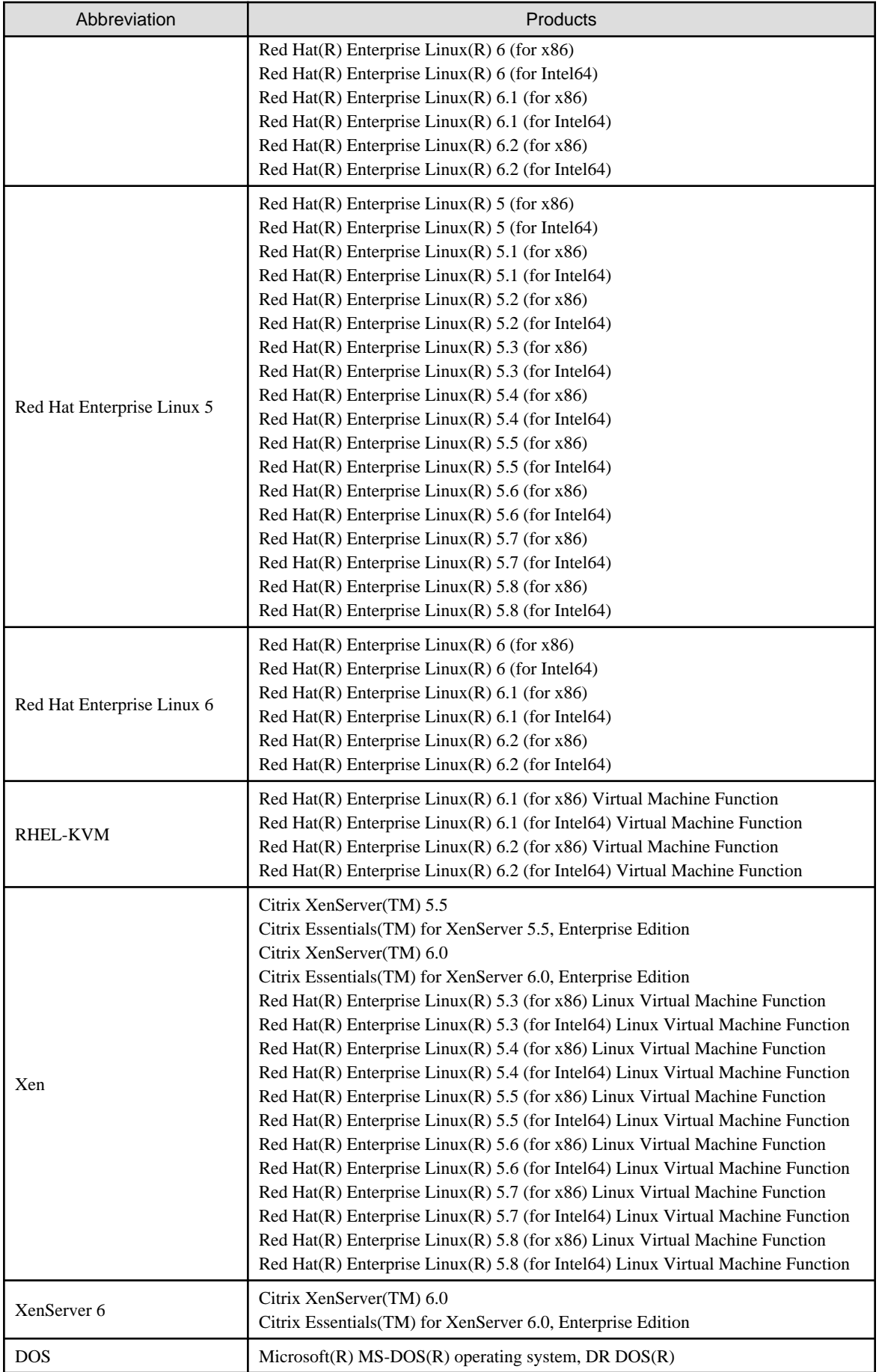

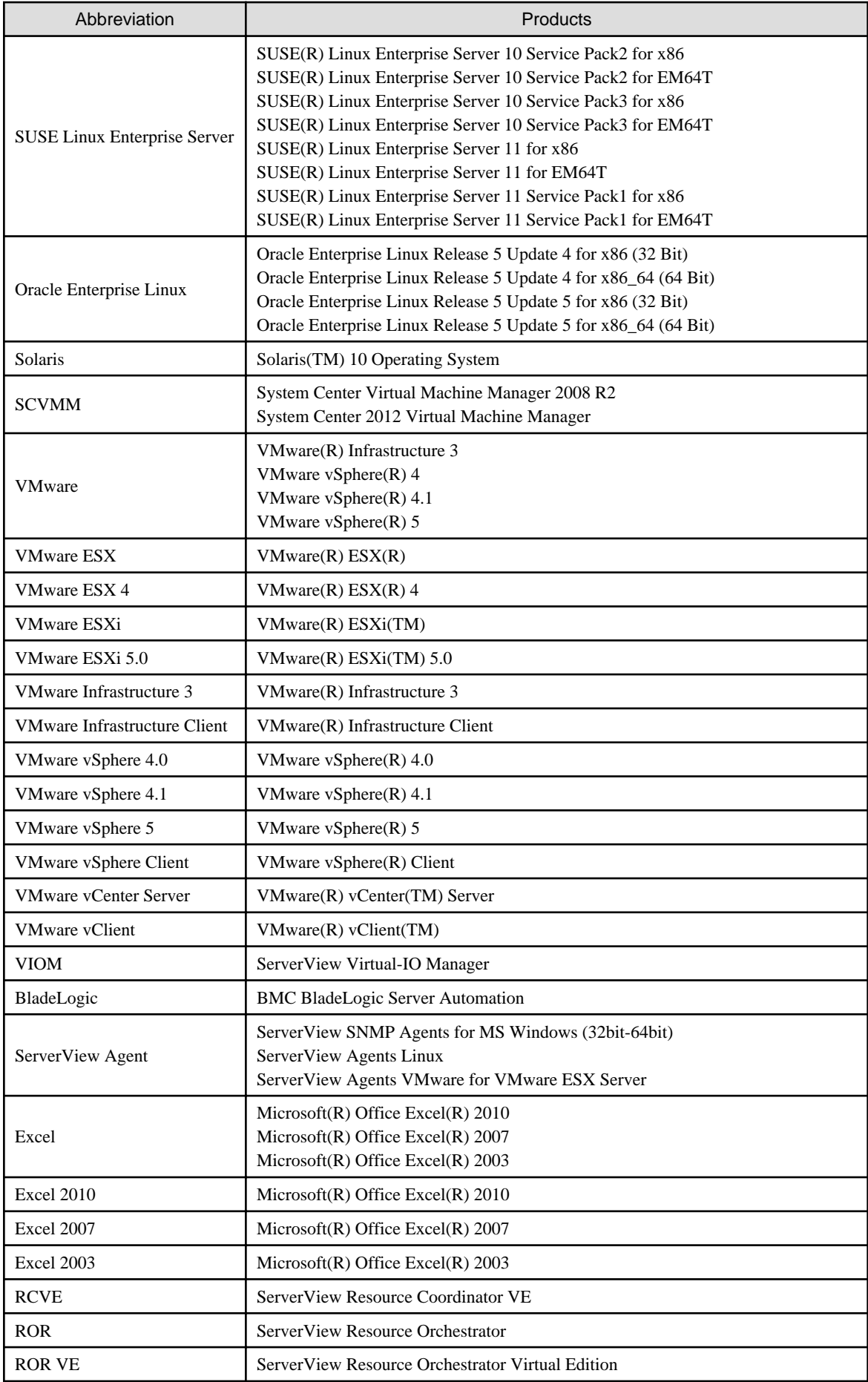

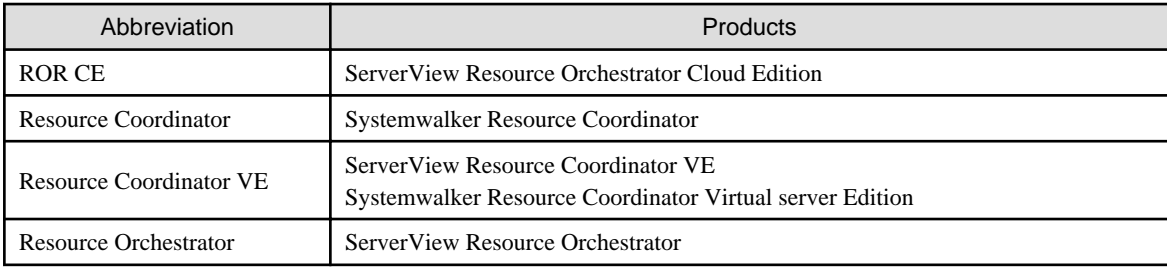

#### **Export Administration Regulation Declaration**

Documents produced by FUJITSU may contain technology controlled under the Foreign Exchange and Foreign Trade Control Law of Japan. Documents which contain such technology should not be exported from Japan or transferred to non-residents of Japan without first obtaining authorization from the Ministry of Economy, Trade and Industry of Japan in accordance with the above law.

#### **Trademark Information**

- BMC, BMC Software, the BMC logos, and other BMC marks are trademarks or registered trademarks of BMC Software, Inc. in the U.S. and/or certain other countries.
- Citrix(R), Citrix XenServer(TM), Citrix Essentials(TM), and Citrix StorageLink(TM) are trademarks of Citrix Systems, Inc. and/or one of its subsidiaries, and may be registered in the United States Patent and Trademark Office and in other countries.
- Dell is a registered trademark of Dell Computer Corp.
- HP is a registered trademark of Hewlett-Packard Company.
- IBM is a registered trademark or trademark of International Business Machines Corporation in the U.S.
- Linux is a trademark or registered trademark of Linus Torvalds in the United States and other countries.
- Microsoft, Windows, MS, MS-DOS, Windows XP, Windows Server, Windows Vista, Windows 7, Excel, Active Directory, and Internet Explorer are either registered trademarks or trademarks of Microsoft Corporation in the United States and other countries.
- Oracle and Java are registered trademarks of Oracle and/or its affiliates in the United States and other countries.
- Oracle is a registered trademark of Oracle Corporation and/or its affiliates.
- Red Hat, RPM and all Red Hat-based trademarks and logos are trademarks or registered trademarks of Red Hat, Inc. in the United States and other countries.
- Spectrum is a trademark or registered trademark of Computer Associates International, Inc. and/or its subsidiaries.
- SUSE is a registered trademark of SUSE LINUX AG, a Novell business.
- VMware, the VMware "boxes" logo and design, Virtual SMP, and VMotion are registered trademarks or trademarks of VMware, Inc. in the United States and/or other jurisdictions.
- ServerView and Systemwalker are registered trademarks of FUJITSU LIMITED.
- All other brand and product names are trademarks or registered trademarks of their respective owners.

#### **Notices**

- The contents of this manual shall not be reproduced without express written permission from FUJITSU LIMITED.
- The contents of this manual are subject to change without notice.

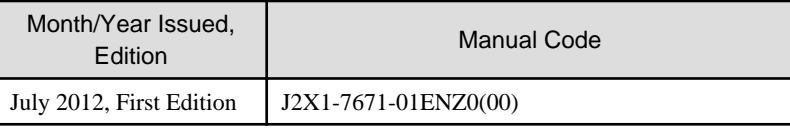

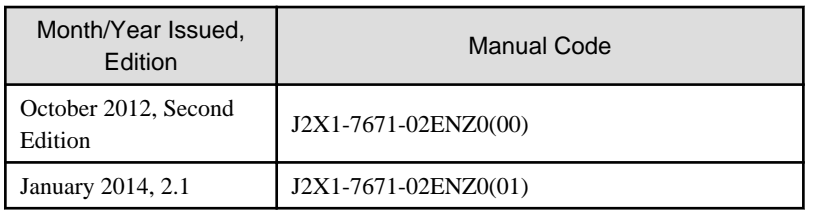

Copyright 2012-2014 FUJITSU LIMITED

## **Contents**

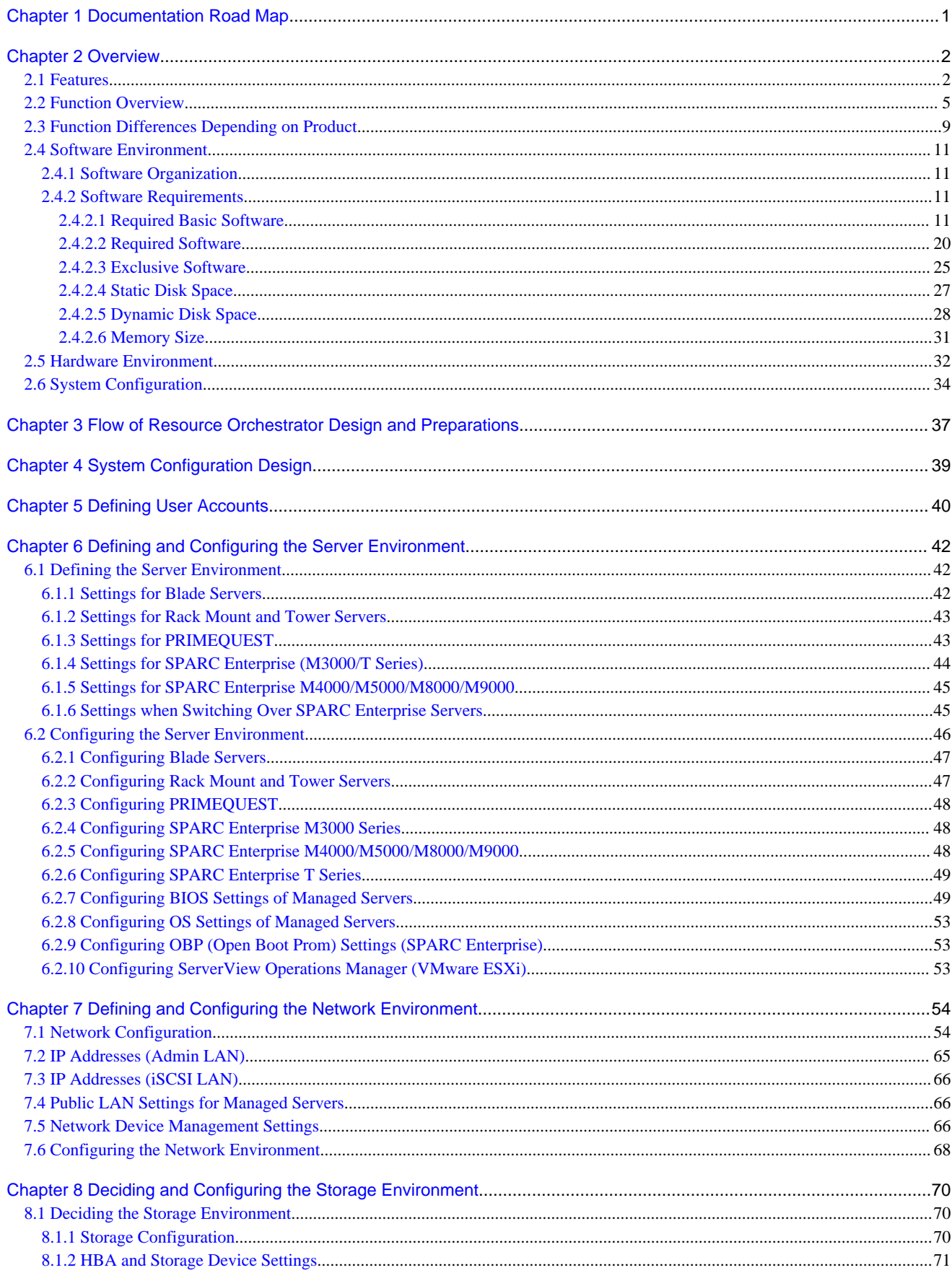

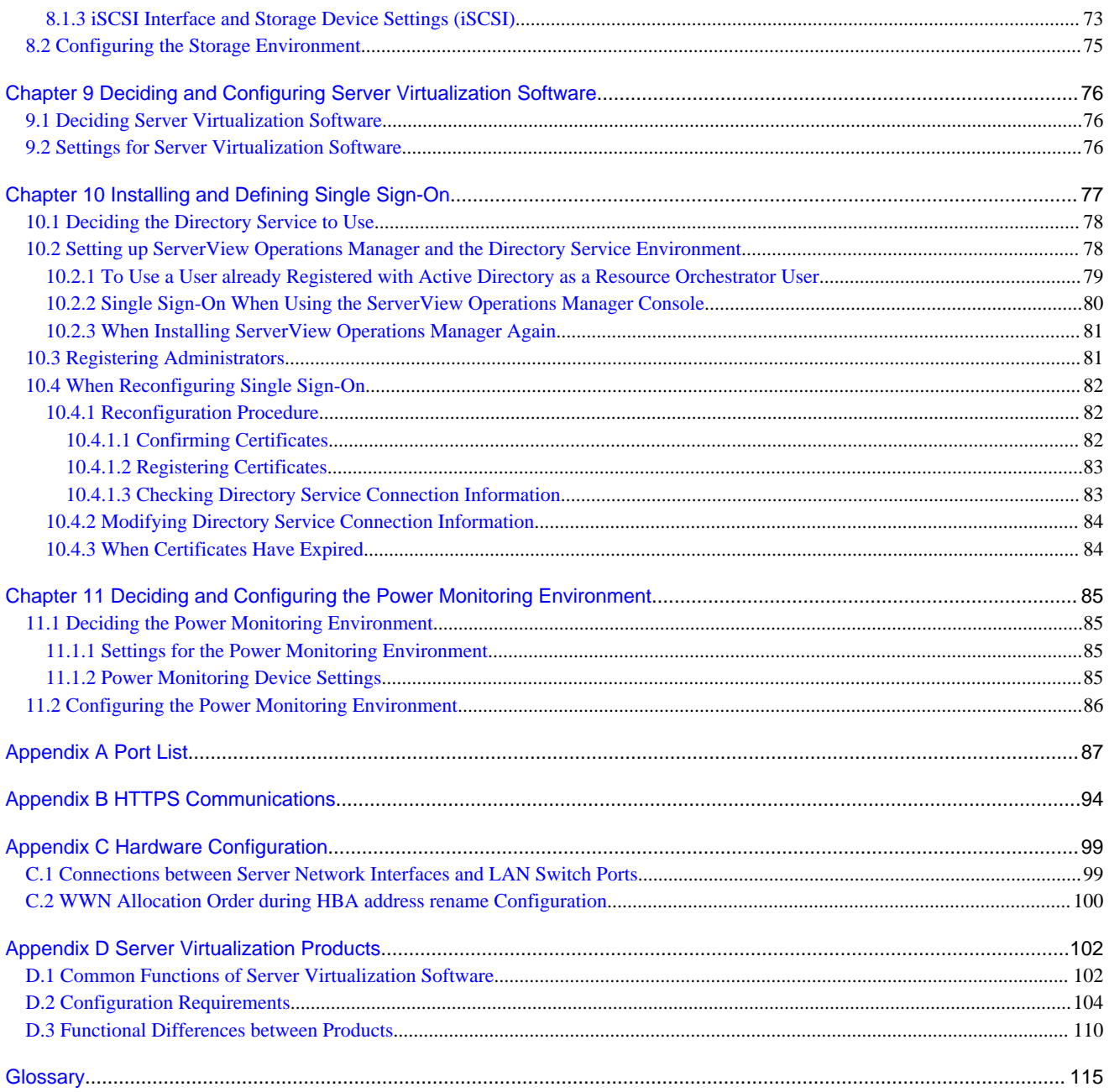

## <span id="page-12-0"></span>**Chapter 1 Documentation Road Map**

This chapter explains the Documentation Road Map.

The documentation road map for the Virtual Edition is as shown below.

#### Figure 1.1 Documentation Road Map [Virtual Edition]

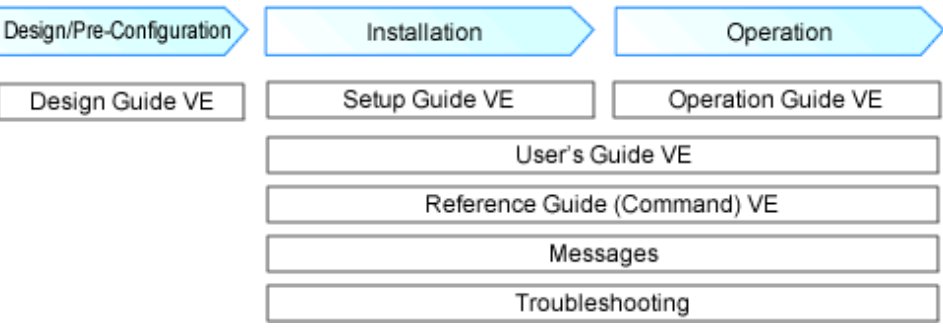

The following manuals are provided with Resource Orchestrator. Please refer to them when necessary:

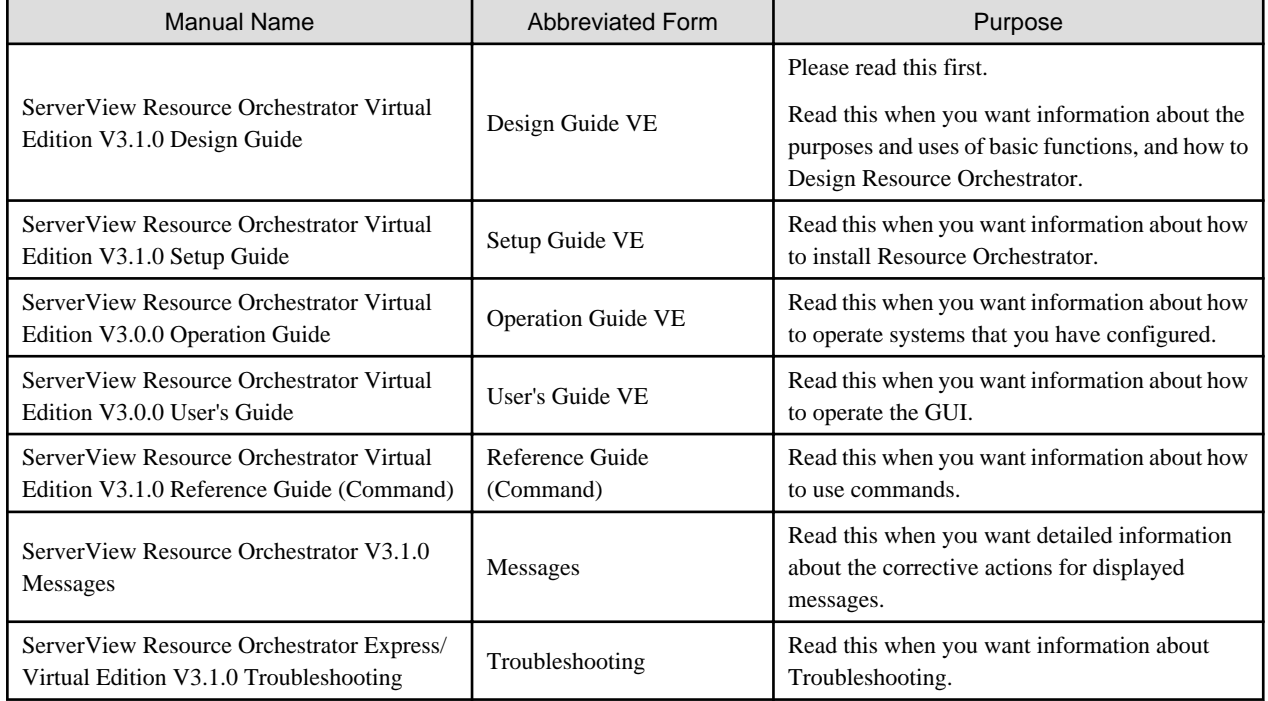

#### Table 1.1 Manual Name, Abbreviated Form, Purpose [Virtual Edition]

## <span id="page-13-0"></span>**Chapter 2 Overview**

This chapter provides an overview of Resource Orchestrator.

### **2.1 Features**

Resource Orchestrator is server management software which improves the usability and availability of server systems. It uniformly manages physical servers as well as virtual servers created using server virtualization software (VMware and others).

The level of functionality provided by Resource Orchestrator differs depending on the managed hardware environment. For details, refer to the corresponding "Note" in "[2.5 Hardware Environment"](#page-43-0).

This section explains some of the features provided by Resource Orchestrator.

#### - **Integrated Management of Physical and Virtual Servers**

Resource Orchestrator provides an integrated management console for environments composed of physical and virtual servers. It helps administrators manage server configurations, monitor hardware failures, and determine the cause and impact of system errors by automatically detecting and displaying the following information.

- Resource Orchestrator provides a tree-based view of chassis and server hardware and their operating systems (physical OS, VM host, or VM guest).

This enables easy confirmation and tracking of relationships between chassis, servers, and operating systems.

- Resource Orchestrator monitors server hardware and displays icons representative of each server's status.

Resource Orchestrator also allows administrators to manage both physical and virtual servers in a uniform manner. Once registered, resources can be managed uniformly regardless of server models, types of server virtualization software, or differences between physical and virtual servers.

#### - **Auto-Recovery of Failed Servers**

The function allows failed applications to automatically be recovered onto an available spare server by pre-allocating spare servers to managed servers.

Depending on the server's boot method, one of the four following switchover methods can be used to recover applications on a spare server:

- Backup and restore

This method is used in local boot environments where servers boot from an internal disk. Backing up the system disk of a primary server in advance allows automatic restoration and startup of the spare server when the primary server fails.

- HBA address rename

This method is used in SAN boot environments where servers start from boot disks located in SAN storage arrays. If the primary server fails, its World Wide Name (WWN) is inherited by the spare server, which then automatically starts up from the same SAN disk. This is made possible by the I/O virtualization (\*) capabilities of the HBA address rename function, which is able to dynamically re-configure the WWN of an I/O adapter (HBA).

- VIOM server profile exchange method

This method is used in environments where servers start from boot disks located in SAN storage arrays or on a storage device connected to the LAN. If the primary server fails, the World Wide Name (WWN) and MAC address, boot configuration, and network configuration set in its server profile are inherited by the spare server, which then automatically starts up from the same boot disk. This is made possible by the I/O virtualization (\*) capabilities of the HBA address rename function, which is able to dynamically re-configure the WWN of an I/O adapter (HBA).

For details on server profiles, refer to the ServerView Virtual-IO Manager manual.

\* Note: Refer to "[I/O Virtualization"](#page-15-0).

- Storage affinity switchover method

This method is used in SAN boot environments where servers start from boot disks located in SAN storage arrays. If the primary server fails, its switch zoning and host affinity configurations set in the fibre channel switch and the SAN storage using ESC are inherited by the WWN (World Wide Name) of the spare server, which then automatically starts up from the same SAN disk.

The following LAN switch settings can also be exchanged between primary and spare servers during server switchover. This feature supports the backup and restore, HBA address rename, and VIOM server profile exchange methods.

- VLAN
- Port groups (For PRIMERGY BX900/BX400 LAN switch blades operating in IBP mode)

Several servers can share one or more common spare servers, irrespective of the kind of servers used (physical or virtual), or the applications that are running on them.

Spare servers can also be shared between physical and virtual servers. This is done by combining Auto-Recovery with the high availability feature provided with the server virtualization software used.

Note that the Auto-Recovery function differs from clustering software (such as PRIMECLUSTER) in the following respect:

- Server failure detection

The Auto-Recovery function can detect hardware failures using server management software (such as ServerView Agents) and server management devices (management blades, management boards, or remote management controllers). It cannot detect system slowdowns.

#### - **Automated Server Installation and Setup**

The following three features simplify server installation and setup:

- Deploying multiple servers via server cloning

Server cloning is a feature that distributes a cloning image (collected from the system disk of a reference server) to other physical servers.

When a cloning image is created, network-specific settings such as host names and IP addresses are removed from the cloning image. This network-specific configuration is dynamically re-configured on the servers to which the cloning image is distributed. This makes it possible to create duplicates of existing servers that will use the same operating system and software.

- Simplified server installation using I/O virtualization

I/O virtualization via HBA address rename (\*) allows storage devices to be configured independently and prior to the rest of the server installation process. Servers can then be installed and set up without the involvement of storage administrators.

\* Note: Refer to "[I/O Virtualization"](#page-15-0).

- Multiple server installations using the pre-configuration feature

The pre-configuration feature can be used to configure all settings required for a Resource Orchestrator setup in a system configuration file, which can then be easily imported from the ROR console.

The system configuration file is in CSV format and can be edited easily even in environments where Resource Orchestrator is not installed.

#### - **Streamlined Server Maintenance**

The following features help to identify which servers need to be replaced, and assist administrators with maintenance required after replacement of a server:

- Automatic maintenance LED activation on failed servers. (\*)

\* Note: Depending on the hardware being used, this feature may or may not be available. For details, refer to the corresponding "Note" in ["2.5 Hardware Environment"](#page-43-0).

- In SAN boot environments, the I/O virtualization (\*) provided by either HBA address rename or VIOM makes it possible to restore a failed server's original WWN definition to the replacement server. Resource Orchestrator is able to quickly reconnect a replaced server to its original volume(s) and start it up from the same operating system without accessing any storage device. Moreover, with the ability to automatically re-define MAC addresses, boot configuration, and network configuration using VIOM, it is no longer necessary to re-configure network devices or applications that depend on MAC address values.
	- \* Note: Refer to "[I/O Virtualization"](#page-15-0).
- In local boot environments, a system image backed up beforehand can be easily restored to the replaced server to simplify server replacement.

#### <span id="page-15-0"></span>- **Easy Server Monitoring**

When managing PRIMERGY BX servers, BladeViewer can be used to easily check server statuses and perform other daily operations. In BladeViewer, server statuses are displayed in a format similar to the physical configuration of a blade server system, making server management and operation more intuitive. BladeViewer provides the following features:

- Display of server blades' mount statuses.
- An intuitive way to monitor and control multiple server blades' power statuses.
- Easier visualization of which applications are running on each server blade. This helps to quickly identify any affected applications when a hardware fault occurs on a server blade.

#### - **Easy Network Monitoring**

For PRIMERGY BX servers, Resource Orchestrator provides a Network Map function, which helps visualize and relate physical networks (between servers and LAN switches) together with virtualized networks (from VLANs or virtual switches used in server virtualization software). The Network Map provides the following features:

- Automatic detection and display of network connections (topology) and link statuses between heterogeneous network resources.
- Facilitates overall network consistency diagnostics and identification of the resources (physical and virtual) affected by a network issue.
- Displays comprehensive content that can be used as a communication basis for server and network administrators, thus smoothing out coordination between the two parties.

#### - **Monitoring of Power Consumption**

By activating the power monitoring feature, it is possible to monitor trends in power consumption for resources equipped with power monitoring capabilities, or resources connected to a registered power monitoring device (PDU or UPS). The power consumption data regularly collected from the power monitoring environment can be output to a file in CSV format or as a graph.

#### - **Relocation of VM Guests**

By integrating with VM management software (such as VMware vCenter Server or others) and VM hosts (such as Citrix XenServer or others), Resource Orchestrator provides the ability to migrate VM guests between physical servers directly from the ROR console. When used with other Resource Orchestrator functions, this enables the following:

- Regrouping of all VM guests to a subset of servers and shut down of any unused servers or chassis to reduce overall power consumption.
- When server maintenance becomes necessary, VM guests can be migrated to alternative servers and their applications kept alive during maintenance work.

#### **I/O Virtualization**

I/O adapters (HBA) for servers are shipped with an assigned physical address that is unique across the world. This World Wide Name (WWN) is used by the storage network to identify servers. Until now, the WWN settings on storage networks needed to be updated whenever servers were added, replaced, or switched over. Resource Orchestrator uses I/O virtualization technology that makes serverside I/O control possible. It does this by replacing physically-bound WWNs with virtual WWNs assigned to each server based on its role in the system. Resource Orchestrator can handle two different I/O virtualization technologies (HBA address rename and VIOM). With VIOM, the ability to re-define MAC addresses of network interfaces, boot configuration, and network configuration means that it is no longer necessary to re-configure network devices or applications that depend on Mac address values.

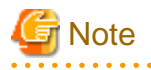

- The "I/O virtualization option" is required when using HBA address rename.
- ServerView Virtual-IO Manager should be installed on the admin server when integrating Resource Orchestrator with VIOM.
- The following features are unavailable when ServerView Deployment Manager shares the same subnet (admin LAN). In such cases, it is recommended to use ServerView Deployment Manager and ServerView Virtual-IO Manager instead.

- Cloning

- <span id="page-16-0"></span>- Backup and restore
- HBA address rename
- Server switchover (based on the backup-restore and HBA address rename methods)

For details, refer to "Appendix B Co-Existence with ServerView Deployment Manager" in the "Setup Guide VE".

## **2.2 Function Overview**

This section details the functions provided by Resource Orchestrator.

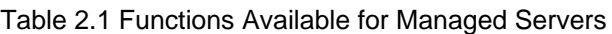

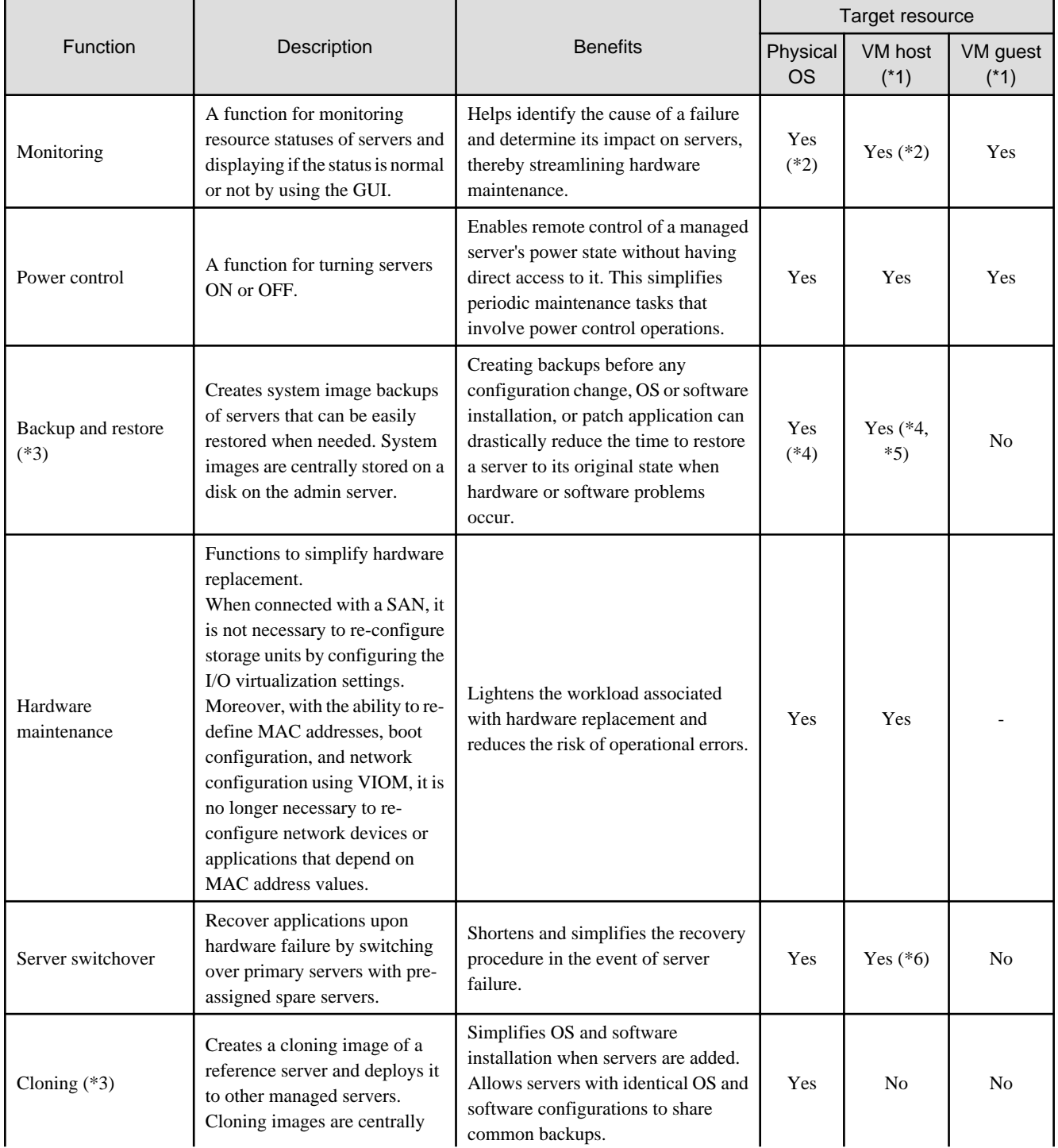

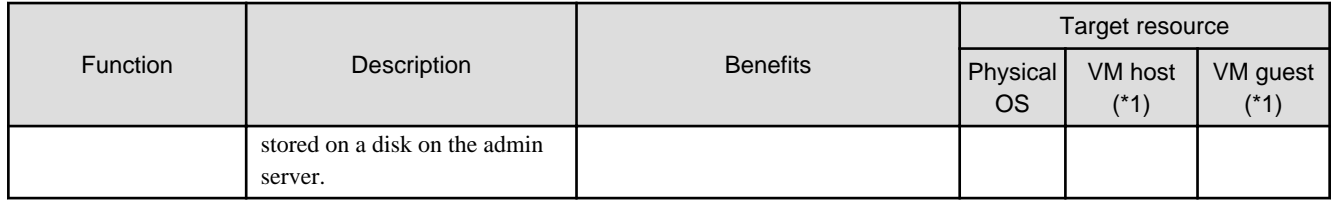

Yes: Supported

No: Not supported

-: Not applicable

\*1: The level of functionality may differ depending on the server virtualization software used for VM hosts and VM guests. Refer to ["D.](#page-113-0) [1 Common Functions of Server Virtualization Software"](#page-113-0) for details.

\*2: Depending on the hardware being used, this feature may or may not be available. For details, refer to the corresponding "Note" in "[2.5](#page-43-0) [Hardware Environment](#page-43-0)".

\*3: Not necessary when ServerView Deployment Manager shares the same subnet (admin LAN).

\*4: Not supported when using clustering software on managed servers.

\*5: When backing up a VM host containing VM guests on its own boot disk, behavior differs according to the server virtualization product used. For details, refer to ["D.3 Functional Differences between Products](#page-121-0)".

\*6: Only HBA address rename-based, VIOM-based, or ESC-based switchovers are supported for VM hosts.

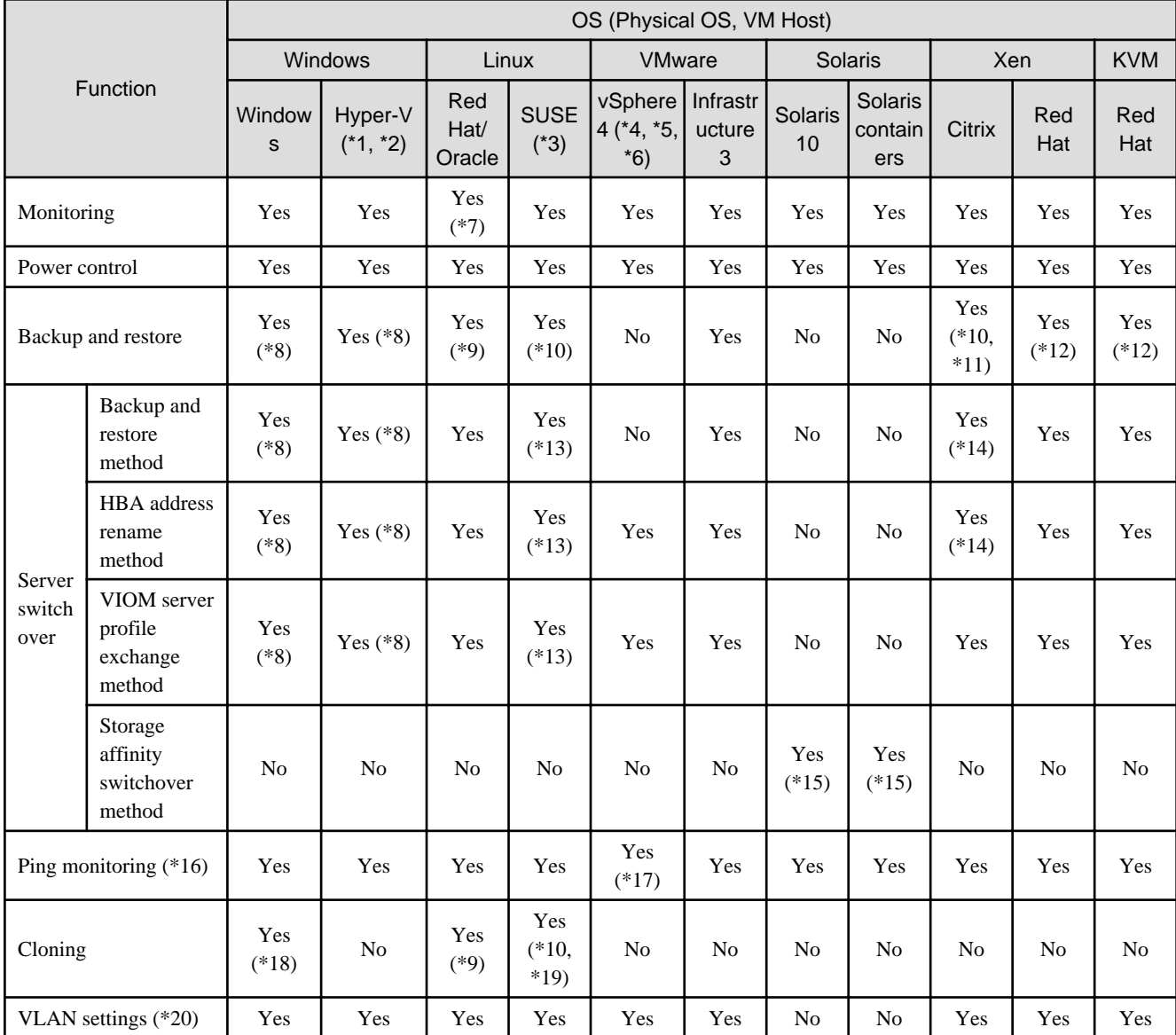

#### Table 2.2 Functions Available for Each Target Operating System

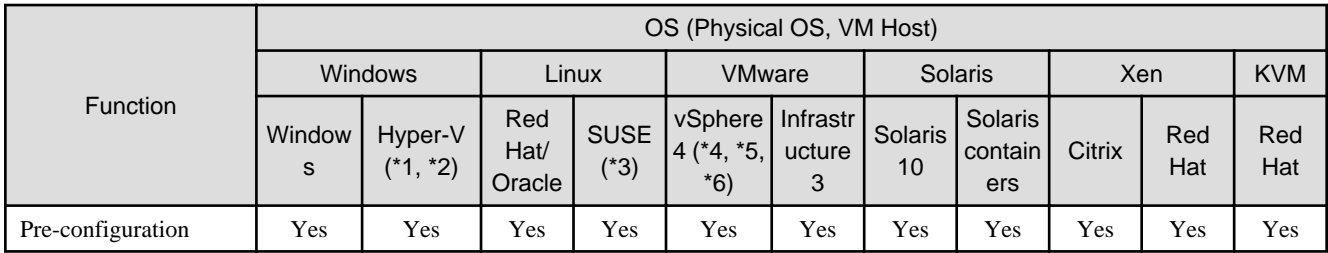

Yes: Supported

No: Not supported

\*1: Only supported when the manager is running on Windows.

\*2: VM guest migrations and VM maintenance mode settings require Microsoft(R) System Center Virtual Machine Manager 2008 R2. Moreover, PowerShell 2.0 should be installed on the manager.

\*3: Disable the use of persistent network device names.

\*4: With BIOS time settings, it is only possible to set UTC (Coordinated Universal Time) for VMware ESX/ESXi of VMware vSphere 4 or later version servers, and local time for Windows servers. Therefore, as the same settings cannot be made, operation with spare servers being shared between VMware ESX/ESXi of VMware vSphere 4 and later versions of servers, and Windows servers is not possible.

\*5: When upgrading from VMware Infrastructure 3, system images of VM hosts that were collected prior to the upgrade will be available after the upgrade is complete. However, even if system images from before the upgrade are used for server switchover (using the backup and restore method), the VM hosts will not operate properly. Please be sure to release spare server settings for server switchover using the backup and restore method before performing upgrades. It is recommended to delete all system images collected before change, unless those images are specifically needed.

\*6: Management of VM guests with VMware Fault Tolerance enabled is not supported by Resource Orchestrator.

\*7: Oracle Enterprise Linux is reported as Red Hat Enterprise Linux.

\*8: You must have a volume license for the version of Windows to be installed on managed servers by Resource Orchestrator. With Windows Server 2008, and OEM license can be applied, however OEM licenses are also necessary for restoration target servers, spare servers, and servers after replacement.

\*9: When the admin server or a managed server is using Linux, an ext4 file system cannot be used to perform backup and restore and cloning. \*10: When using the backup and restore functions, ensure that the file system is an ext3 file system.

\*11: When performing restoration using Resource Orchestrator, do so using hardware with the same NIC configuration as when the backup was made. When performing restoration after NIC's have been replaced or reconfigured, reinstall XenServer referring to the manual for Citrix XenServer.

\*12: VM maintenance mode is not supported by this server virtualization product. As a result, system images can be backed up and restored without having to set or release the target VM hosts from VM maintenance mode.

\*13: When using the backup and restore method of Resource Orchestrator for server switchover, configure the same SCSI WWID for the source and target.

\*14: XenServer 5.7 or later cannot be used. When using the server switchover functions, select the VIOM server profile exchange method. \*15: When configuring the OS file system using UFS, enable logging in the mount settings for UFS file systems in order to prevent fsck execution at startup. Refer to the Solaris System Administration Guide for details on the UFS logging settings.

\*16: For details on how to configure these settings, refer to "Chapter 8 Configuring Monitoring Information" in the "Setup Guide VE".

\*17: For VMware ESXi, this function is not supported.

\*18: You must have a volume license for the version of Windows to be installed on managed servers by Resource Orchestrator.

\*19: Auto-configuration of network parameters cannot be used.

\*20: Only supported for blade models.

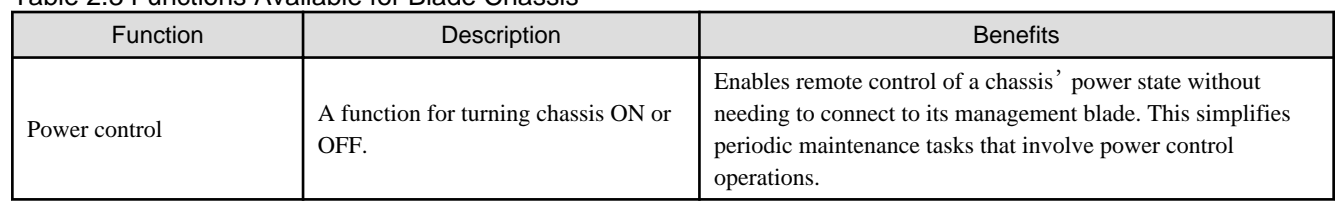

#### Table 2.3 Functions Available for Blade Chassis

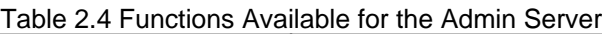

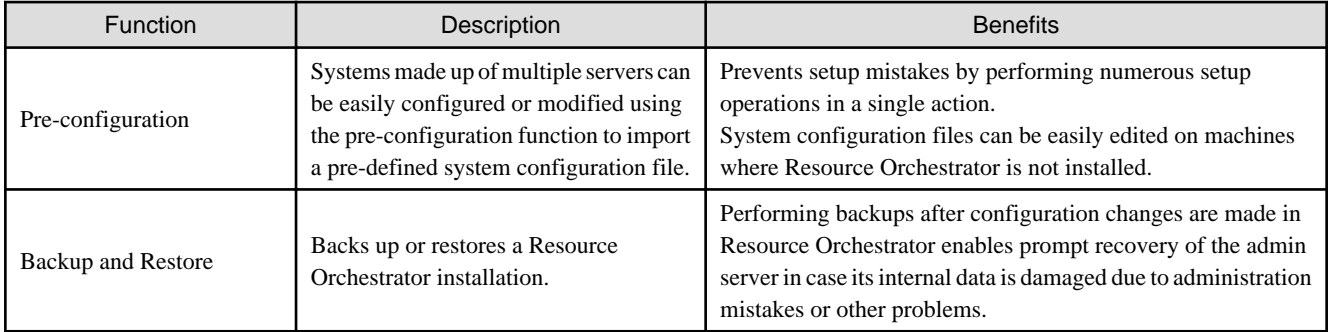

#### Table 2.5 Functions Available for LAN Switches

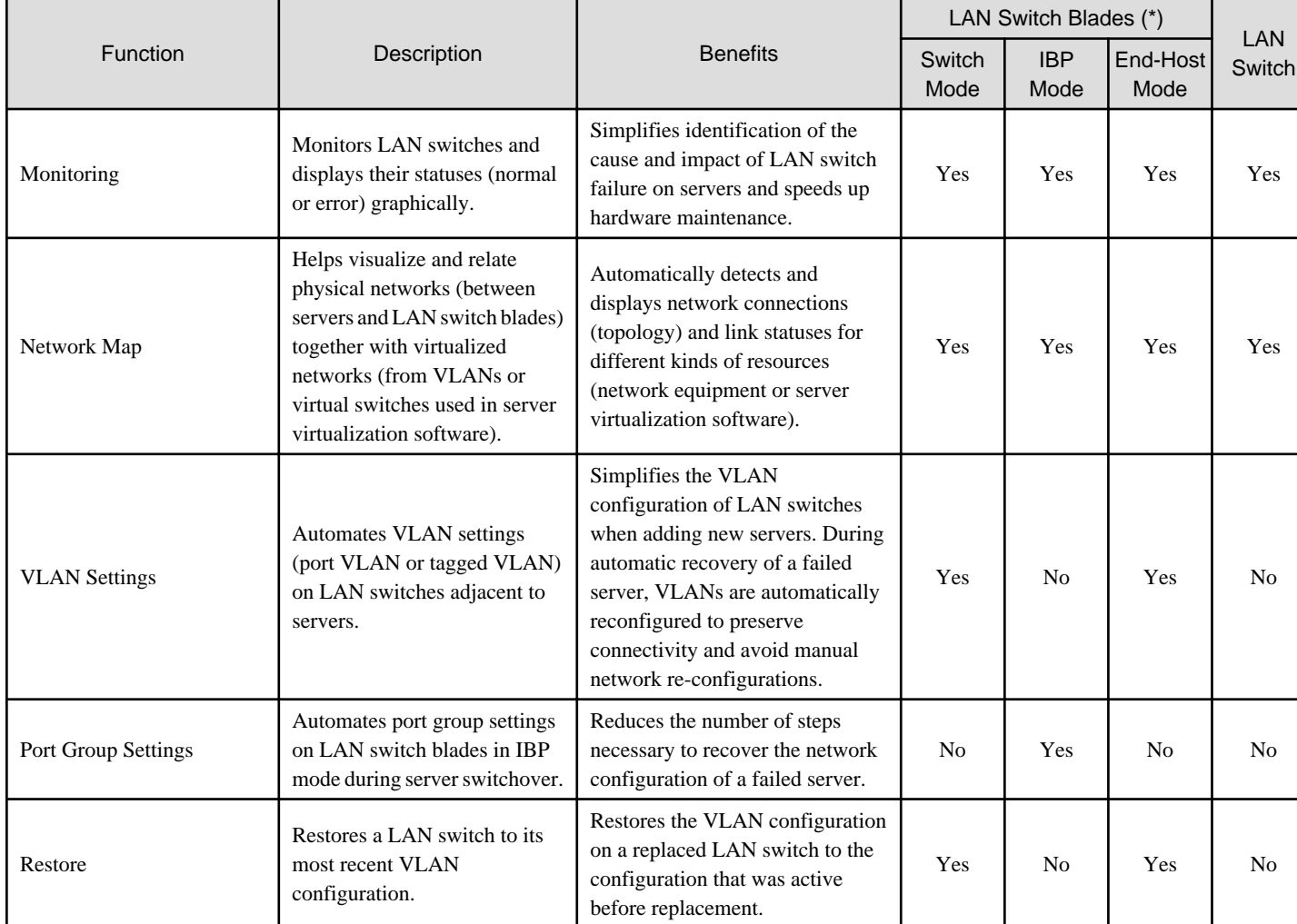

Yes: Supported

No: Not supported

\* Note: For PRIMERGY BX600 LAN switches, please refer to the "switch mode" column.

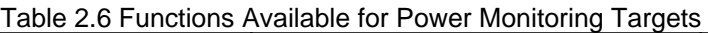

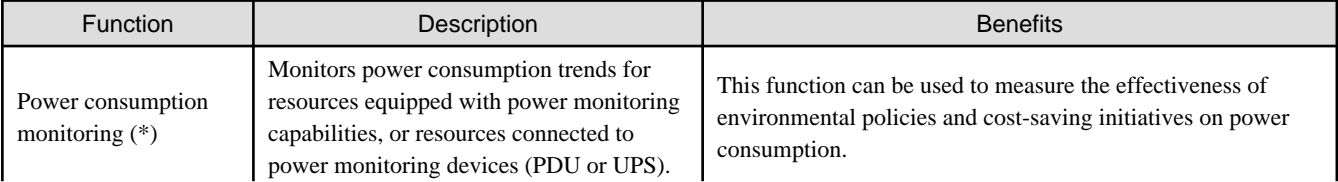

<span id="page-20-0"></span>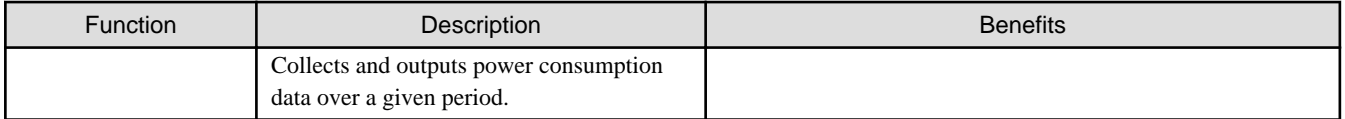

\* Note: For details on supported devices, refer to "[2.5 Hardware Environment"](#page-43-0). For VMware ESXi, this function is not supported.

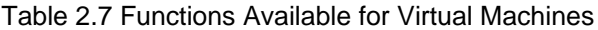

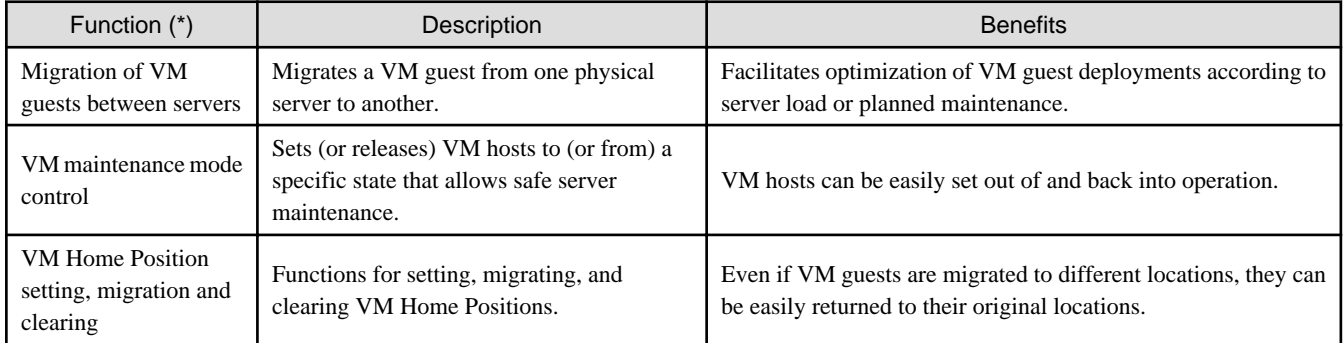

\* Note: Available functions may vary according to the server virtualization software used. Refer to ["D.1 Common Functions of Server](#page-113-0) [Virtualization Software](#page-113-0)" for details.

## **2.3 Function Differences Depending on Product**

The functions available for Resource Orchestrator differ depending on the Resource Orchestrator product purchased.

The functions available for ServerView Resource Orchestrator Virtual Edition (hereinafter ROR VE) and ServerView Resource Orchestrator Cloud Edition (hereinafter ROR CE) differ as follows:

| <b>Function</b>                | Description                                                                                                    | <b>ROR VE</b>  | <b>ROR CE</b> |
|--------------------------------|----------------------------------------------------------------------------------------------------|----------------|---------------|
| Server monitoring              | A function for monitoring resource statuses of servers and displaying if the<br>status is normal or not by using the GUI.                                                                                           | Yes            | Yes           |
| Power control                  | A function for turning servers ON or OFF.                                                                                                    | Yes            | Yes           |
| Backup and restore             | Creates system image backups of servers that can be easily restored when<br>needed. System images are centrally stored on a disk on the admin server.                                                               | Yes            | Yes           |
| Hardware<br>maintenance        | Functions to simplify hardware replacement.                                                                                                    | Yes            | Yes           |
| Server switchover              | Recover applications upon hardware failure by switching over primary servers<br>with pre-assigned spare servers.                                                                                                    | Yes            | Yes $(*1)$    |
| Cloning [Physical]<br>Servers] | Creates a cloning image of a reference server and deploys it to other managed<br>servers. Cloning images are centrally stored on a disk on the admin server.                                                        | Yes            | Yes           |
| <b>Resource Pool</b>           | A function for effective use of resources.                                                                                                    | N <sub>0</sub> | Yes           |
| L-Server                       | A function that provides L-Servers, logical servers including physical and<br>virtual servers, which are comprised of appropriate resources in a resource<br>pool, such as servers, storage, OS images and network. | N <sub>0</sub> | Yes           |
| L-Platform                     | A function that provides hierarchical systems comprised of multiple L-<br>Servers, network resources, and network device resources.                                                                                 | N <sub>0</sub> | Yes           |
| Template                       | A function that defines L-Platform and L-Server specifications to enable<br>simple configuration of L-Platforms and L-Servers.                                                                                      | N <sub>0</sub> | Yes           |
| Tenants                        | A function that enables multiple departments to divide and share resources<br>safely.                                                                                                    | N <sub>0</sub> | Yes           |

Table 2.8 Function Differences Depending on Product

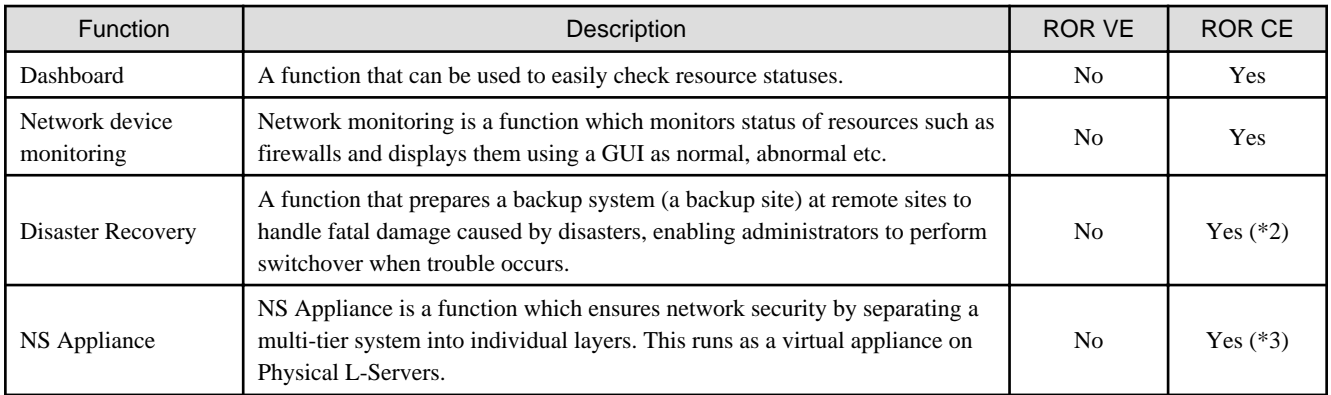

\*1: Available for physical servers registered in the server tree. For details, refer to "Chapter 18 Server Switchover Settings" in the "User's Guide VE".

\*2: Available when the DR option is purchased.

\*3: Available when the NS option is purchased.

The support provided for managed server hardware and server virtualization software differs for ROR VE and ROR CE.

The functions of ROR VE can be used with ROR CE, even with hardware and server virtualization software that is not supported.

## **Example**

When using SPARC Enterprise series servers for ROR CE, server management operations, such as server maintenance and switchover can be performed. However, resource pool management operations are not available. 

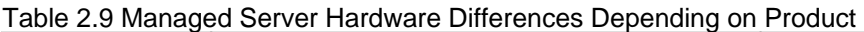

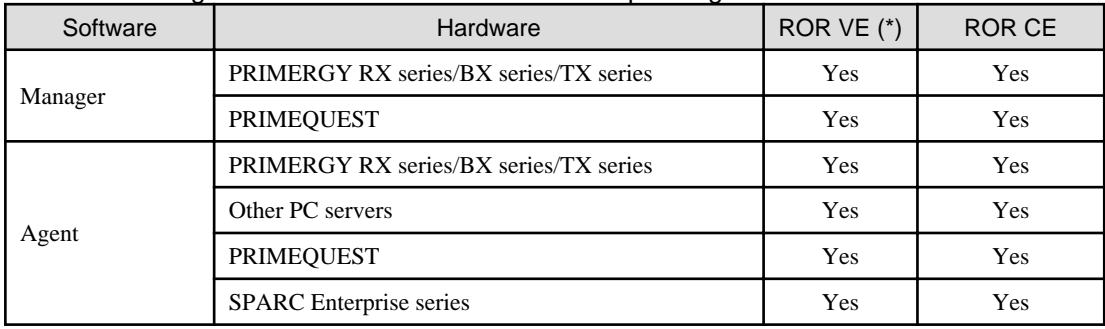

\* Note: For details, refer to ["2.5 Hardware Environment](#page-43-0)".

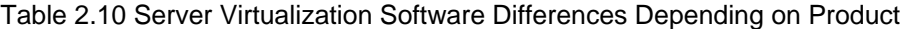

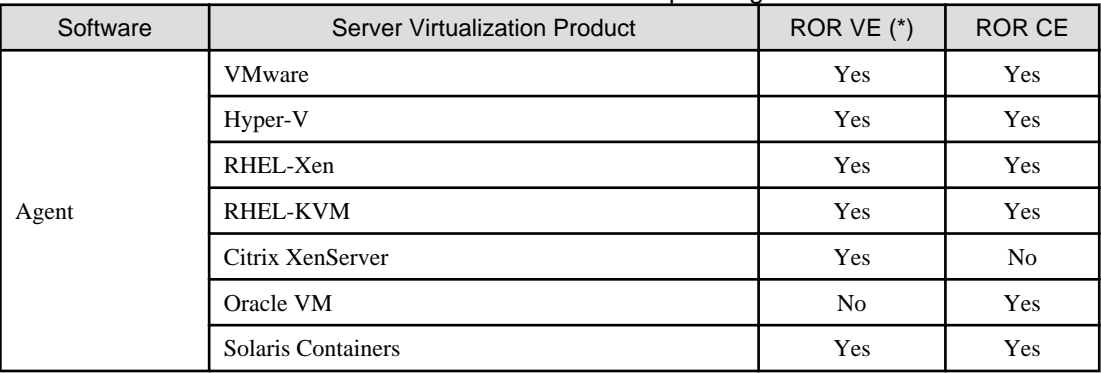

\* Note: For details, refer to ["2.4.2.1 Required Basic Software](#page-22-0)".

## <span id="page-22-0"></span>**2.4 Software Environment**

Resource Orchestrator is composed of the following DVD-ROM.

- ServerView Resource Orchestrator (Windows version)
- ServerView Resource Orchestrator (Linux version)
- ServerView Resource Orchestrator (Solaris version)

### **2.4.1 Software Organization**

Resource Orchestrator is composed of the following software.

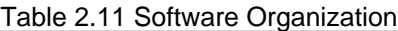

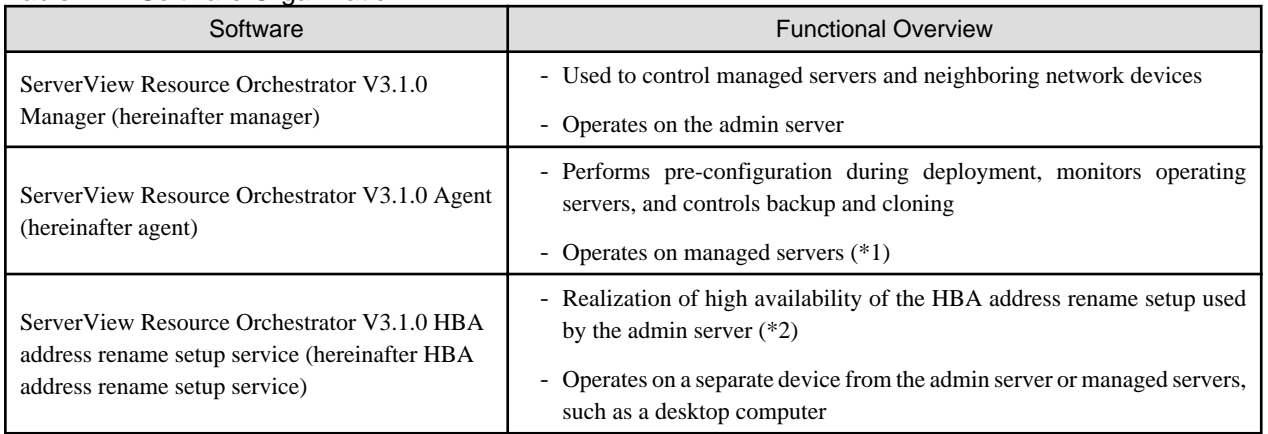

\*1: When using a combination of a manager of this version and agents of earlier versions, only operations provided by the agent version are guaranteed.

\*2: For details on HBA address rename setup, refer to "[8.1 Deciding the Storage Environment](#page-81-0)".

### **2.4.2 Software Requirements**

This section explains the software requirements for installation of Resource Orchestrator.

#### 2.4.2.1 Required Basic Software

The basic software listed below is required when using Resource Orchestrator.

#### **Required Basic Software**

#### Table 2.12 [Windows Manager]

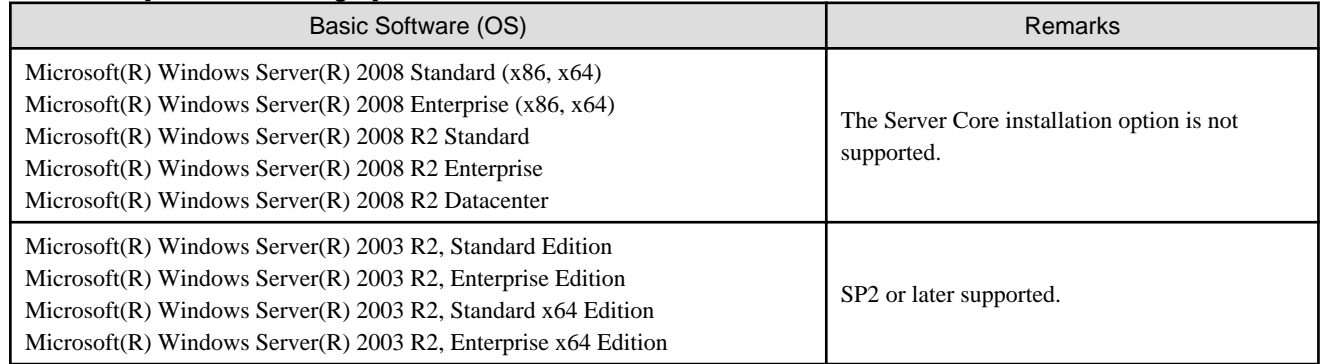

#### Table 2.13 [Linux Manager]

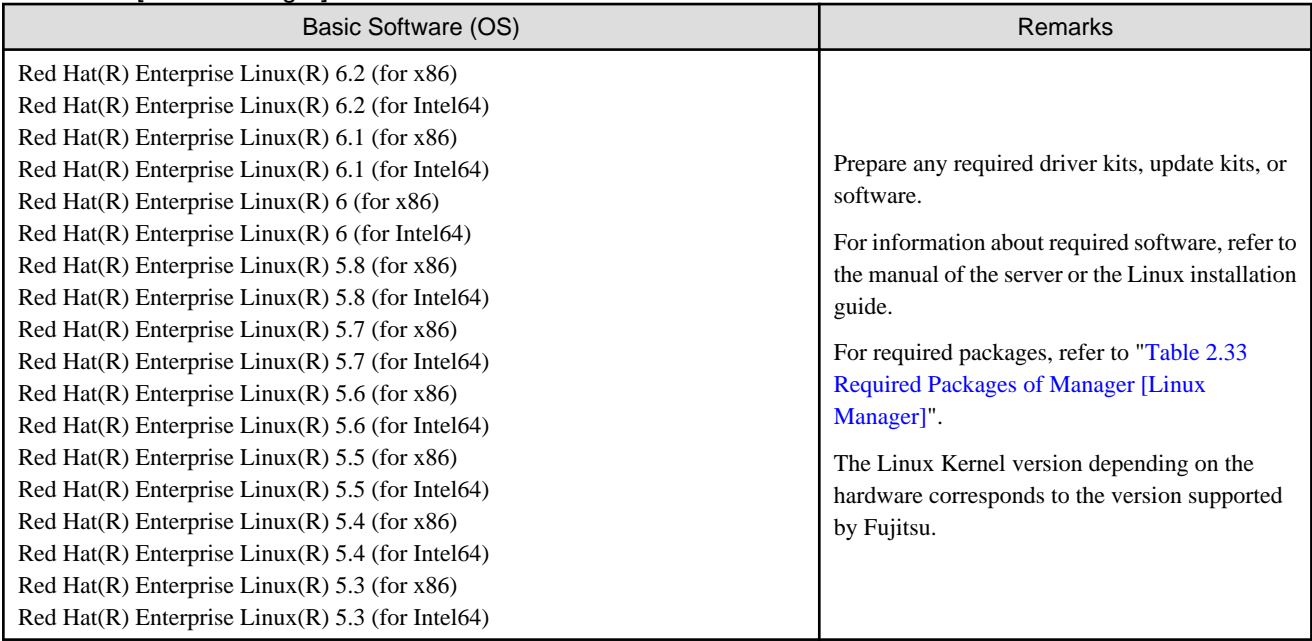

#### Table 2.14 Agent [Windows]

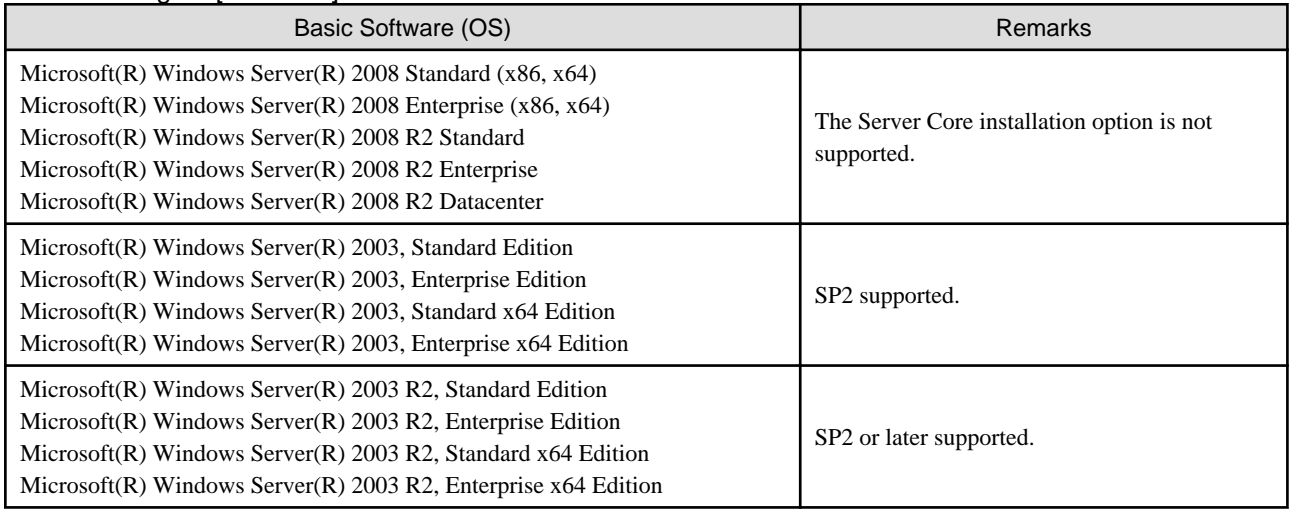

#### Table 2.15 Agent [Hyper-V]

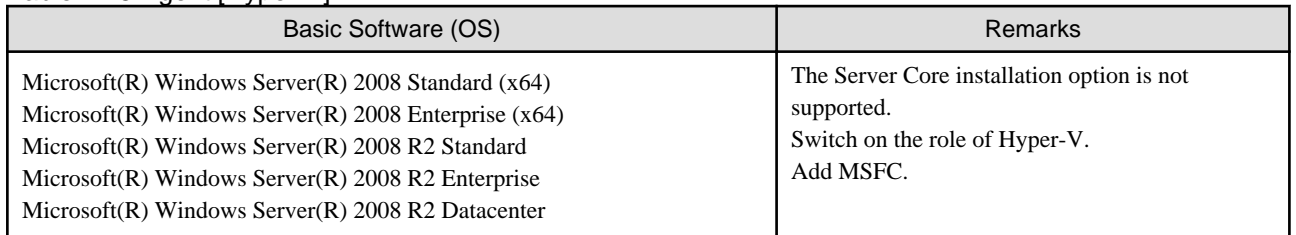

#### Table 2.16 Agent [Linux]

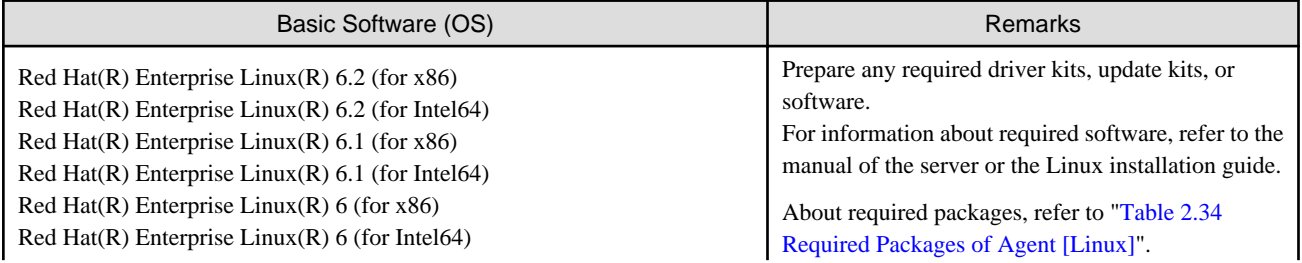

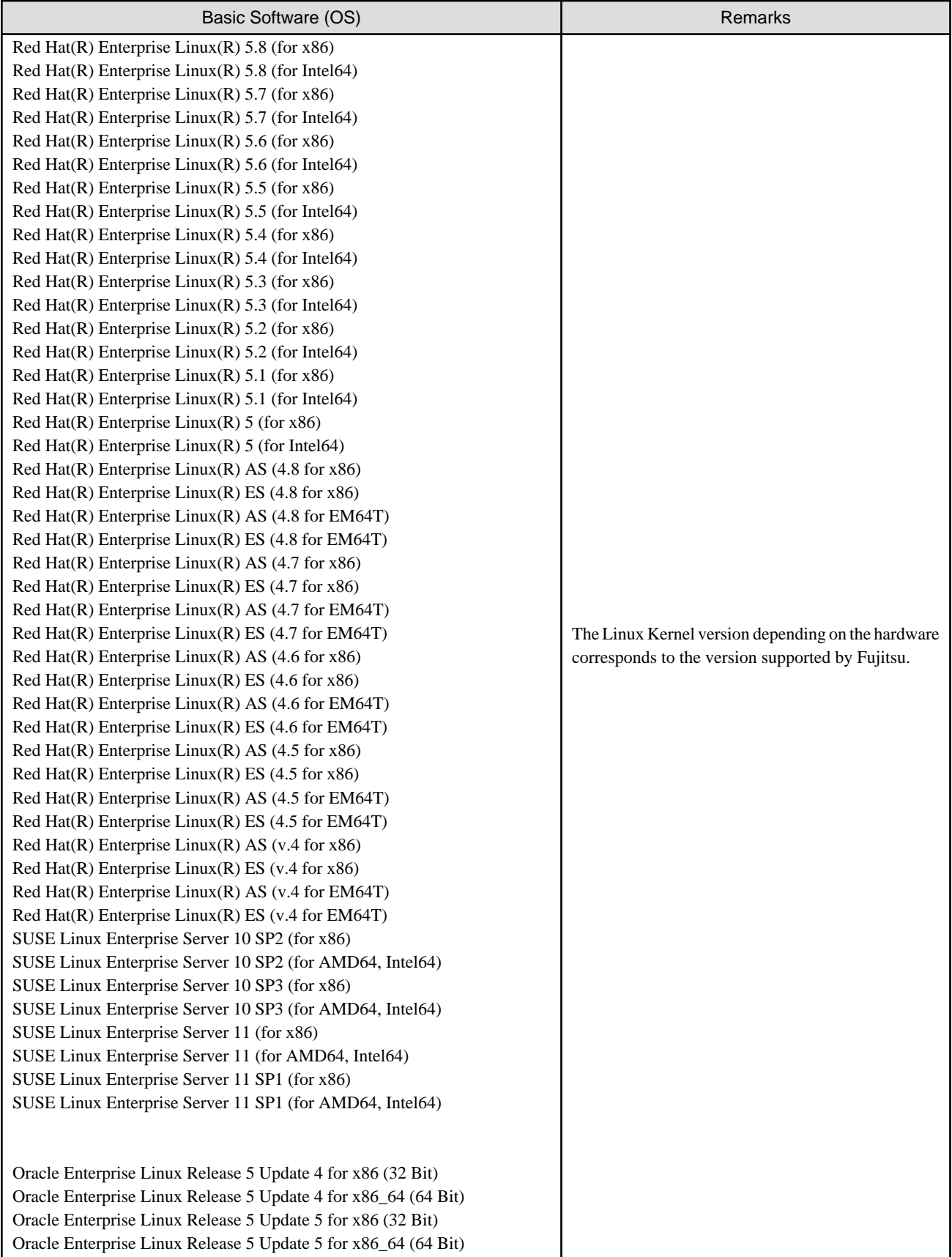

#### Table 2.17 Agent [Solaris]

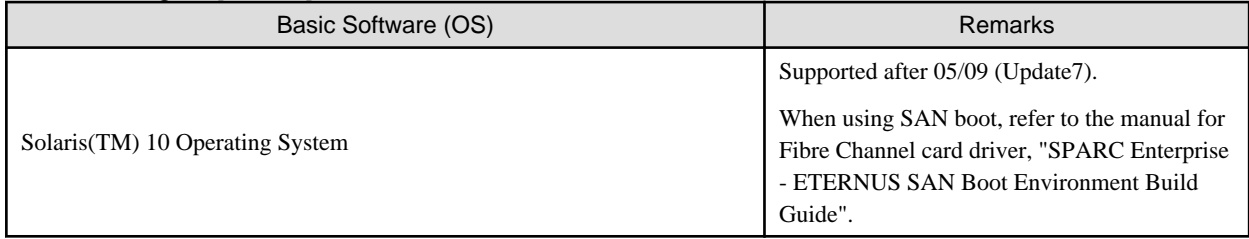

#### Table 2.18 Agent [VMware]

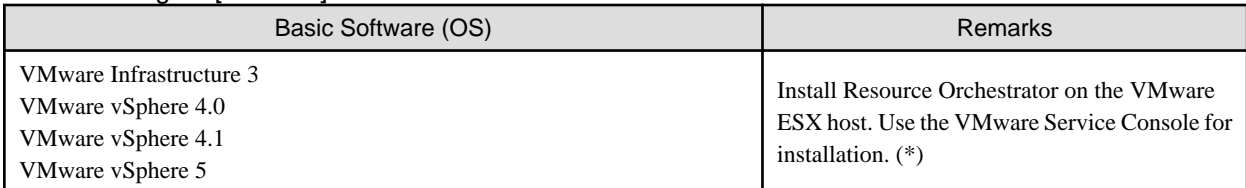

\* Note: VMware ESXi of VMware vSphere 4.0 or earlier cannot be used for managed servers.

VMware ESXi of the version of VMware vSphere 4.1 or later can be used for managed servers, but there is no need to install Resource Orchestrator on VMware ESXi.

#### Table 2.19 Agent [Xen] [KVM]

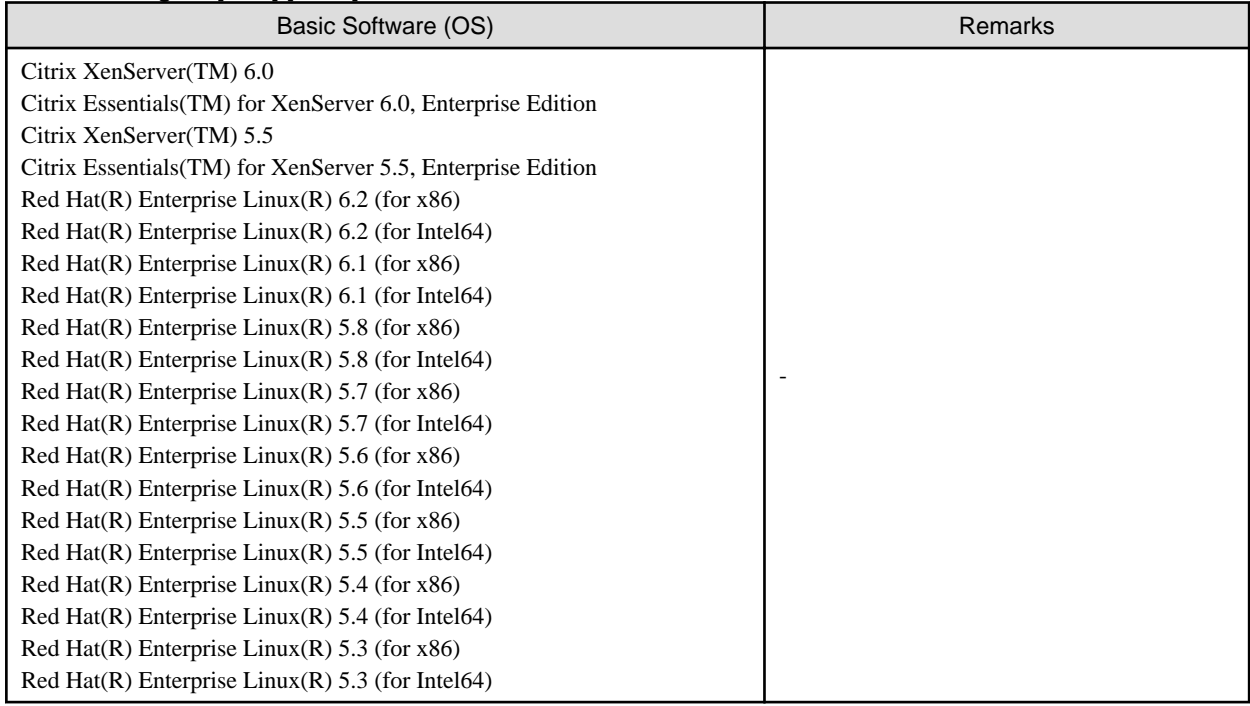

#### Table 2.20 HBA address rename Setup Service [Windows]

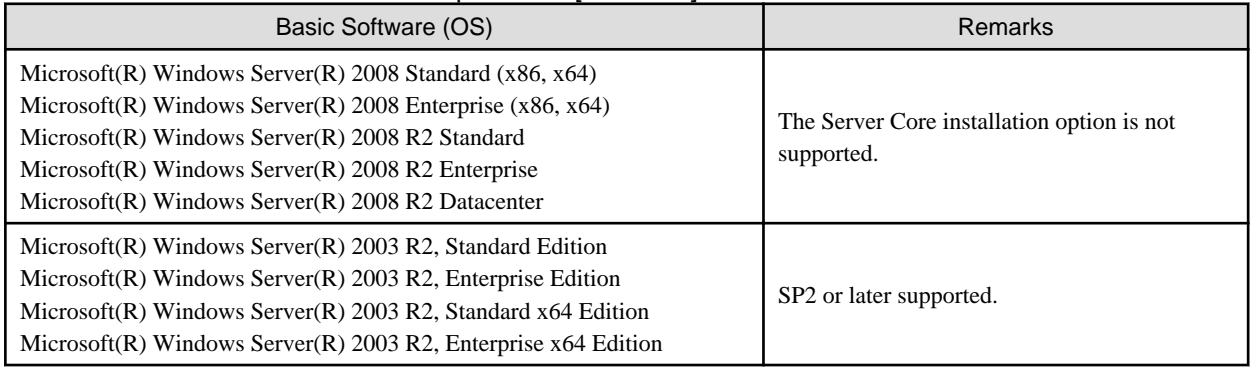

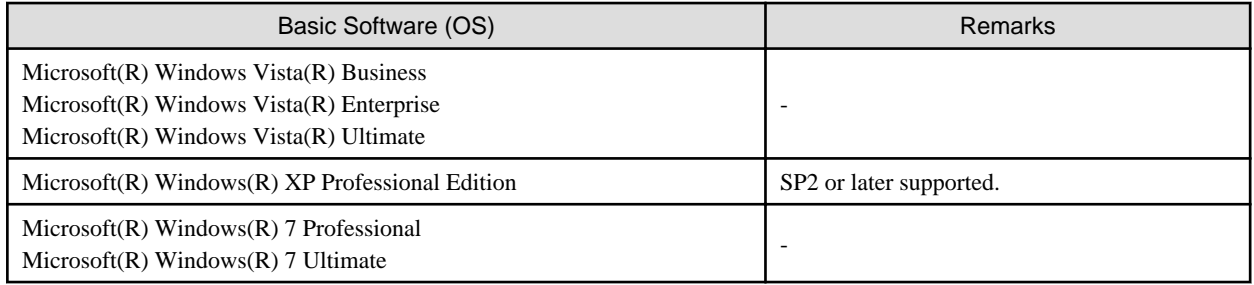

#### Table 2.21 HBA address rename Setup Service [Linux]

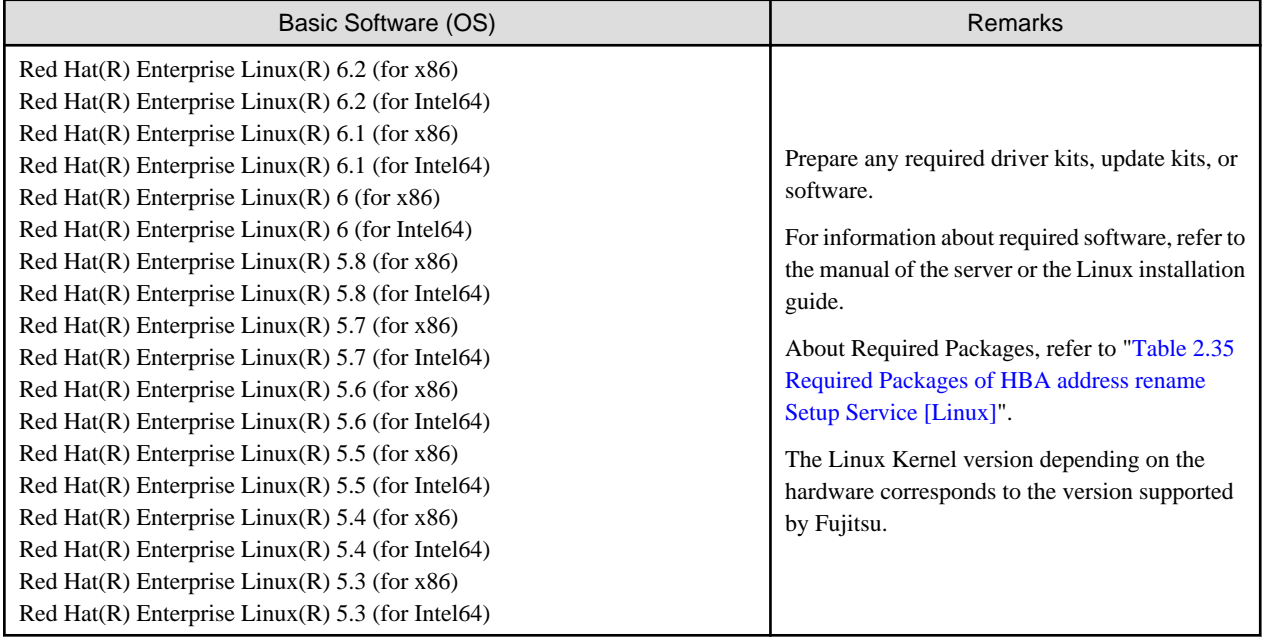

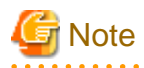

#### [VMware]

The free version of VMware ESXi cannot be used for managed servers. When using VMware ESXi for managed servers, purchase the appropriate license.

Installation will fail when a Resource Orchestrator agent is installed on an unsupported OS.

#### [Hyper-V]

. . . . . . . . . . . . . . . . .

When using Hyper-V on managed servers, the only supported OS of the admin server is Windows.

#### [Xen]

When using RHEL5-Xen on managed servers, the only supported OS of the admin server is Linux.

#### **Required Basic Software: Admin Clients**

It is not necessary to install Resource Orchestrator on admin clients, but the following basic software is required.

#### Table 2.22 Required Basic Software: Admin Clients

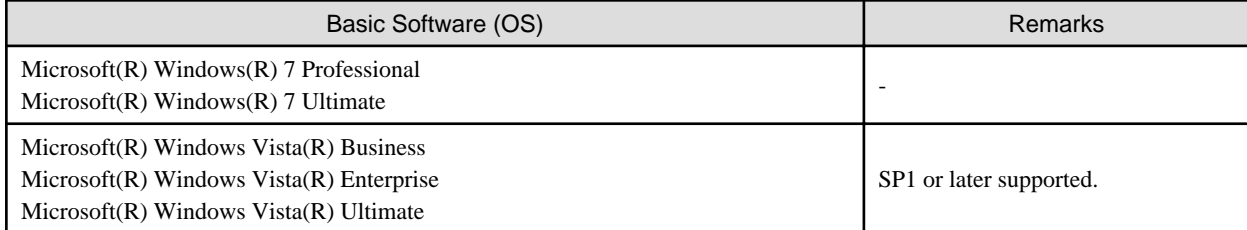

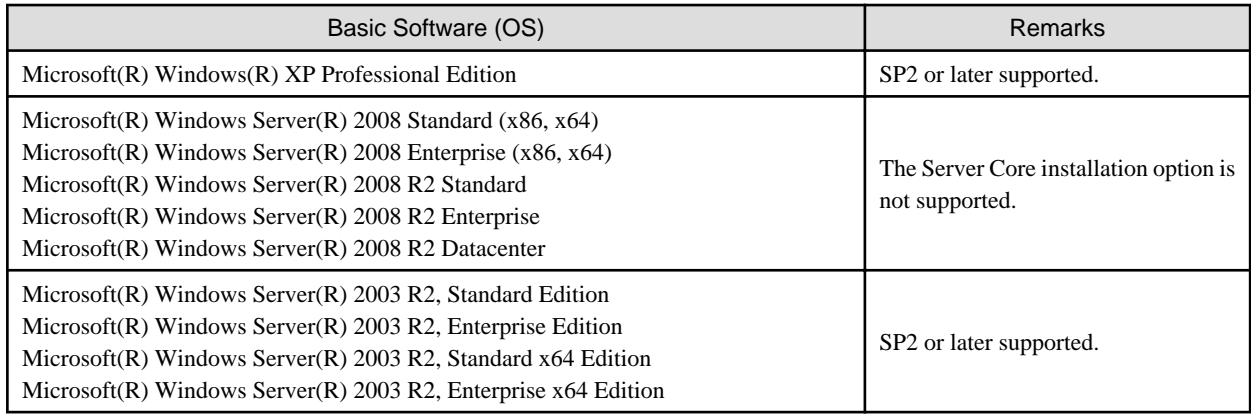

#### **Required Patches**

#### Table 2.23 [Windows Manager]

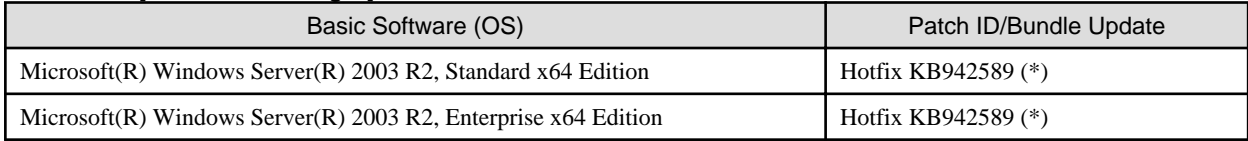

\* Note: Necessary when managing a managed server within a separate subnet to the admin server.

#### Table 2.24 [Linux Manager]

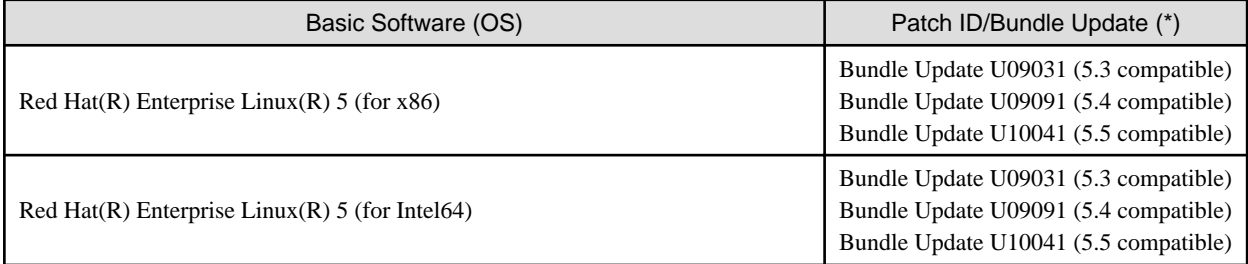

\* Note: Necessary when upgrading.

#### Table 2.25 Agent [Windows]

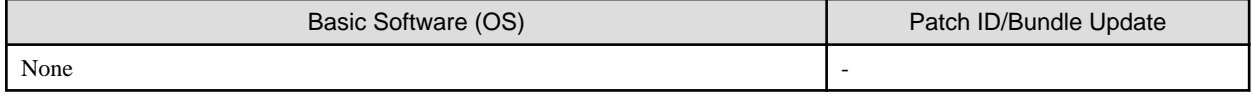

#### Table 2.26 Agent [Hyper-V]

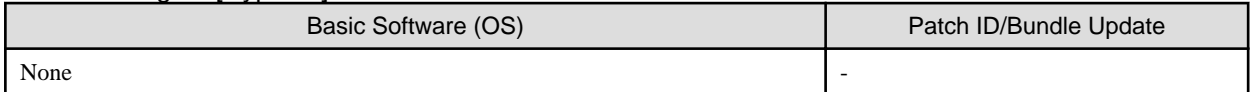

#### Table 2.27 Agent [Linux]

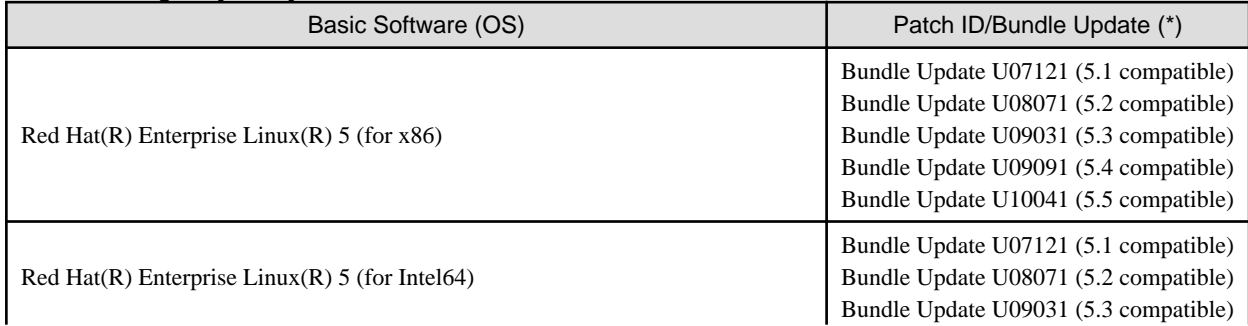

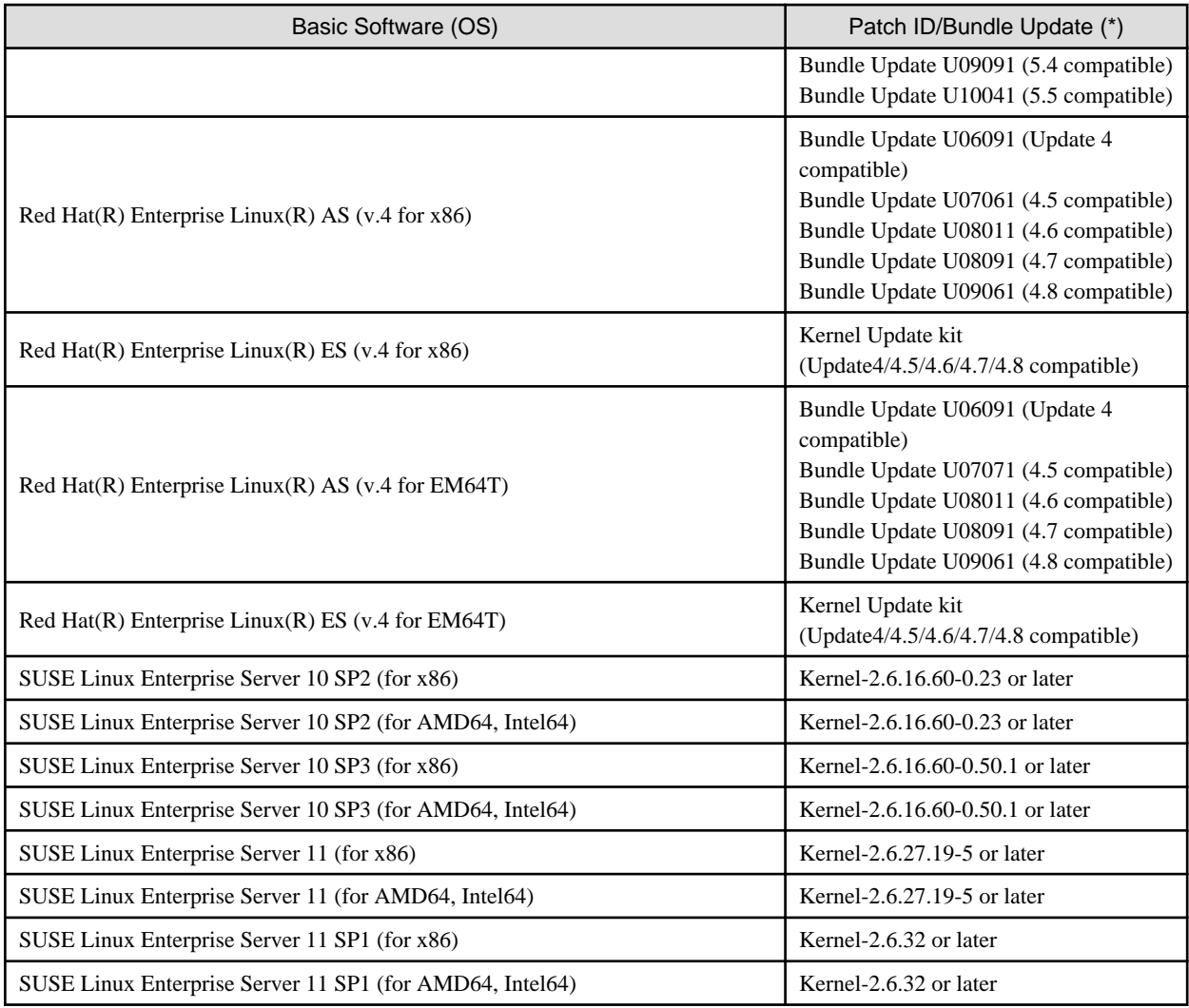

\* Note: Necessary when upgrading.

#### Table 2.28 Agent [Solaris]

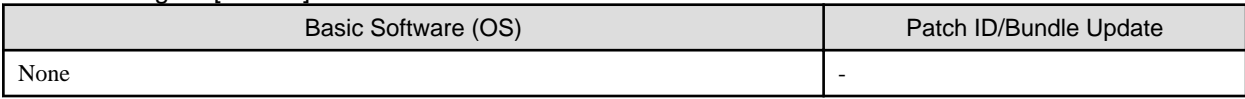

#### Table 2.29 Agent [VMware]

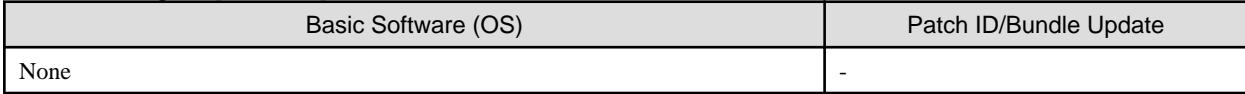

## Table 2.30 Agent [Xen] [KVM]

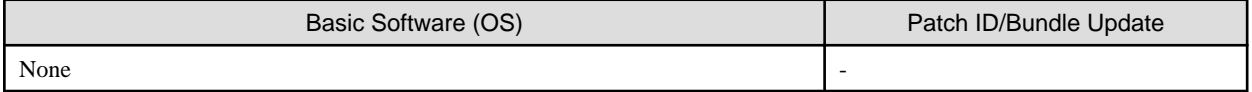

## Table 2.31 HBA address rename setup service [Windows]

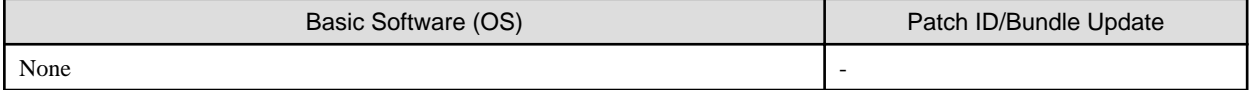

#### <span id="page-29-0"></span>Table 2.32 HBA address rename Setup Service [Linux]

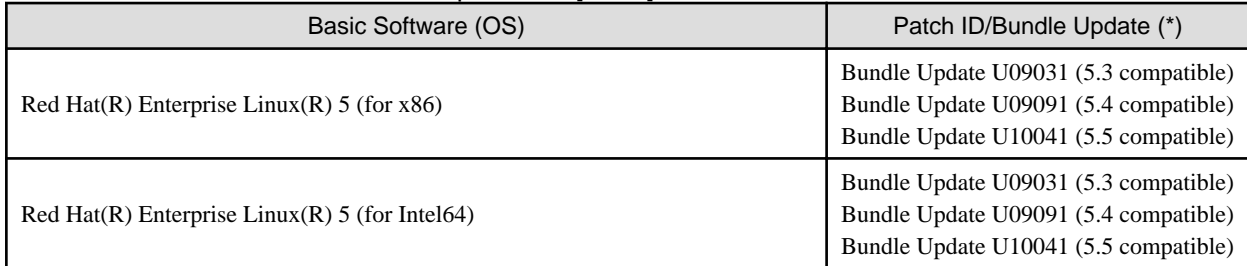

\* Note: Necessary when upgrading.

#### **Required Packages [Linux]**

The packages listed below are required when using Resource Orchestrator.

Install the required packages beforehand, if necessary.

The architecture of the required packages to be installed is shown enclosed by parenthesis "()".

For the items with no architecture to be installed is specified, install the package of the same architecture as the OS.

#### Table 2.33 Required Packages of Manager [Linux Manager]

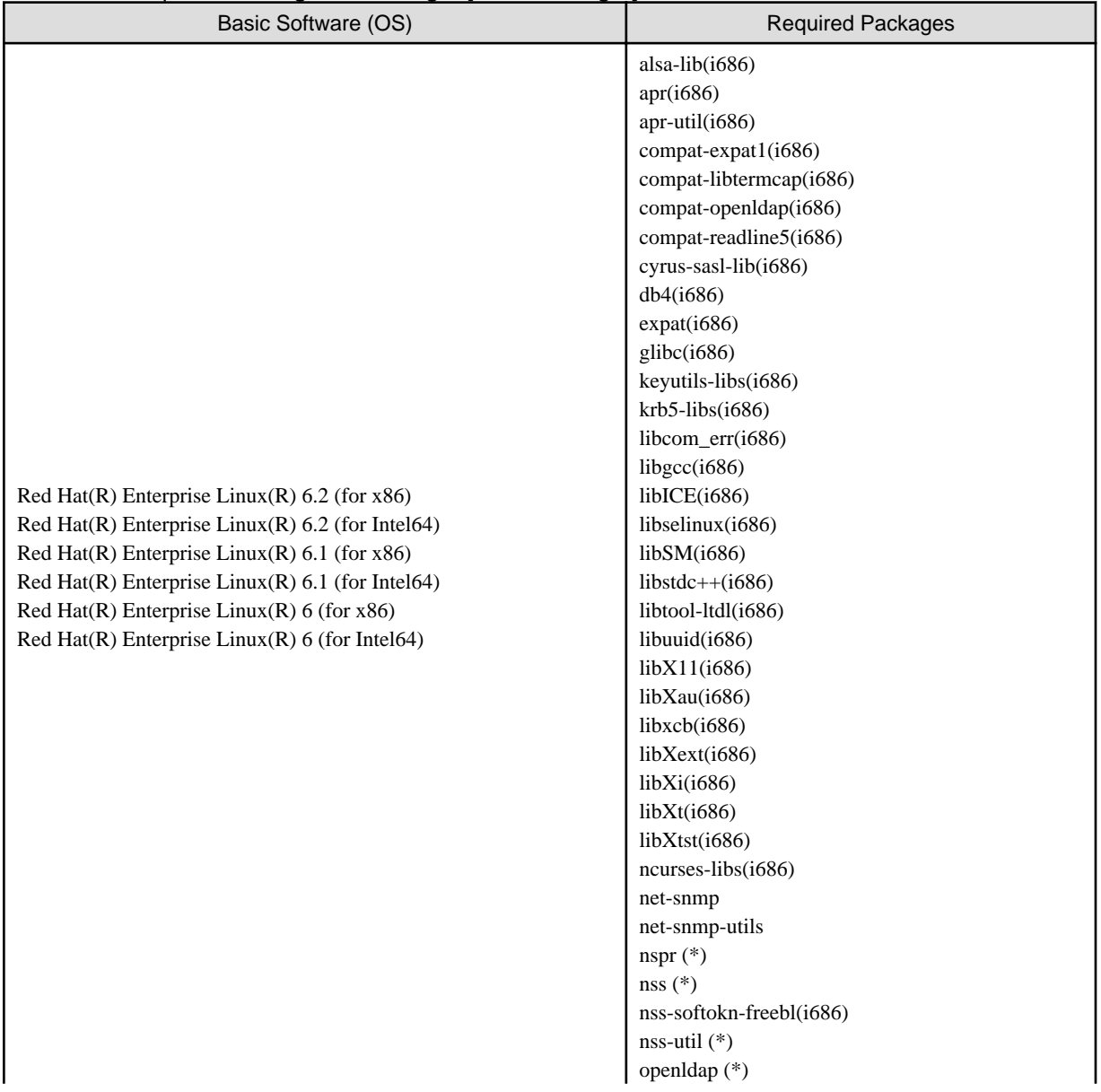

<span id="page-30-0"></span>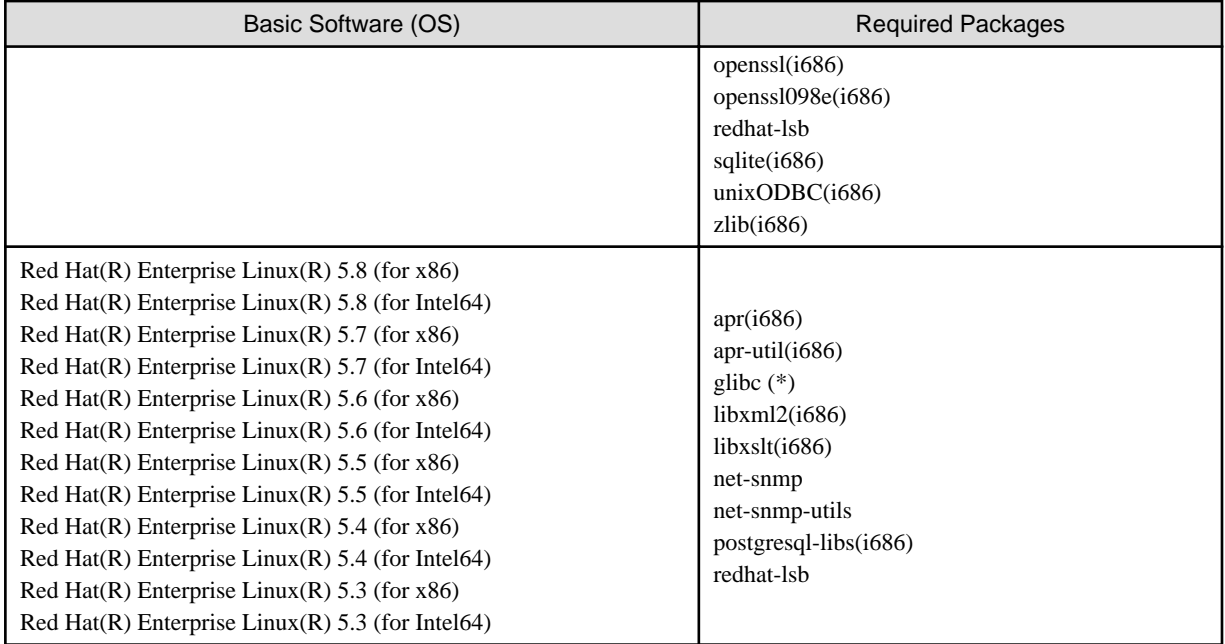

\* Note: Necessary when managing a managed server within a separate subnet to the admin server.

#### Table 2.34 Required Packages of Agent [Linux]

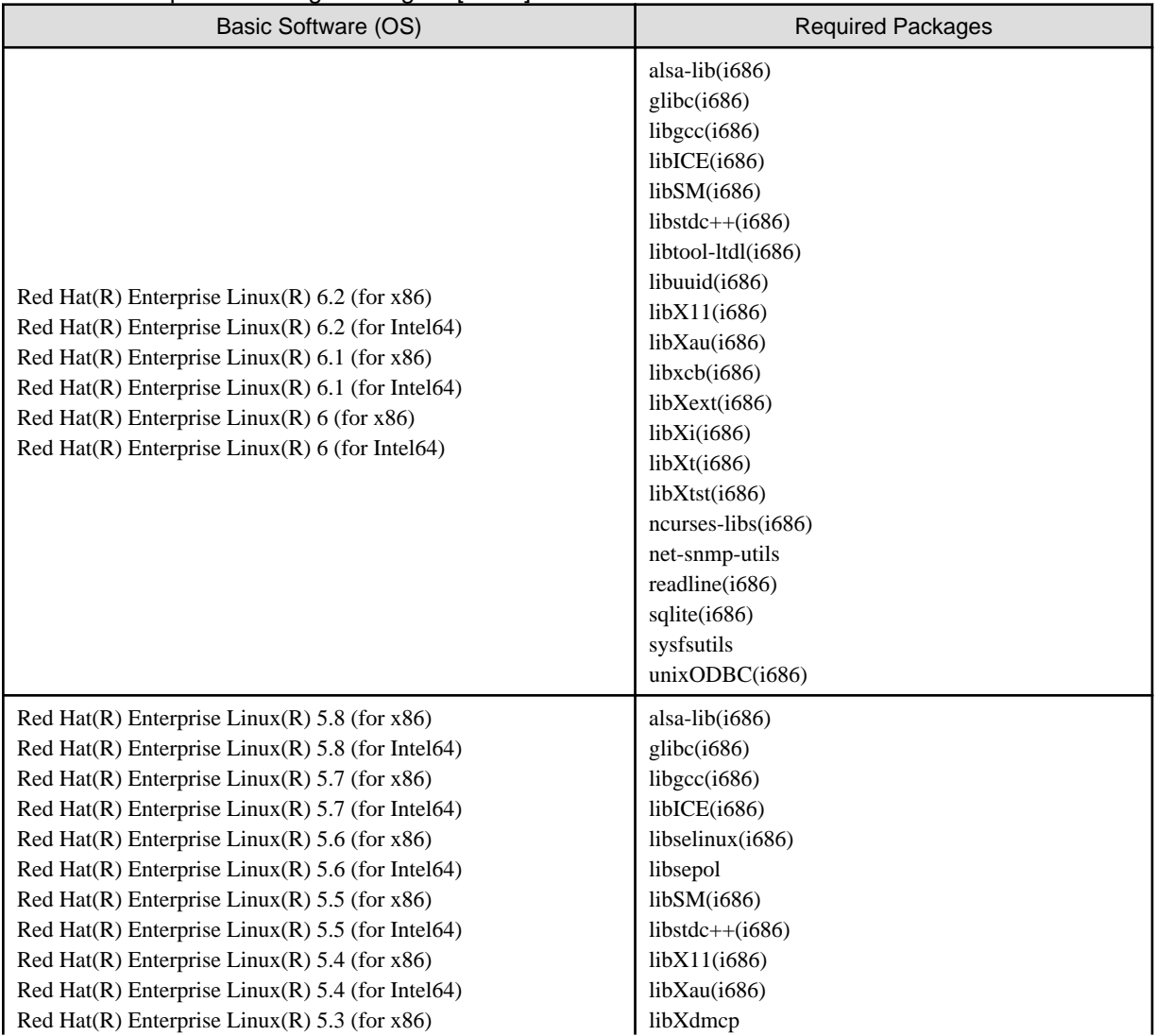

<span id="page-31-0"></span>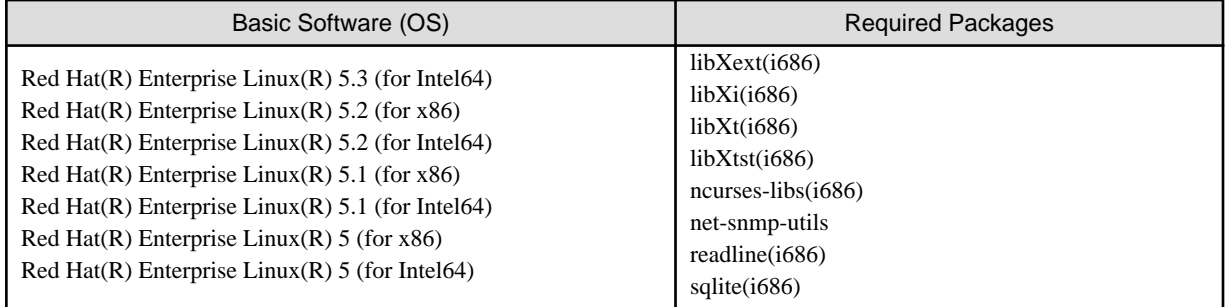

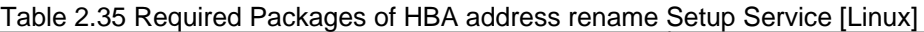

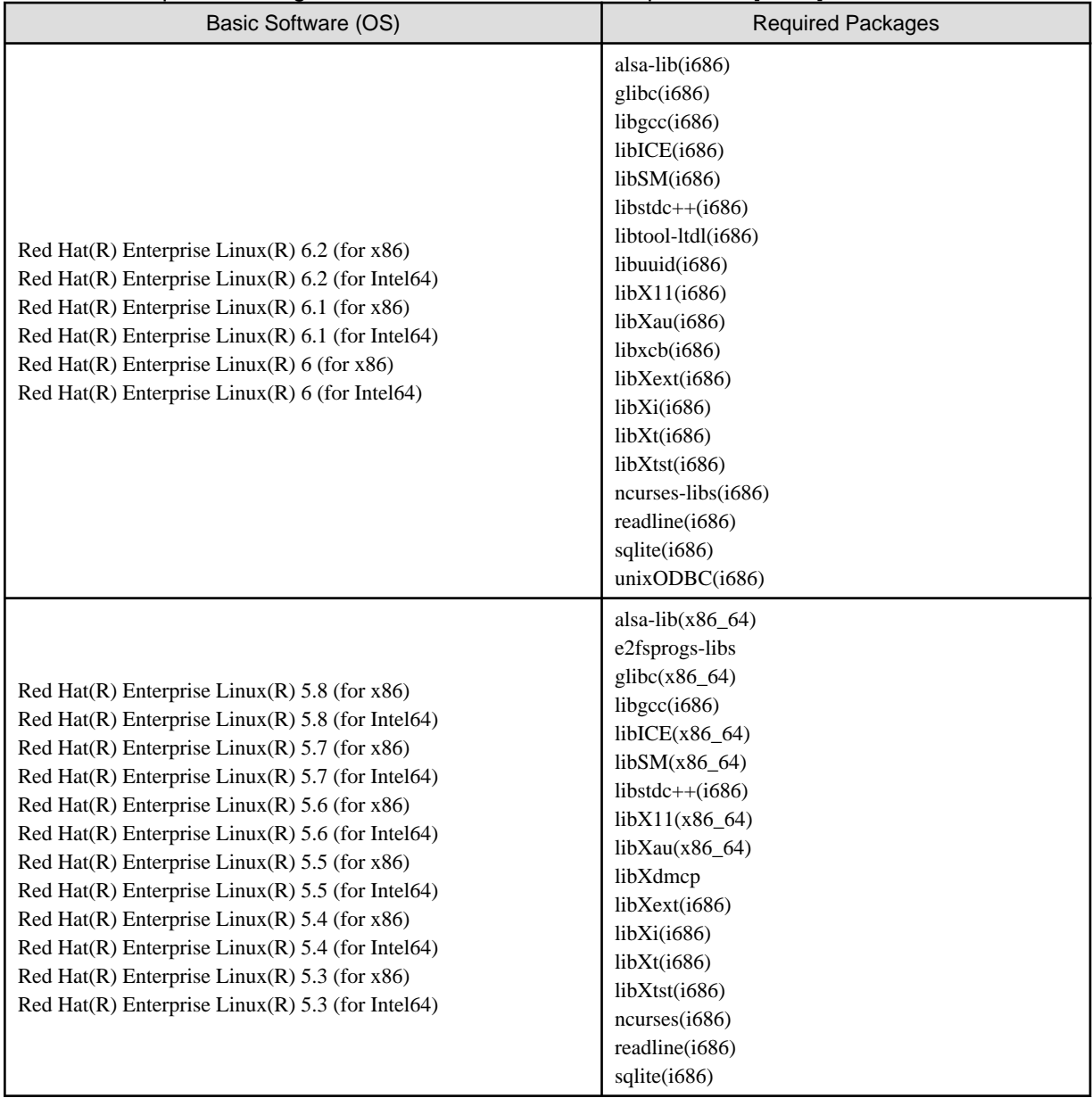

## 2.4.2.2 Required Software

The software listed below is required when using Resource Orchestrator.

#### **Required Software (Windows Manager)**

The required software for Windows manager is as follows:

Unless specified otherwise, install on the same server as the manager.

When the ROR console is started on Windows manager, the required software of the admin client is also necessary.

#### Table 2.36 [Windows Manager]

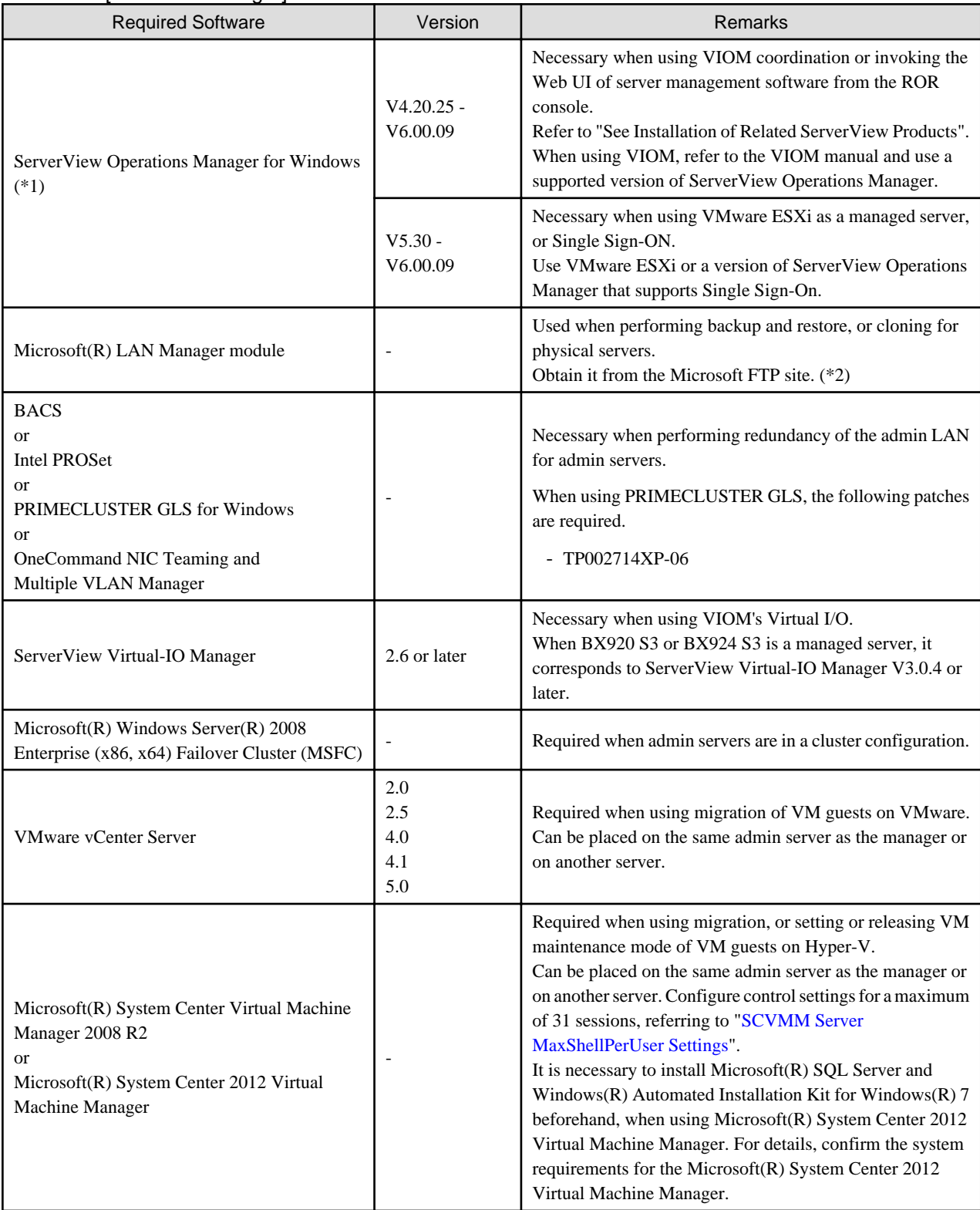

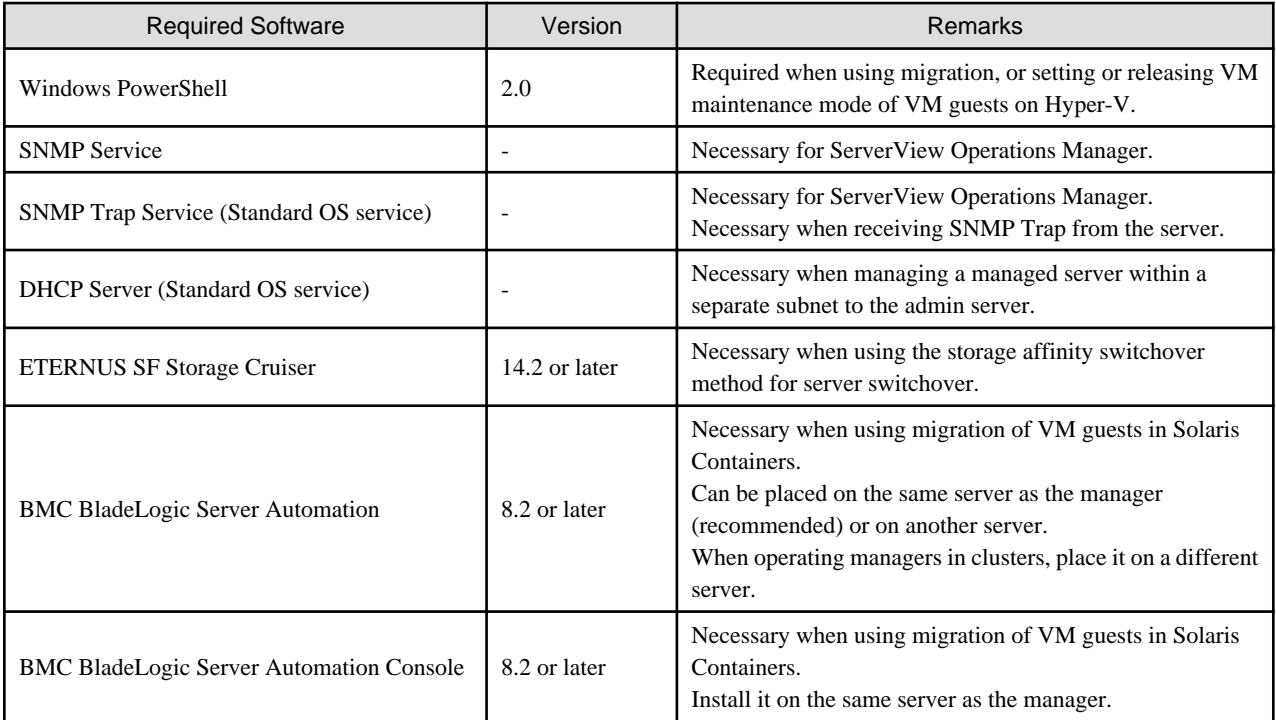

\*1: When installing managers in cluster environments, installation on both the primary and secondary nodes is necessary. \*2: Obtain it from the following Microsoft FTP site.

Microsoft FTP site

URL: ftp://ftp.microsoft.com/bussys/clients/msclient/dsk3-1.exe

\*3: A local disk refers either to a server's internal disk, or to one stored in a storage blade.

#### **Required Software (Linux Manager)**

Required Software for Linux Manager is as follows.

Unless specified otherwise, install on the same server as the manager.

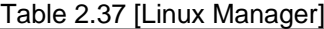

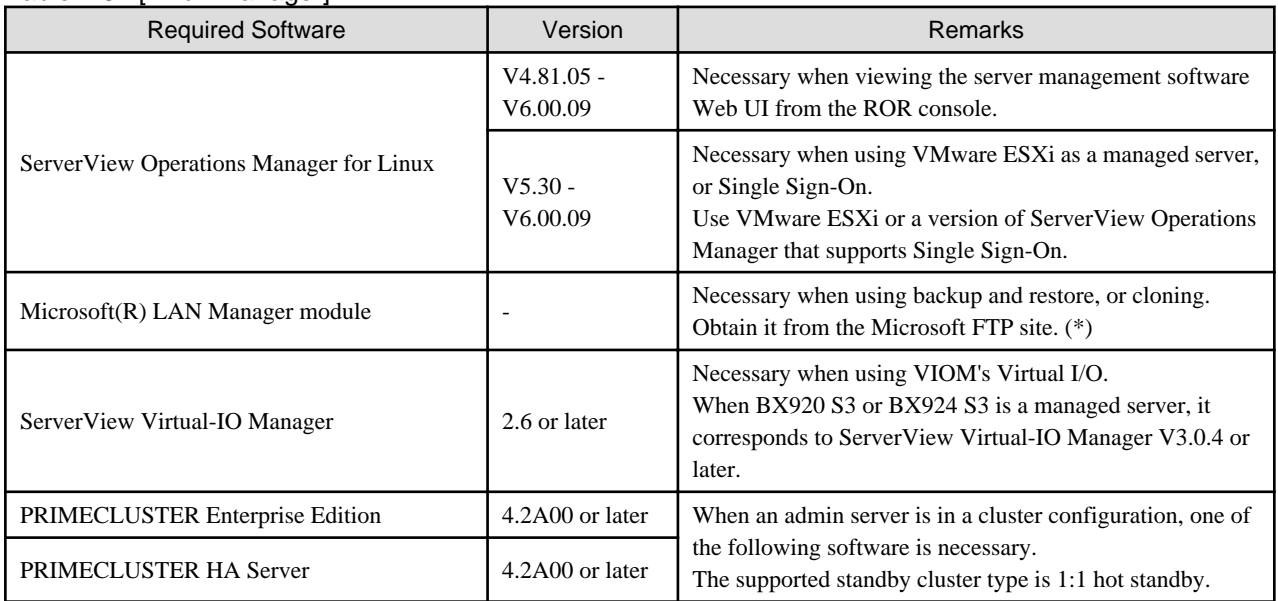

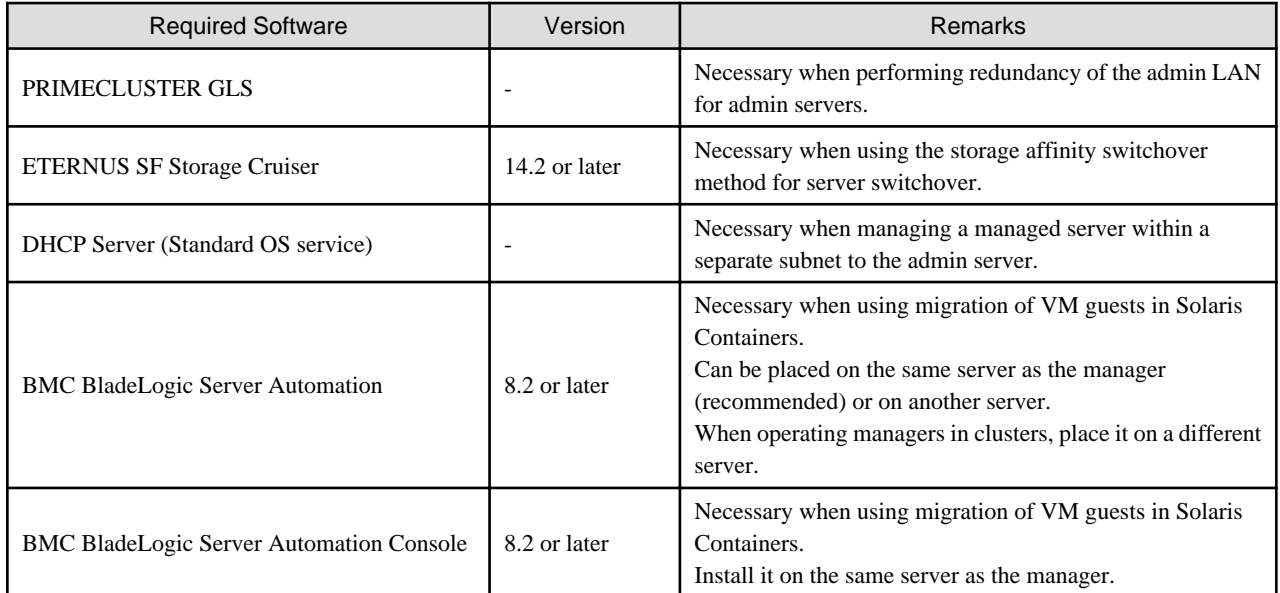

\* Note: Obtain it from the following Microsoft FTP site.

Microsoft FTP site

URL: ftp://ftp.microsoft.com/bussys/clients/msclient/dsk3-1.exe

#### Table 2.38 Agent [Windows] [Hyper-V]

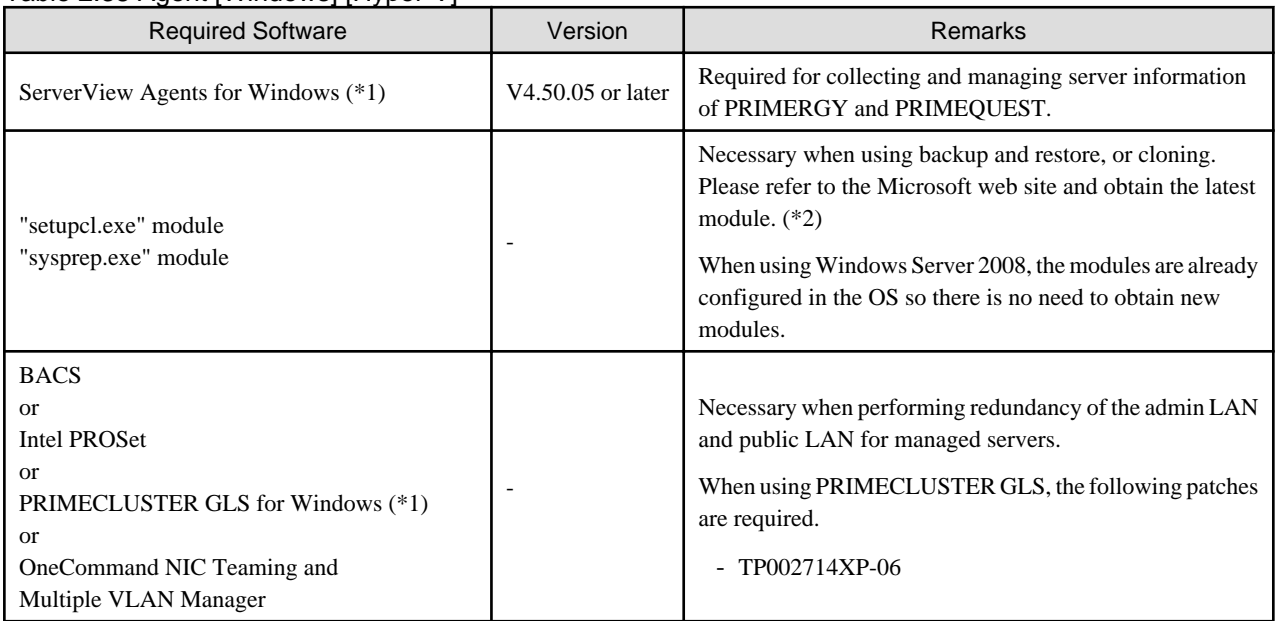

\*2: The necessary files vary depending on the CPU architecture (x86, x64) of the target system, and the OS version. Please refer to the Microsoft web site for the module to obtain.

Microsoft download web site

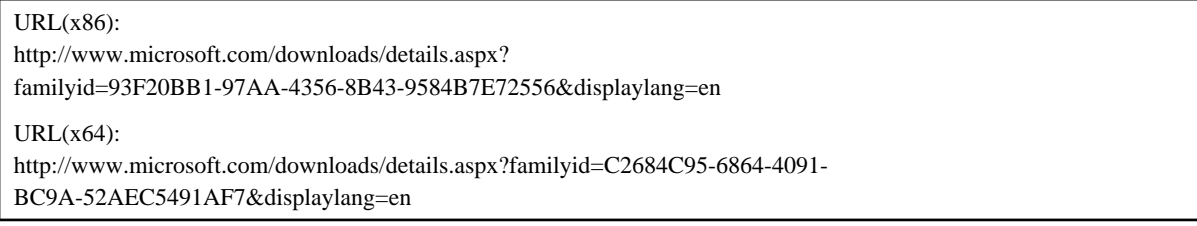

After obtaining the latest version of module, place it in a work folder (such as C:\temp) of the system for installation and execute it. For how to execute it, refer to "2.2.1.1 Software Preparation and Checks" in the "Setup Guide VE". The module is not necessary after installation of agents.

#### Table 2.39 Agent [Linux]

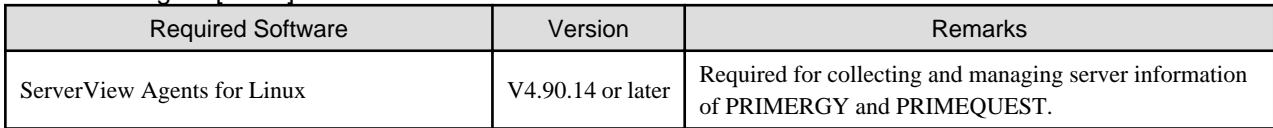

#### Table 2.40 Agent [Red Hat Enterprise Linux]

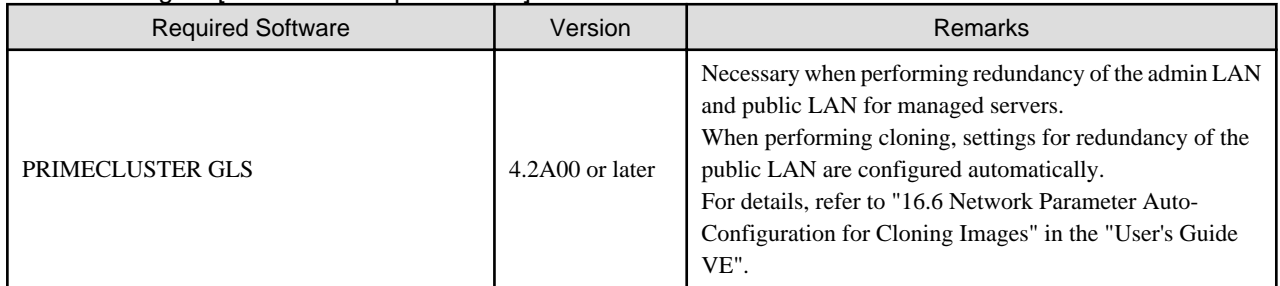

#### Table 2.41 Agent [Solaris]

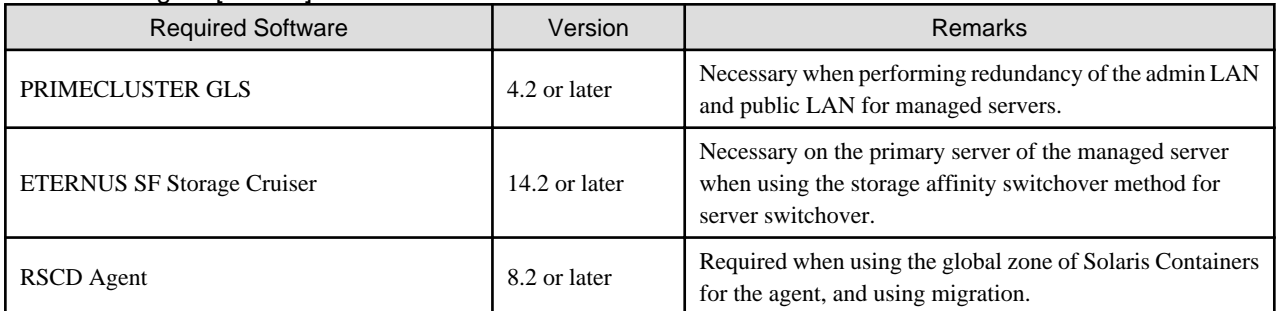

#### Table 2.42 Agent [VMware]

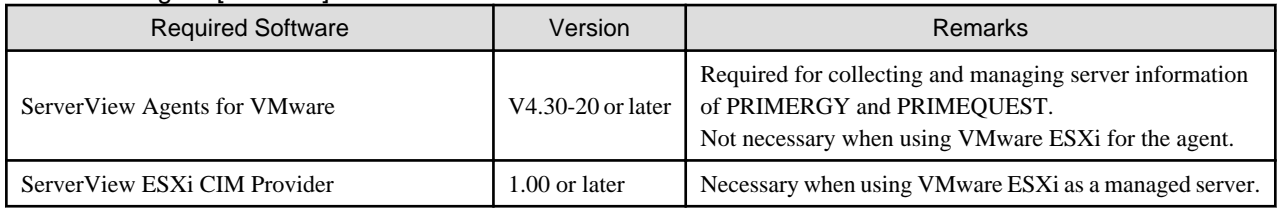

#### Table 2.43 Agent [Xen] [KVM]

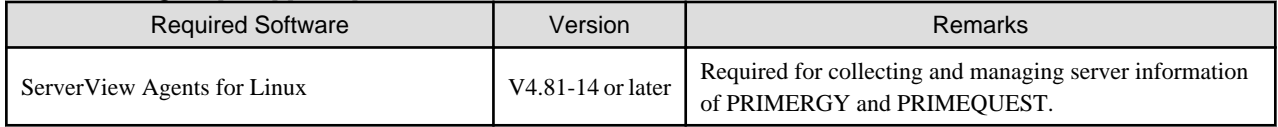

#### Table 2.44 HBA address rename setup service [Windows]

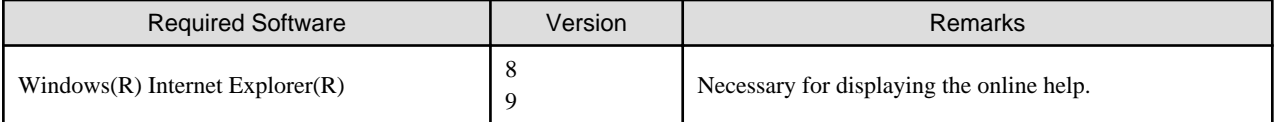
## Table 2.45 HBA address rename Setup Service [Linux]

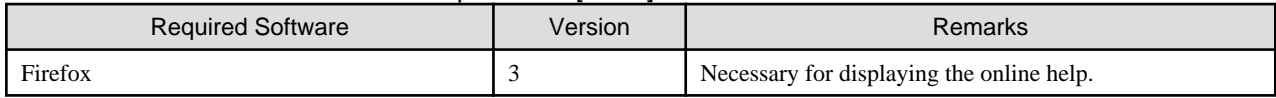

## **Required Software: Admin Clients**

The following software is necessary for admin clients.

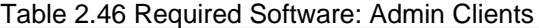

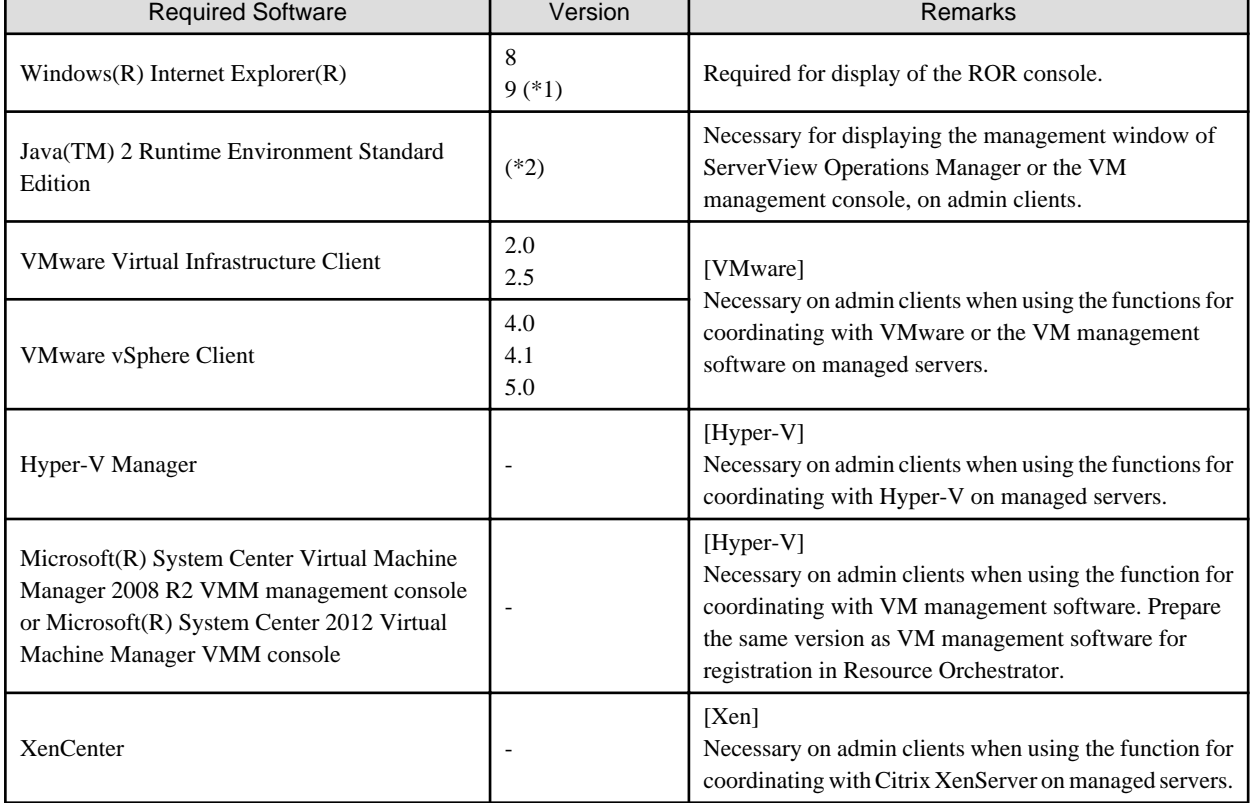

\*1: When connecting with the ROR Console, use Compatibility View Settings.

\*2: To display the management window of ServerView Operations Manager, please refer to the ServerView Operations Manager manual. To display the VM management console or the console window, 1.5 or later is necessary.

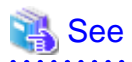

#### **Installation of Related ServerView Products**

For advisory notes regarding the installation of the manager of "ServerView Operations Manager", refer to "Settings for ServerView Operations Manager 4.X for Windows" in "2.1.1.1 Software Preparation and Checks" in the "Setup Guide VE". 

# 2.4.2.3 Exclusive Software

Resource Orchestrator cannot be used in combination with Resource Coordinator, Resource Orchestrator, or the following products.

ServerView Resource Coordinator VE is the old name of this product. Earlier versions cannot be used in combination with Resource Orchestrator, but upgrading is possible. For upgrading, refer to "Appendix E Upgrading from Earlier Versions" in the "Setup Guide VE".

Table 2.47 Exclusive Software

| Software                                   | <b>Product Name</b>                  |
|--------------------------------------------|--------------------------------------|
| [Windows Manager]                          | ServerView Installation Manager (*1) |
|                                            | Server View Deployment Manager       |
| [Linux Manager]                            | Server System Manager                |
| Agent [Windows] [Hyper-V]                  | Server System Manager                |
|                                            | ServerView Deployment Manager (*2)   |
| Agent [Linux]                              | Server System Manager                |
|                                            | ServerView Deployment Manager (*2)   |
| Agent [Solaris]                            | Server System Manager (Manager only) |
| Agent [VMware]                             | ServerView Deployment Manager (*2)   |
| Agent [Xen] [KVM]                          | ServerView Deployment Manager (*2)   |
| HBA address rename setup service [Windows] | Server View Deployment Manager       |
| HBA address rename Setup Service [Linux]   | Server System Manager                |

\*1: As managers of this product include PXE server, use in combination with the PXE server required for remote installation of ServerView Installation Manager is not possible.

\*2: ServerView Deployment Manager can be installed after this product has been installed. For details on installation, refer to "2.2 Installing Agents" in the "Setup Guide VE".

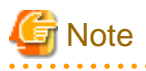

- When using an Active Directory domain controller as an admin server, it can be installed by promoting it to a domain controller after manager installation.
- Resource Orchestrator managers contain some functions of DHCP servers and PXE servers. Do not use products or services that use the functions of other DHCP servers or PXE servers on the admin LAN.

#### **Examples of Products Including DHCP Servers and PXE Servers**

- The Windows Server 2003 "Remote Installation Service", and the Windows Server 2008/Windows Server 2003 "Windows Deployment Service"
- ADS (Automated Deployment Services) of Windows Server 2003
- Boot Information Negotiation Layer (BINLSVC)
- ServerView Deployment Manager (\*)
- ServerStart (when using the remote installation function)

\* Note: As PXE server is included, the use of some functions is restricted when it is used on the same admin LAN as ServerView Resource Orchestrator. For details, refer to "Appendix B Co-Existence with ServerView Deployment Manager" in the "Setup Guide VE".

- Resource Orchestrator managers contain some functions of TFTP servers. On manager, do not use the OS standard TFTP services.

[Windows]

- Depending on the domain type, there may be cases in which backup and restore, cloning, and server switchover using the backup and restore method cannot be used, or additional operations on managed servers are necessary.

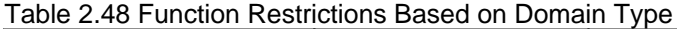

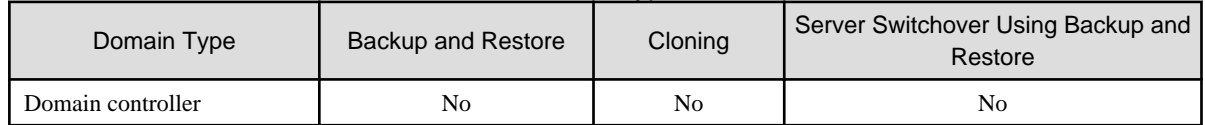

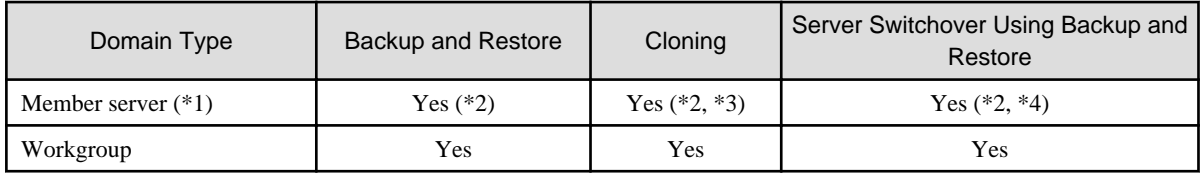

Yes: Use possible.

No: Use not possible.

\*1: Member servers of Windows NT domains or Active Directory.

\*2: After performing operations, it is necessary to join Windows NT domains or Active Directory again.

\*3: Before obtaining cloning images, ensure that the server is not a member of a Windows NT domain or Active Directory.

\*4: When switchover has been performed using Auto-Recovery, join Windows NT domains or Active Directory again before starting operations.

- When the domain type is domain controller, agents cannot be installed while the status promoted to domain controller.

- When the domain type is member server or work group, agents can be installed when logged in using a local account that belongs to the Administrators group.

[Physical Servers]

- Contact Fujitsu technical staff for information about ServerView Deployment Manager.

# 2.4.2.4 Static Disk Space

For new installations of Resource Orchestrator, the following static disk space is required. The amount of disk space may vary slightly depending on the environment in question.

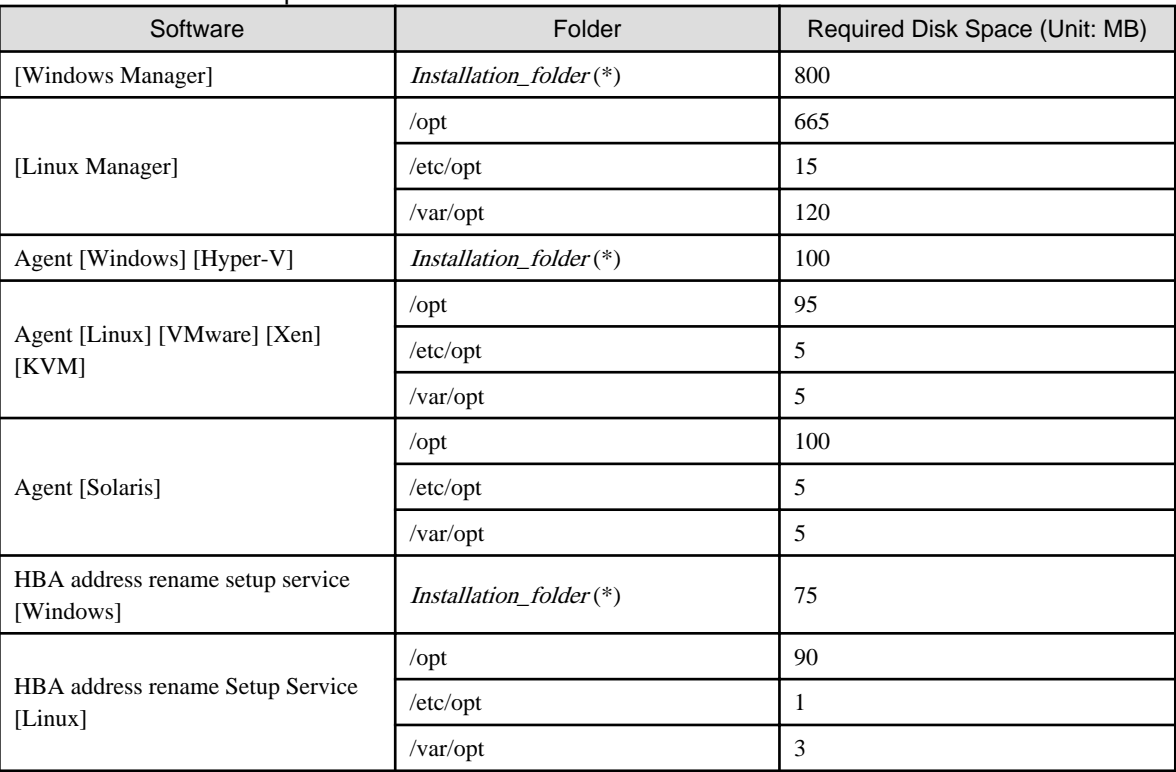

## Table 2.49 Static Disk Space

\* Note: The installation folder name specified when this software is installed.

The default folder name when Windows is installed on  $C$ : is as follows:

- When using a 64-bit (x64) OS Default value: C:\Program Files (x86)\Resource Orchestrator
- When using a 32-bit (x86) OS

Default value: C:\Program Files\Resource Orchestrator

# 2.4.2.5 Dynamic Disk Space

When using Resource Orchestrator, the following disk space is required for each folder, in addition to static disk space.

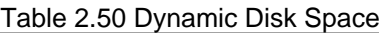

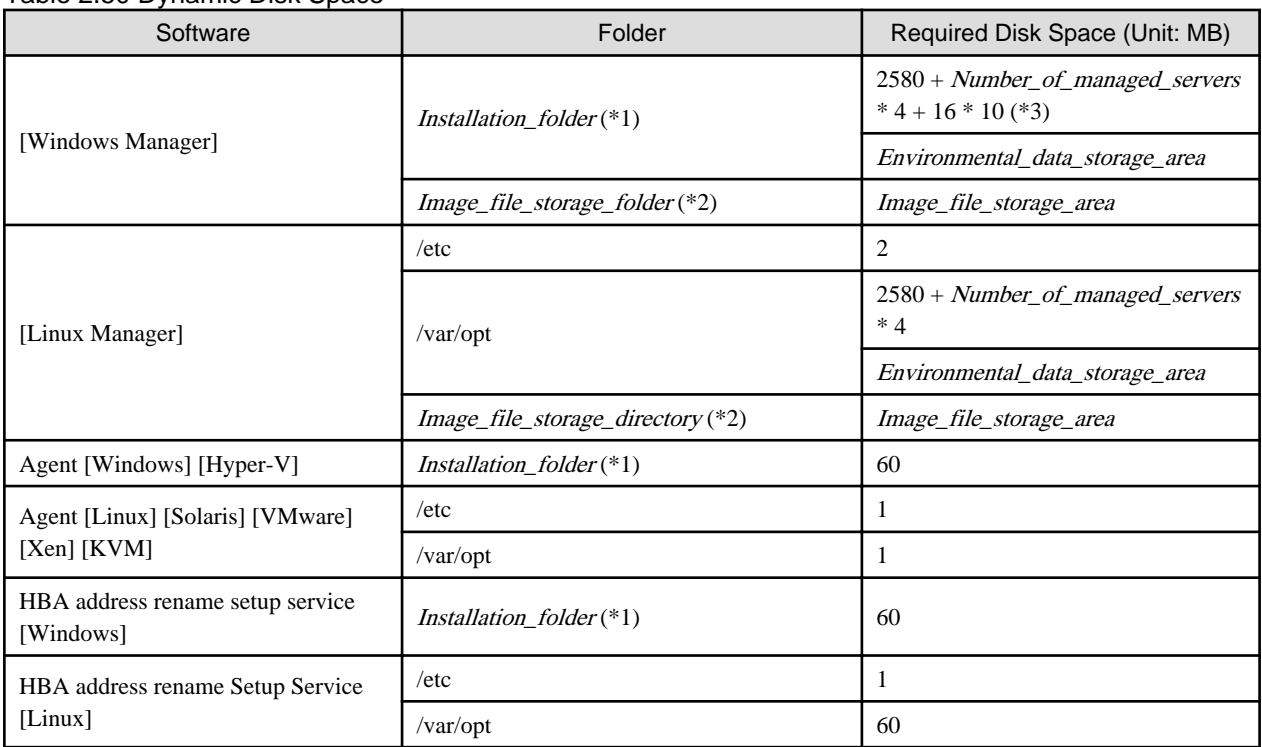

\*1: The installation folder name specified when this software is installed.

The default folder name when Windows is installed on  $C$ : is as follows:

- When using a 64-bit (x64) OS

Default value: C:\Program Files (x86)\Resource Orchestrator

- When using a 32-bit (x86) OS

Default value: C:\Program Files\Resource Orchestrator

\*2: The name of the storage folder (directory) specified for image files when this software is installed.

[Windows]

The default folder name when Windows is installed on  $C$ : is as follows:

- When using a 64-bit (x64) OS

Default value: C:\Program Files (x86)\Resource Orchestrator\SVROR\ScwPro\depot

- When using a 32-bit (x86) OS

Default value: C:\Program Files\Resource Orchestrator\SVROR\ScwPro\depot

## [Linux]

The default is as follows:

/var/opt/FJSVscw-deploysv/depot

\*3: When an image operation is canceled or an error occurs, troubleshooting data regarding the image operation is backed up. During one backup, up to 16 MB or data for the last 10 times is backed up.

### **Environmental\_data\_storage\_area**

The environmental data storage area is the area necessary when using power monitoring.

The environmental data storage area is located in the installation folder of the admin server, and is used to store environmental data collected from power monitoring targets and aggregate data.

The amount of space that is necessary for the environmental data storage area can be determined from the number of power monitoring targets being registered, the polling interval, and the period the environmental data is to be stored for. For details on each setting, refer to "[11.1.1 Settings for the Power Monitoring Environment](#page-96-0)".

Estimate the necessary space using the following formula.

Necessary disk space (MB) = (*detail\_storage\_period\_(months)* \* 6 / polling\_interval\_(minutes) + 10) \* 3 \* number\_of\_power\_monitoring\_targets

#### **Image File for Storage Area**

The image file storage area for is necessary when performing backup and cloning.

The image file storage area is secured on an admin server as an area to store the image files (system images and cloning images) collected through the backup and cloning of managed servers.

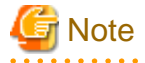

Create the image file storage area on the local disk of the admin server, or SAN storage. It is not possible to specify folders on network drives, shared folders (NFS, SMB, etc.) on other machines on a network, or UNC format folders.

The space necessary for the image file storage area is the total amount of disk space necessary for the "system image storage area", the "cloning image storage area", and the "temporary work area".

Estimate the necessary space based on the disk space required for each storage area using the following formula.

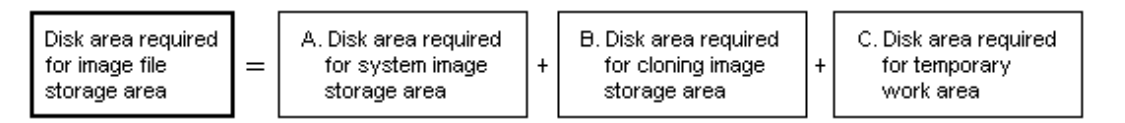

Estimate the necessary space for the image file storage area using the following procedure.

#### 1. **Calculate the size of image files.**

Calculate the image file sizes as base data for estimating the required disk space for A, B, and C indicated above. The calculation method is given below.

File size of image files  $= disk\_space\_per\_ managed\_server* compression\_ratio$ 

#### Disk\_space\_per\_managed\_server

When system construction using the same software configuration has been performed before, use the consumed disk space of that system (the sum of the disk space for each partition when dividing one disk into multiple partitions).

Check the consumed disk space using the relevant OS function.

When system construction using the same software configuration has not been performed before, calculate the disk space from the required disk space indicated in the installation guide for each piece of software. For the OS, refer to "Examples of Calculation".

### Compression ratio

The compression ratio involved when storing the consumed disk space of managed servers as an image file on the admin server. Compression ratio is dependent on file content, and usually a compression ratio of around 50% can be expected. When there are many files that have already been compressed (installation media of software, image data, or other media), the overall

compression ratio is lower. For the OS, refer to "Examples of Calculation".

An example of the calculation of disk space and the compression ratio directly after OS installation is given below.

# **Example**

Examples of Calculation

- For Windows Server 2003

Used disk space: 1.9 GB -> After compression: 0.9 GB Compression ratio: 0.9/1.9 = 47%

#### 2. **Calculate the space required for the system image storage area.**

The system image storage area is the area necessary when performing backup. Secure space for each managed server for which backup system images are made.

This is not necessary when not performing backup.

Calculate the size of the system image storage area based on the image file size of step 1. Estimate the area for each managed server for which system images are backed up using the following formula, and use the total as the estimated size.

Disk space required for the system image storage area = file size of image files  $*$ number of versions

#### Number of versions

The number of versions of system images. By default, up to three versions of system images can be managed.

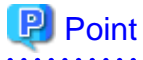

By reducing the number of versions of system images saved it is possible to reduce the amount of space required for the system image storage area.

For details of how to change the number of system images saved, refer to "5.8 rcxadm imagemgr" in the "Reference Guide (Command) VE".

The following is an example when three managed servers, A, B, and C are performing backup of system images, and the used disk space and compression ratios are expected to be the following values.

# **Example**

#### **Example of Estimation**

Server A - *Image\_file\_size*: 3.0 GB (Used disk space: 6.0 GB, Compression ratio 50%) Server B - *Image file size*: 1.6 GB (Used disk space: 4.0 GB, Compression ratio 40%) Server C - *Image\_file\_size*: 1.6 GB (Used disk space: 4.0 GB, Compression ratio 40%)

 $(3.0 * 3) + (1.6 * 3) + (1.6 * 3) = 18.6$  (GB)

#### 3. **Calculate the space required for the cloning image storage area.**

The cloning image storage area is the area necessary when performing cloning. Secure space for each managed server for which cloning images are collected.

This is not necessary when not performing cloning.

Calculate the size of the cloning image storage area based on the image file size of step 1. Estimate the area for each managed server from which cloning images are collected using the following formula, then set the total as the estimated size.

Disk space required for the cloning image storage area =  $file\_size\_of\_image\_files$  \* number\_of\_versions

#### <span id="page-42-0"></span>Number\_of\_versions

The number of versions of cloning images. By default, up to three versions of cloning images can be managed.

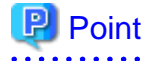

By reducing the number of versions of cloning images saved it is possible to reduce the amount of space required for the cloning image storage area.

For details of how to change the number of cloning images saved, refer to "5.8 rcxadm imagemgr" in the "Reference Guide (Command) VE".

The following is an example when managed servers A and B are used to collect cloning images, and the used disk space and compression ratios are expected to be the following values.

# **Example**

#### **Example of Estimation**

Server A - *Image file size*: 3.0 GB (Used disk space: 6.0 GB, Compression ratio 50%) Server B - Image\_file\_size: 1.6 GB (Used disk space: 4.0 GB, Compression ratio 40%)

 $(3.0 * 3) + (1.6 * 3) = 13.8$  (GB)

### 

#### 4. **Calculate the space required for the temporary work area.**

When collecting system images or cloning images, the temporary work area is necessary to keep the former version of images until collection of new system images or cloning images is completed.

This is not necessary when not performing backup or cloning.

Calculate the size of the temporary work area based on the image file size of step 1. Estimate the largest size of the image files of all managed servers, and determine the necessary area using the following formula.

Disk space required for the temporary work area = largest\_image\_file\_size \* image\_file\_collection\_multiplicity

Estimate image file collection multiplicity using operational designs in which image file collection (system image backup and cloning image collection) is simultaneously performed at the limit of multiplicity for multiple managed servers under management of an admin server. However, as Resource Orchestrator is designed not to exceed four multiplicities in order to reduce the load on the admin servers, the maximum multiplicity is 4.

The following is an example when three managed servers, A, B, and C are used to collect system images or cloning images, and the file size of each image file is as below. In this example, the image file collection multiplicity is 3.

# **Example**

#### **Example of Estimation**

Server A - Image\_file\_size: 3.0 GB (Used disk space: 6.0 GB, Compression ratio 50%) Server B - Image\_file\_size: 1.6 GB (Used disk space: 4.0 GB, Compression ratio 40%) Server C - *Image\_file\_size*: 1.6 GB (Used disk space: 4.0 GB, Compression ratio 40%)

 $3.0 * 3 = 9.0$  (GB)

### 5. **Calculate the space necessary for the image file storage area based on the disk space calculated in 2. to 4.**

Calculate the total amount of required space for A, B, and C calculated in steps 2 to 4. (A: Disk area required for system image storage area, B: Disk area required for cloning image storage area, C: Disk area required for temporary work area).

## 2.4.2.6 Memory Size

The memory size listed below is required when using Resource Orchestrator.

Table 2.51 Memory Size

| Software                  | Memory Size (Unit: MB)              |
|---------------------------|-------------------------------------|
| [Windows Manager]         | 1638 (3328 when managing VM guests) |
| [Linux Manager]           | 1638 (3328 when managing VM guests) |
| Agent [Windows] [Hyper-V] | 32                                  |
| Agent [Linux]             | 32                                  |
| Agent [Solaris]           | 64                                  |
| Agent [VMware]            | 32                                  |
| Agent [Xen] [KVM]         | 32                                  |
| Agent [Oracle VM]         | 32                                  |

# **2.5 Hardware Environment**

The hardware conditions described in the table below must be met when using Resource Orchestrator.

# **Required Hardware Conditions for Managers and Agents**

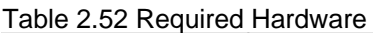

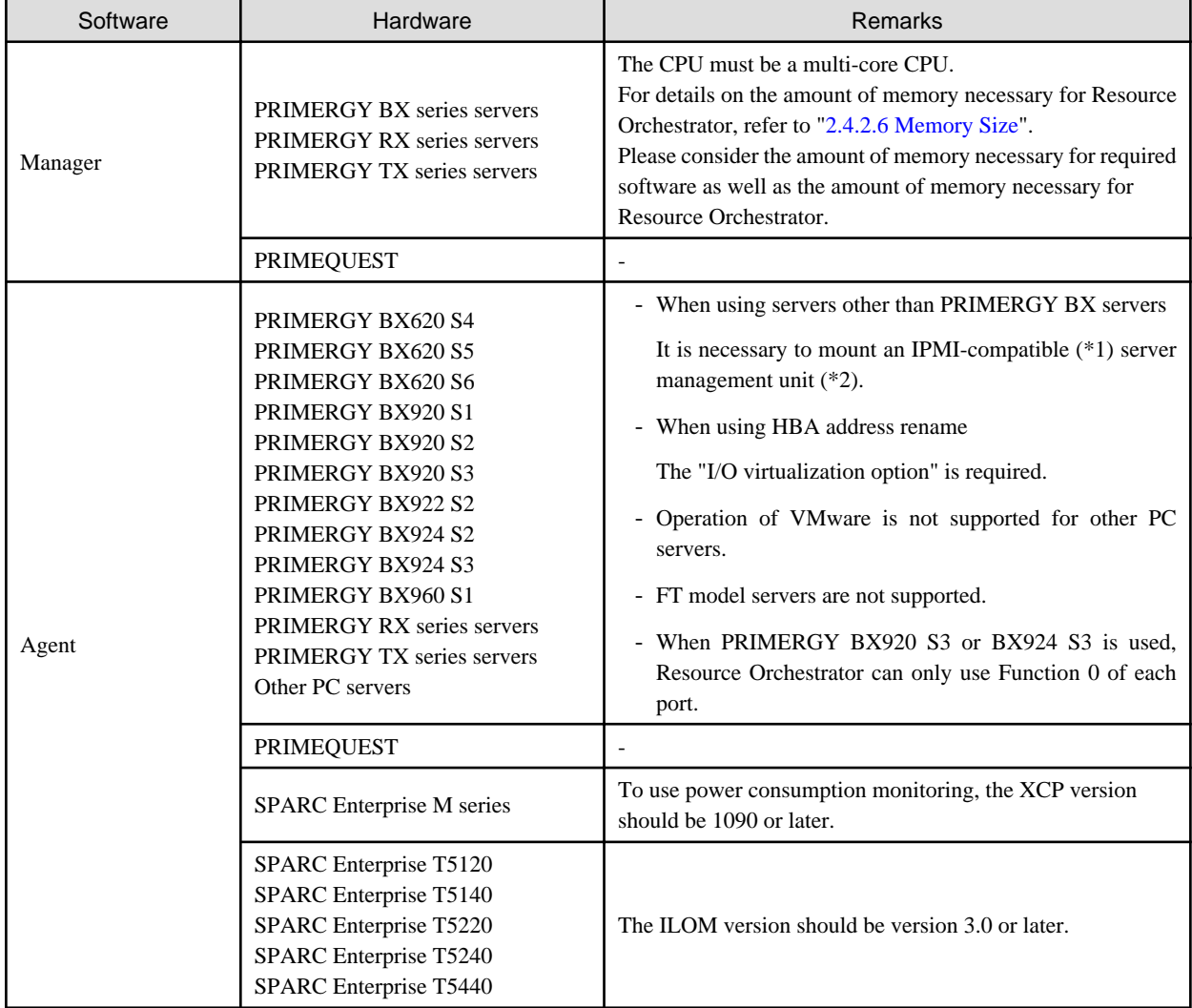

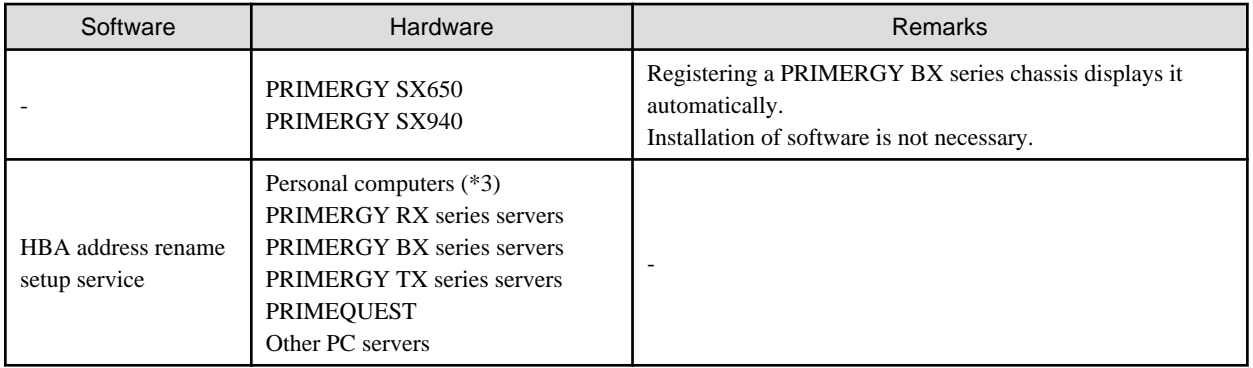

\*1: Supports IPMI 2.0.

\*2: This usually indicates a Baseboard Management Controller (hereinafter BMC).

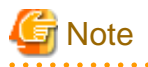

The functions that agents can use differ depending on the hardware being used.

## Table 2.53 Function Availability List

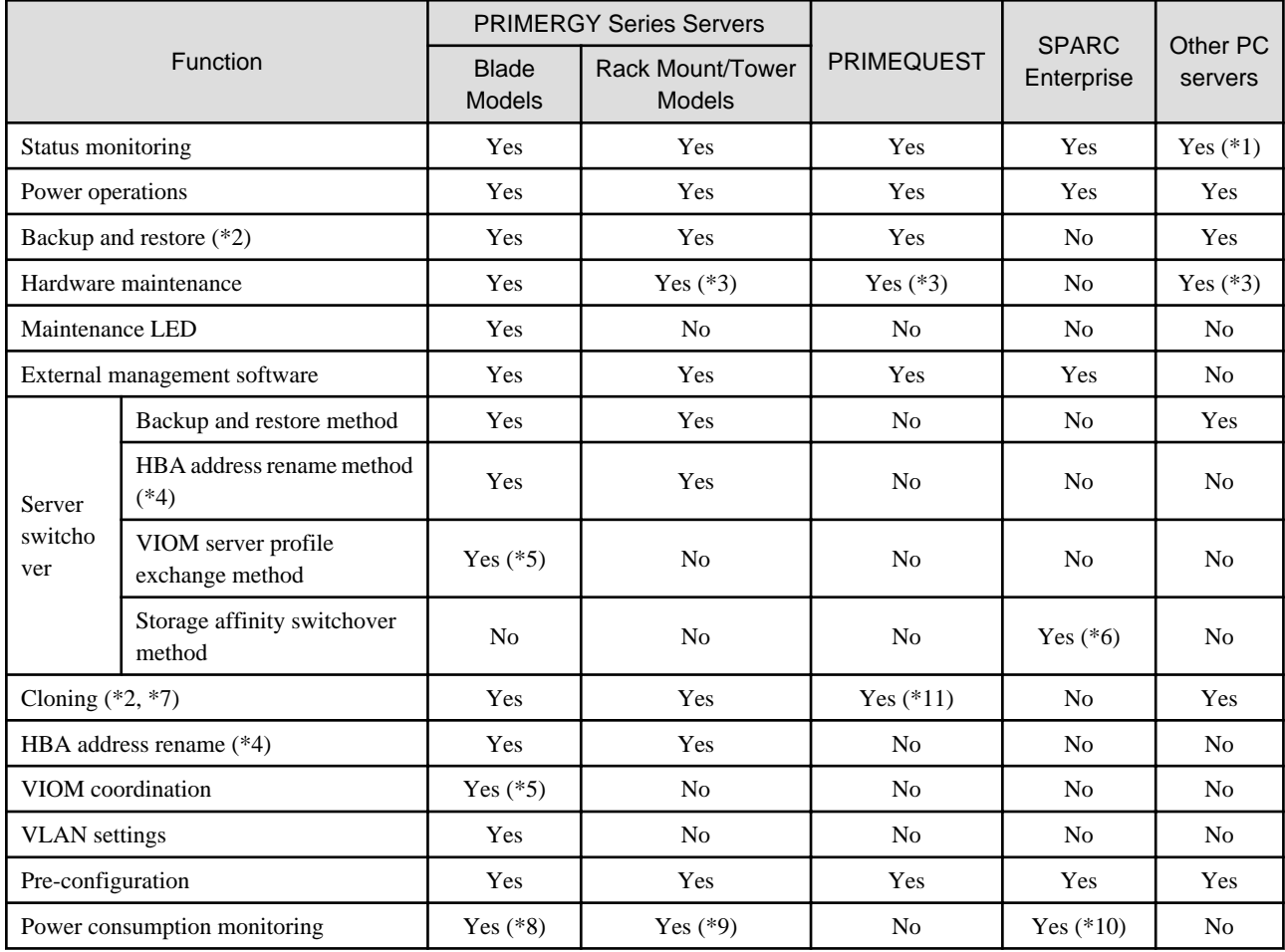

Yes: Use possible.

No: Use not possible.

\*1: Server monitoring in coordination with server management software is not possible.

\*2: When agents are operating on iSCSI disks, image operations are not possible for the following disk configurations. Perform operation using a single iSCSI disk configuration.

- iSCSI disk + internal disk

- iSCSI disk + SAN disk

\*3: Maintenance LEDs cannot be operated.

\*4: When using HBA address rename, the mounted HBA must be compatible with HBA address rename.

\*5: ServerView Virtual-IO Manager is required.

\*6: Only M3000 servers, SPARC Enterprise Partition Models and T5120/T5140/T5220/T5240/T5440 servers with undivided areas are supported. SPARC Enterprise Partition Models with divided areas are not supported.

\*7: Cloning of Linux agents operating on iSCSI disks is not possible.

- \*8: Only BX900 S1 chassis and BX920 S1, BX920 S2, BX922 S2, BX924 S2, and BX960 S1 servers are supported.
- \*9: Only rack mount models (RX200/300/600) are supported.
- \*10: Only M3000 servers are supported.

\*11: Cloning is available only when Legacy boot is specified for the boot option. When UEFI is specified, cloning is unavailable.

### **Required Hardware for Admin Clients**

The following hardware is required for admin clients:

### Table 2.54 Required Hardware for Admin Clients

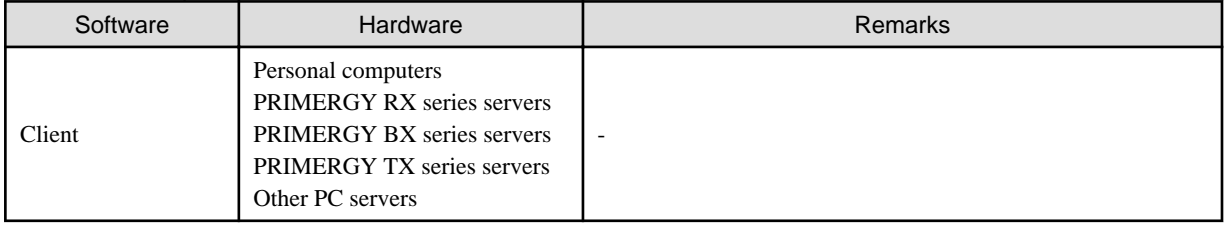

## **Hardware Conditions of Power Monitoring Devices**

### Table 2.55 Supported Power Monitoring Devices

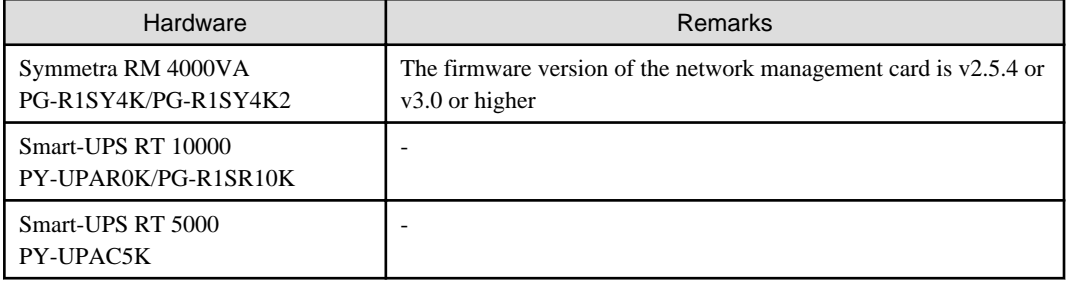

# **2.6 System Configuration**

This section provides an example of a Resource Orchestrator system configuration.

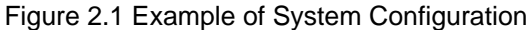

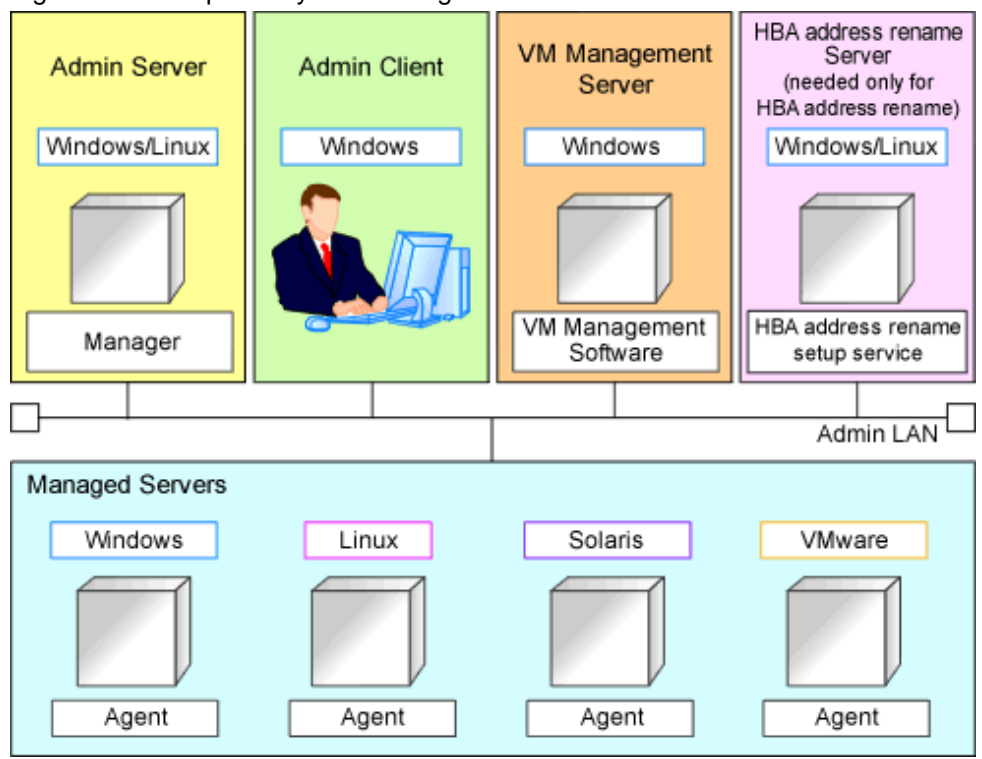

## **Admin Server**

The admin server is a server used to manage several managed servers.

The admin server operates in a Windows or Linux environment.

The Resource Orchestrator manager should be installed on the admin server. When performing I/O virtualization with VIOM, also install ServerView Virtual-IO Manager. When performing switchover using the storage affinity switchover method, also install ETERNUS SF Storage Cruiser.

The admin server can be made redundant by using clustering software.

It can also be used with the admin client.

The Resource Orchestrator agent cannot be installed on the admin server to monitor and manage the admin server itself.

# **Note**

[VMware]

Register VMware ESXi as the target in ServerView Operations Manager when using VMware ESXi.

[Hyper-V]

When using Hyper-V on managed servers, the only supported OS of the admin server is Windows.

[Xen]

When using RHEL5-Xen on managed servers, the only supported OS of the admin server is Linux.

## **Managed Server**

Managed servers are the servers used to run applications. They are managed by the admin server. Managed servers are categorized into the following two types:

- Primary servers on which Windows, Linux, Solaris, or server virtualization software is operating
- Spare servers used as backup for primary servers

Install agents on primary servers. In server virtualization environments, the agent should only be installed on the VM host.

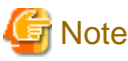

When using VMware ESXi, Resource Orchestrator agents cannot be installed. Install ServerView ESXi CIM Provider agents. 

## **Admin Client**

Admin clients are terminals used to connect to the admin server, which can be used to monitor and control the configuration and status of the entire system.

Admin clients should run in a Windows environment.

Install Web browsers on admin clients.

If a server virtualization software client is installed on an admin client, the software can be started from the client screen of Resource Orchestrator.

## **VM Management Server**

A server on which VM management software (such as VMware vCenter Server) to integrate multiple server virtualization software products has been installed.

The VM management server can be standardized with the admin server.

### **HBA address rename Setup Service Server**

A server on which the HBA address rename setup service operates.

This server is required to use server I/O virtualization by HBA address rename (not required when using only server I/O virtualization by VIOM).

When an admin server cannot be communicated with from a managed server, configure the necessary WWNs for starting the managed server instead of the admin server.

The HBA address rename server operates in a Windows or Linux environment.

Install the HBA address rename setup service online this server.

Use as an admin server and managed server at the same time is not possible.

Keep this server powered ON at all times, in preparation for admin server trouble or communication errors.

For details, refer to ["8.1.2 HBA and Storage Device Settings"](#page-82-0) and ["C.2 WWN Allocation Order during HBA address rename](#page-111-0) [Configuration"](#page-111-0).

## **Admin LAN**

The admin LAN is the LAN used by the admin server to control managed servers.

The admin LAN is set up separately from the public LAN used by applications on managed servers.

Using network redundancy software for the admin LAN enables redundancy for monitoring, power operations, and other functions. Use the redundant line control function of PRIMECLUSTER GLS as network redundancy software if you want to perform redundancy of the admin LAN and use backup and restoration of system images even when errors have occurred for some LANs.

# **Chapter 3 Flow of Resource Orchestrator Design and Preparations**

This chapter explains the flow of Resource Orchestrator Design and Preparation.

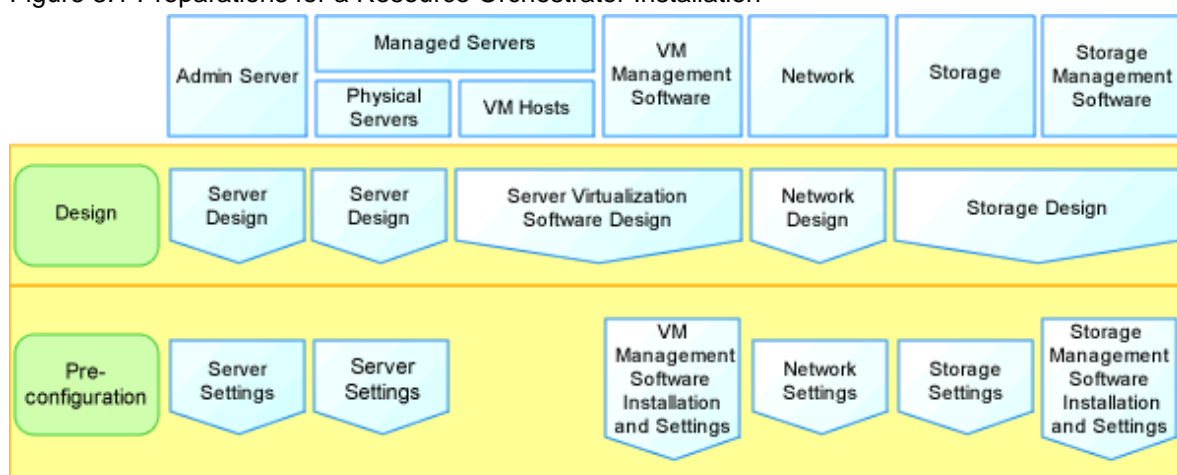

## Figure 3.1 Preparations for a Resource Orchestrator Installation

## **Resource Orchestrator Setup Design**

Design the following content when installing this product.

- System Configuration Design

For details, refer to ["Chapter 4 System Configuration Design"](#page-50-0).

- Defining User Accounts

For details, refer to ["Chapter 5 Defining User Accounts](#page-51-0)".

- Defining the Server Environment

Define the server environment to manage with the admin server and this product.

For details, refer to ["6.1 Defining the Server Environment"](#page-53-0).

- Define the Network Environment

For details, refer to ["Chapter 7 Defining and Configuring the Network Environment](#page-65-0)".

- Deciding the Storage Environment

For details, refer to ["8.1 Deciding the Storage Environment](#page-81-0)".

- Deciding Server Virtualization Software

Decide the server virtualization software to manage with this product.

For details, refer to ["9.1 Deciding Server Virtualization Software](#page-87-0)".

- Installing and Defining Single Sign-On

In order to use Single Sign-On, decide the single sign-on environment.

For details, refer to ["Chapter 10 Installing and Defining Single Sign-On"](#page-88-0).

- Deciding the Power Monitoring Environment

For details, refer to ["11.1 Deciding the Power Monitoring Environment](#page-96-0)".

## **Pre-setup Preparations**

The advance preparation is necessary before the manager of this product is installed.

Perform it according to the following procedure.

- Defining the Server Environment

The server environment managed with the admin server and this product is set.

Refer to "[6.2 Configuring the Server Environment](#page-57-0)".

- Configure the Network Environment

For details, refer to ["Chapter 7 Defining and Configuring the Network Environment](#page-65-0)".

- Configuring the Storage Environment For details, refer to ["8.2 Configuring the Storage Environment](#page-86-0)".
- Defining the Server Environment

Set the server virtualization software managed with this product.

For details, refer to ["9.2 Settings for Server Virtualization Software](#page-87-0)".

- Installing and Defining Single Sign-On

In order to use Single Sign-On, set the single sign-on environment.

For details, refer to ["Chapter 10 Installing and Defining Single Sign-On"](#page-88-0).

- Configuring the Power Monitoring Environment

For details, refer to ["11.2 Configuring the Power Monitoring Environment](#page-97-0)".

# <span id="page-50-0"></span>**Chapter 4 System Configuration Design**

This section explains points to keep in mind when setting up a Resource Orchestrator environment:

## **Points to Keep in Mind when Setting up a Resource Orchestrator Environment**

- The maximum of managed servers can be registered in Resource Orchestrator is limited, and depends on the Resource Orchestrator license purchased.

For details on the limit of managed servers, refer to license documentation.

An error will occur when trying to register more managed servers than the above limit. This limit includes the spare servers used by recovery settings. However, it does not include VM guests.

- Clustering software can be used on managed servers.

However, the following operations are not supported.

- Managed Server Switchover
- Backup and Restore
- Use of the Windows Server 2008 BitLocker drive encryption function (Windows BitLocker Drive Encryption) is not supported.

If the admin server or managed servers are running under Windows Server 2008, do not encrypt the system disk using the BitLocker drive encryption function.

#### [Linux]

When installing an operating system on a PRIMEQUEST server, use legacy boot.

# <span id="page-51-0"></span>**Chapter 5 Defining User Accounts**

This chapter explains the user accounts used in Resource Orchestrator.

### **Overview**

Managing user accounts in Resource Orchestrator prevents unsafe operations by unauthorized users, resulting in safer system administration.

User accounts are categorized into the following user types:

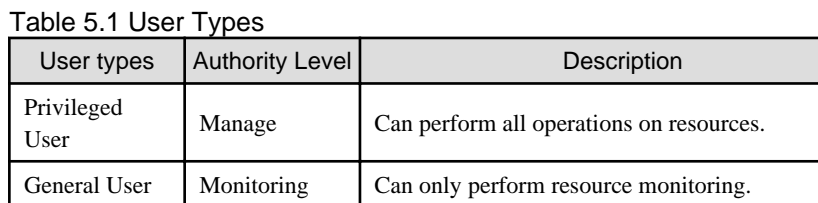

It is required to create at least one privileged user. The creation of general users is optional and depends on your own administration policy.

User accounts consist of the following:

- User name
- Password
- Authority level ("Manage" or "Monitor")

These Resource Orchestrator user accounts differ from the operating system user accounts on the admin server.

Refer to "A.2.1 List of Menus" in the "User's Guide VE" for information on the functions that these user accounts can execute.

### **Defining User Accounts**

User accounts are categorized into the following user types:

- Privileged User

Privileged users can execute all operations for resources.

- General User

General users can execute only reference operation of resources.

For details on the menus available from user accounts, refer to "A.2.1 List of Menus" in the "User's Guide VE".

## **User Account Conditions**

Configure the following parameters for user accounts to be created on Resource Orchestrator:

User ID

The user ID must start with an alphabetical character, and can contain up to 32 alphanumeric characters, underscores ("\_"), hyphens ("-"), and periods (".").

When using OpenDS for the directory service used by Single Sign-On, the user ID (uid attribute) must be unique in the directory service.

#### Password (Confirm password)

- When Using Single Sign-On

The string must be composed of alphanumeric characters and symbols, and can be between 8 and 64 characters long.

- When not using Single Sign-On

The string must be composed of alphanumeric characters and symbols, and can be up to 16 characters long.

## Authority Level

Select either "Manage" or "Monitor". There must be a privileged user.

# <span id="page-53-0"></span>**Chapter 6 Defining and Configuring the Server Environment**

This section explains how to define and configure server environments.

# **6.1 Defining the Server Environment**

This section explains how to define setting values for server environments.

In this product, it corresponds to the following kind of servers. Decide the value set to the server according to the kind of the server.

- Blade Servers

For details, refer to "6.1.1 Settings for Blade Servers".

- Rack Mount and Tower Servers

For details, refer to ["6.1.2 Settings for Rack Mount and Tower Servers](#page-54-0)".

- PRIMEQUEST

For details, refer to ["6.2.3 Configuring PRIMEQUEST](#page-59-0)".

- SPARC Enterprise M3000/T Series

For details, refer to ["6.1.4 Settings for SPARC Enterprise \(M3000/T Series\)"](#page-55-0).

When switching over SPARC Enterprise servers, refer to "[6.1.6 Settings when Switching Over SPARC Enterprise Servers"](#page-56-0).

- SPARC Enterprise M4000/M5000/M8000/M9000

For details, refer to ["6.1.5 Settings for SPARC Enterprise M4000/M5000/M8000/M9000](#page-56-0)".

When switching over SPARC Enterprise servers, refer to "[6.1.6 Settings when Switching Over SPARC Enterprise Servers"](#page-56-0).

Servers that do not use the server management software will be treated as "Rack Mount and Tower Server".

For servers other than HP servers, a Baseboard Management Controller (hereinafter BMC) is used for server management.

# **6.1.1 Settings for Blade Servers**

Choose values for the following management blade settings, given the following criteria:

#### Chassis name

This name is used to identify the chassis on the admin server. Each chassis name must be unique within the system. The first character must be alphabetic, and the name can contain up to 10 alphanumeric characters and hyphens ("-").

#### Admin IP address (IP address of the management blade)

These IP addresses can be used to communicate with the admin server.

#### SNMP community name

This community name can contain up to 32 alphanumeric characters, underscores ("\_"), and hyphens ("-").

### SNMP trap destination

This must be the IP address of the admin server.

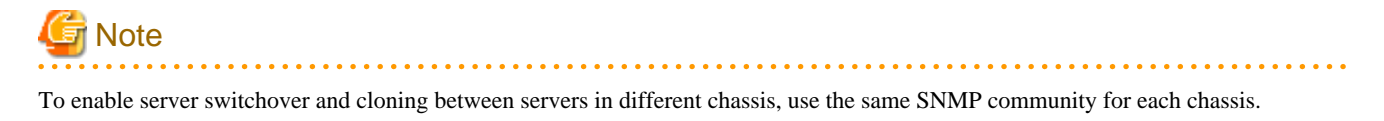

# <span id="page-54-0"></span>**6.1.2 Settings for Rack Mount and Tower Servers**

Resource Orchestrator supports the following types of remote management controllers to manage servers.

- For PRIMERGY Servers
- iRMC2
- For HP Servers
	- iLO2 (integrated Lights-Out)
- For DELL or IBM Servers

BMC (Baseboard Management Controller)

Choose values for the following remote management controller settings according to the criteria listed below.

### Admin IP address (IP address of the IPMI controller)

These IP addresses can be used to communicate with the admin server.

#### User name

Name of the user account used to log in the remote management controller and gain control over the managed server. A user account with at least administration privileges within the remote management controller must be specified. The user name can contain up to 16 alphanumeric characters and symbols (ASCII characters 0x20 to 0x7e). If a user account with a name of 17 or more characters has already been set up, either create a new user account or rename it with a name of up to 16 characters.

#### Password

Password used to log in the remote management controller with the above user name.

The user name can contain up to 16 alphanumeric characters and symbols (ASCII characters 0x20 to 0x7e).

If a user account with password of 17 or more characters has already been set up, either create a new user account or change the password with one of up to 16 characters.

#### SNMP trap destination

The destination for SNMP traps sent by the remote management controller should be set as the admin server's IP address.

For PRIMERGY servers, the server status can be monitored from external server management software (ServerView Agents). In that case, choose a value for the following setting.

#### SNMP community name

Name of the SNMP community used to communicate with the server management software (ServerView Agents) on the managed server.

This community name can contain up to 32 alphanumeric characters, underscores ("\_"), and hyphens ("-").

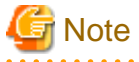

Use the same SNMP community for each server when using server switchover and cloning functions.

# **6.1.3 Settings for PRIMEQUEST**

Choose values for the following management board settings, given the following criteria:

#### Chassis name

This name is used to identify the PRIMEQUEST chassis on the admin server. Each chassis name must be unique within the system. The first character must be alphabetic, and the name can contain up to 10 alphanumeric characters and hyphens ("-").

### Admin IP address (Virtual IP address of the management board)

These IP addresses can be used to communicate with the admin server.

#### <span id="page-55-0"></span>User name

Name of the user account used to log into remote server management and gain control over the managed server. A user account with at least administration privileges within the remote server management must be specified. This user name must be between 8 and 16 alphanumeric characters long.

#### Password

Password used to log in the remote management controller with the above user name. This password must be between 8 and 16 alphanumeric characters long.

#### SNMP community name

This community name can contain up to 32 alphanumeric characters, underscores ("\_"), and hyphens ("-").

#### SNMP trap destination

This must be the IP address of the admin server.

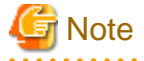

To enable server switchover and cloning between servers in different chassis, use the same SNMP community for each chassis.

. . . . . . . . . . . . . . . .

# **6.1.4 Settings for SPARC Enterprise (M3000/T Series)**

Resource Orchestrator is able to manage SPARC Enterprise servers by using their XSCF interface for the M3000 series and the ILOM interface for the T series as a remote management controller.

#### **For M3000**

For M3000, choose values for the following XSCF settings according to the criteria listed below.

### IP address

These IP addresses can be used to communicate with the admin server.

#### User name

Name of the user account used to log into XSCF and gain control over the managed server.

A user account with "platadm" privileges within XSCF must be specified.

The user name must start with an alphabet character, and can contain up to 31 alphanumeric characters, underscores ("\_"), and hyphens ("-").

#### Password

Password used to log into the remote management controller with the above user name. The user password can contain up to 32 alphanumeric characters, blank spaces (" "), and any of the following characters. "!", "@", "#", "\$", "%", "^", "&", "\*", "[", "]", "{", "}", "(", ")", "-", "+", "=", "~", ",", ">", "<", "/", "'", "?", ";", ":"

#### SNMP trap destination

The destination for SNMP traps sent by XSCF should be set to the admin server's IP address.

SNMP community name

Name of the SNMP community used to communicate with XSCF. This community name can contain up to 32 alphanumeric characters, underscores ("\_"), and hyphens ("-").

## **For T Series**

For the T series, choose values for the following ILOM settings according to the criteria listed below.

### <span id="page-56-0"></span>IP address

These IP addresses can be used to communicate with the admin server.

#### User name

The name of the user account used to log into ILOM and gain control over the managed server.

A user account with Admin privileges within ILOM must be specified.

The user name must start with an alphabet character, and can contain between 4 and 16 alphanumeric characters, underscores ("\_"), and hyphens ("-").

#### Password

Password used to log into the remote management controller with the above user name.

The user password can contain between 8 and 16 alphanumeric characters, blank spaces (" "), and any of the following characters. "!", "@", "#", "\$", "%", "^", "&", "\*", "[", "]", "{", "}", "(", ")", "-", "+", "=", "~", ",", ">", "<", "/", "'", "?", ";", ":"

#### SNMP trap destination

The destination for SNMP traps sent by ILOM should be set to the admin server's IP address.

#### SNMP community name

Name of the SNMP community used to communicate with ILOM. This community name can contain up to 32 alphanumeric characters, underscores ("\_"), and hyphens ("-").

# **6.1.5 Settings for SPARC Enterprise M4000/M5000/M8000/M9000**

Resource Orchestrator is able to manage SPARC Enterprise servers by using their XSCF interface as a remote management controller. Choose values for the following XSCF settings according to the criteria listed below.

#### Chassis name

This name is used to identify the chassis for SPARC Enterprise M4000/M5000/M8000/M9000 servers on the admin server. Each chassis name must be unique within the system.

The first character must be alphabetic, and the name can contain up to 10 alphanumeric characters and hyphens ("-").

#### Admin IP address

These IP addresses can be used to communicate with the admin server.

#### User name

Name of the user account used to log into XSCF and gain control over the managed server. A user account with "platadm" privileges within XSCF must be specified. This name can contain up to 31 alphanumeric characters, hyphens ("-"), and underscores (" ").

#### Password

Password used to log into the remote management controller with the above user name. The user password can contain up to 32 alphanumeric characters, blank spaces (" "), and any of the following characters. "!", "@", "#", "\$", "%", "^", "&", "\*", "[", "]", "{", "}", "(", ")", "-", "+", "=", "~", ",", ">", "<", "/", "'", "?", ";", ":"

#### SNMP trap destination

The destination for SNMP traps sent by XSCF should be set to the admin server's IP address.

SNMP community name

Name of the SNMP community used to communicate with XSCF. This community name can contain up to 32 alphanumeric characters, underscores ("\_"), and hyphens ("-").

## **6.1.6 Settings when Switching Over SPARC Enterprise Servers**

When integrating with ESC, it should be configured first. Register the Fibre Channel switches and storage units connected to primary servers and managed servers on ESC.

<span id="page-57-0"></span>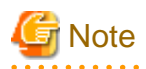

When integrating with ESC, do not register servers used as spare server for Resource Orchestrator on ESC.

After registration, collect WWNs of HBAs set on physical servers or WWNs of CAs set on storage units.

Collection of WWNs of HBA Set on Physical Servers

From the client window of ESC, collect the WWNs for HBAs contained in the registered servers. For servers that are not registered on ESC, collect WWNs from the seals, drivers, and utilities provided with HBA cards. Refer to the storage device manual of each storage device for details.

#### Collection of WWNs of CA Set on Storage Units

From the client window of ESC, collect the WWNs for HBAs contained in the registered storage. Refer to the storage device manual of each storage device for details.

Collected WWNs are reflected in the relationship between physical servers and HBA WWNs from the perspective of the server, and in the relationship between the storage CA and WWNs from the perspective of storage devices.

System configuration requires that the relationship between HBA WWNs, storage CA WWNs, and volumes from the perspective of storage devices be defined clearly.

When using a multi-path configuration, design the values to match the order of HBAs configured as primary servers or spare servers with those of the corresponding CAs.

# Information

For integration with ESC, Resource Orchestrator supports configurations where managed servers have up to eight HBA ports mounted.

# **6.2 Configuring the Server Environment**

This section describes how to configure servers and chassis for Resource Orchestrator.

Set it according to the value decided in "[6.1 Defining the Server Environment](#page-53-0)" as follows.

- Settings for Blade Servers

For details, refer to ["6.2.1 Configuring Blade Servers](#page-58-0)".

- Settings for Rack Mount and Tower Servers

For details, refer to ["6.2.2 Configuring Rack Mount and Tower Servers"](#page-58-0).

- Settings for PRIMEQUEST

For details, refer to ["6.2.3 Configuring PRIMEQUEST](#page-59-0)".

- Settings for SPARC Enterprise M3000

Please refer to the following.

["6.2.4 Configuring SPARC Enterprise M3000 Series"](#page-59-0)

- ["6.2.9 Configuring OBP \(Open Boot Prom\) Settings \(SPARC Enterprise\)"](#page-64-0)
- Settings for SPARC Enterprise M4000/M5000/M8000/M9000

Please refer to the following.

["6.2.5 Configuring SPARC Enterprise M4000/M5000/M8000/M9000](#page-59-0)"

["6.2.9 Configuring OBP \(Open Boot Prom\) Settings \(SPARC Enterprise\)"](#page-64-0)

- Settings for SPARC Enterprise T Series

Please refer to the following.

["6.2.6 Configuring SPARC Enterprise T Series](#page-60-0)"

<span id="page-58-0"></span>["6.2.9 Configuring OBP \(Open Boot Prom\) Settings \(SPARC Enterprise\)"](#page-64-0)

On the following servers, configure the settings as described in ["6.2.7 Configuring BIOS Settings of Managed Servers](#page-60-0)".

- Blade Servers (not using VIOM)
- Rack Mount and Tower Servers
- PRIMEQUEST

When an OS has been installed on the managed server, configure the settings as described in "[6.2.8 Configuring OS Settings of Managed](#page-64-0) [Servers](#page-64-0)".

When VMware ESXi has been installed on the managed server, configure the settings as described in ["6.2.10 Configuring ServerView](#page-64-0) [Operations Manager \(VMware ESXi\)](#page-64-0)".

# **6.2.1 Configuring Blade Servers**

Refer to the management blade manual to apply the settings chosen in "[6.1.1 Settings for Blade Servers"](#page-53-0) to the management blade. Note that the SNMP community must be set to Write (read and write) access.

- Admin IP address (IP address of the management blade)
- SNMP community name
- SNMP trap destination

This must be the IP address of the admin server.

Refer to the management blade manual to set the following SNMP agent settings.

- Set Agent SNMP Enable

Set to "enable".

- Set Agent SNMP Security Enable

Set to "disable".

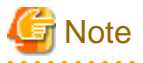

When powering off a chassis together with its enclosed server blades, servers are shut down using the graceful shutdown option of the management blade. To enable this feature, all servers within the chassis should have ServerView Agents installed.

# **6.2.2 Configuring Rack Mount and Tower Servers**

Refer to the remote management controller manual to configure the following on the IPMI controller.

- IP address
- User name
- Password
- SNMP trap destination

This must be the IP address of the admin server.

# <span id="page-59-0"></span>**6.2.3 Configuring PRIMEQUEST**

Refer to the management board manual to apply the settings chosen in ["6.1.3 Settings for PRIMEQUEST](#page-54-0)" to the management board. Note that the SNMP community must be set to Write (read and write) access.

- Admin IP address (Virtual IP address of the management board)
- User name
- Password
- SNMP community name
- SNMP trap destination

This must be the IP address of the admin server.

Enable the following function referring the instructions given in the management board's manual.

- SNMP Agent

# **6.2.4 Configuring SPARC Enterprise M3000 Series**

Refer to the management controller (XSCF) manual to apply the settings chosen in ["6.1.4 Settings for SPARC Enterprise \(M3000/T](#page-55-0) [Series\)](#page-55-0)" to the management controller.

- IP address
- User name
- Password
- SNMP community name
- SNMP trap destination

This must be the IP address of the admin server.

Refer to the remote management controller (XSCF) manual to configure the following on the IPMI controller.

- SNMP Agent
- SSH Service
- HTTPS Service

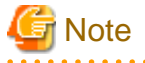

When assigning multiple IP addresses to multiple network interfaces on a XSCF module, ensure that the IP address used by Resource Orchestrator is assigned to the first of those network interfaces.

Set as follows to automatically start up the OS when powering on.

- Set the "Autoboot" of the Domain Mode to "on".
- Set the mode switch of the operator panel to "Locked" in OpenBoot configurations.

# **6.2.5 Configuring SPARC Enterprise M4000/M5000/M8000/M9000**

Refer to the management controller (XSCF) manual to apply the settings chosen in "[6.1.5 Settings for SPARC Enterprise M4000/M5000/](#page-56-0) [M8000/M9000"](#page-56-0) to configure the following on the IPMI controller.

Note that the SNMP community must be set to Write (read and write) access.

- <span id="page-60-0"></span>- Admin IP address (IP address of the remote management controller)
- User name
- Password
- SNMP community name
- SNMP trap destination

This must be the IP address of the admin server.

Refer to the instructions given in the XSCF manual and enable the following functions.

- SNMP Agent
- SSH Service
- HTTPS Service
- Domain Autoboot

Set as follows to automatically start up the OS when powering on.

- Set the "Autoboot" of the Domain Mode to "on".
- Set the mode switch of the operator panel to "Locked" in OpenBoot configurations.

# **6.2.6 Configuring SPARC Enterprise T Series**

Refer to the management controller (ILOM) manual to apply the settings chosen in "[6.1.4 Settings for SPARC Enterprise \(M3000/T](#page-55-0) [Series\)](#page-55-0)" to configure the following on the IPMI controller.

- IP address
- User name
- Password
- SNMP community name
- SNMP trap destination

This must be the IP address of the admin server.

Refer to the instructions given in the ILOM manual and enable the following functions.

- SNMP Agent
- SSH Configuration
- HTTPS Configuration
- IPMI Status

# **6.2.7 Configuring BIOS Settings of Managed Servers**

BIOS settings of managed servers must be set if VIOM is not used.

If VIOM is used, boot order settings must be configured in the VIOM server profile. For details, refer to "7.1.1 Registering VIOM Server Profiles" in the "User's Guide VE".

The following BIOS configurations must be modified.

#### System BIOS

This is the system BIOS for a managed server. Enable or disable the internal SCSI BIOS and FC-HBA BIOS as appropriate, and set up the appropriate boot order.

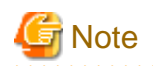

- - The BIOS settings of server blades include an option to automatically start up servers when their enclosing chassis is powered on. For details, refer to the server blade manual.
- For PRIMERGY BX900/BX400, when an LND-PG203 is mounted as the LAN expansion card of the server blade, do not set the NIC of the LAN expansion card as "disable" in the server blade's BIOS settings. The connections between server blades and LAN switch blades are not shown correctly, when "disable" is set. The following functions do not operate correctly.
	- Changing and setting the VLAN for LAN switch blades (internal and external ports)
	- Server switchover (changing network settings while a server is switched over)
- If "UEFI" and "Legacy" are displayed when configuring boot settings from the network interface, select "Legacy".
- Set PXE VLAN Support to "Disabled" when the server switchover method is HBA address rename.

# Internal SCSI BIOS

These are the BIOS settings for the internal SCSI disk(s) of a managed server. Enable or disable booting from internal disks as appropriate.

#### FC-HBA BIOS

This is a BIOS setting that relates to FC-HBAs that have been installed as an expansion card in the blade server. Enable or disable SAN boot as well as the connection of a SAN storage environment by means of a Fibre Channel switch.

Configure the following settings depending on the operating environment.

#### - **When Using the Backup/Restore or Cloning Function**

#### System BIOS

Set the boot order as follows.

- 1. Boot from the first admin LAN network interface (NIC1 (Index1))
- 2. Boot from the network interface used by the admin LAN (NIC2 (Index2))
- 3. Boot from CD-ROM (when a CD-ROM Drive is Connected)
- 4. Boot from the disk

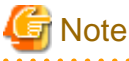

- - Do not change the boot order once a managed server has commenced operation. Even when booting from disk, there is no
- need to change the boot order.
- Step 2 is only required for a redundant admin LAN configuration.
- NICs other than NIC1 and NIC2 can also be used for the admin LAN. In this case, switch the order of step 1. and step 2. When using NICs other than NIC1 and NIC2 for the admin LAN, specify the same NIC configured in this procedure when registering the server.

For details, refer to "7.3 When using Blade Servers" and "7.4 When using Rack Mount and Tower Servers" in the "User's Guide VE"

#### Internal SCSI BIOS

The servers to which a cloning image is deployed should have the same internal SCSI BIOS settings as those of the server from which the image was collected. Similarly, when using server switchover, primary servers and their spare servers should have the same internal SCSI BIOS settings.

#### FC-HBA BIOS

When using HBA address rename and SAN storage only for data storing purposes, disable boot from the SAN. Refer to the manual of each FC-HBA for details on FC-HBA BIOS settings. This setting is only required if a SAN storage system is used.

#### - **When using HBA address rename for SAN boot**

#### System BIOS

Enable the FC-HBA BIOS.

Set the boot order as follows:

- 1. Boot from the first admin LAN network interface (NIC1 (Index1))
- 2. Boot from the network interface used by the admin LAN (NIC2 (Index2))
- 3. Boot from CD-ROM (when a CD-ROM Drive is Connected)
- 4. Boot from a storage device

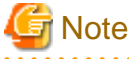

- Do not change the boot order once a managed server has commenced operation. Even when booting from disk, there is no need to change the boot order.

- NICs other than NIC1 and NIC2 can also be used for the admin LAN. In this case, switch the order of step 1. and step 2. When using NICs other than NIC1 and NIC2 for the admin LAN, specify the same NIC configured in this procedure when registering the server.

For details, refer to "7.3.2 Registering Blade Servers" and "7.4.1 Registering Rack Mount or Tower Servers" in the "User's Guide VE".

- If "UEFI" and "Legacy" are displayed when configuring boot settings from the network interface, select "Legacy".

. . . . . . . . . . . . 

#### Internal SCSI BIOS

If the managed server does not have an internal SCSI disk, disable the option to boot from an internal SCSI disk. However, in some cases (depending on a combination of factors such as server model, HBA model, and firmware), this option should either be enabled or disabled. Refer to the FC-HBA manual for instructions on whether or not to enable or disable boot from internal SCSI disk.

#### FC-HBA BIOS

Enable booting from SAN storage devices.

Refer to the manual of each FC-HBA for details on FC-HBA BIOS settings.

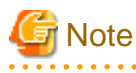

- Restart the server saving BIOS configuration changes.

- HBA address rename may not work properly with older BIOS firmware versions. Please obtain and update the latest BIOS firmware from the following web site.

URL: http://www.fujitsu.com/global/services/computing/server/ia/

#### - **When Using VIOM (SAN Boot)**

#### System BIOS

Enable the FC-HBA BIOS.

Set the boot order as follows:

- 1. Boot from the first admin LAN network interface (NIC1 (Index1))
- 2. Boot from the network interface used by the admin LAN (NIC2 (Index2))
- 3. Boot from CD-ROM (when a CD-ROM Drive is Connected)
- 4. Boot from a storage device

# **Note**

NICs other than NIC1 and NIC2 can also be used for the admin LAN. In this case, switch the order of step 1. and step 2. When using NICs other than NIC1 and NIC2 for the admin LAN, specify the same NIC configured in this procedure when registering the server.

For details, refer to "7.3.2 Registering Blade Servers" or "7.4.1 Registering Rack Mount or Tower Servers" in the "User's Guide VE".

<u>. . . . . . . . . .</u>

#### Internal SCSI BIOS

Apply the same settings as those described in the above "When using HBA address rename for SAN boot" section.

#### FC-HBA BIOS

Apply the same settings as those described in the above "When using HBA address rename for SAN boot" section.

#### - **When Using VIOM (iSCSI Boot)**

#### System BIOS

Enable iSCSI boot for the NIC which is used for the iSCSI LAN.

Use the VIOM server profile for the iSCSI boot parameter settings.

For details on server profile setup, refer to the ServerView Virtual-IO Manager manual.

Set the boot order as follows:

- 1. Boot from the first admin LAN network interface (NIC1 (Index1))
- 2. Boot from the network interface used by the admin LAN (NIC2 (Index2))
- 3. Boot from the network interface used for the iSCSI LAN (NIC3(Index3))
- 4. Boot from the network interface used for the iSCSI LAN (NIC4(Index4))

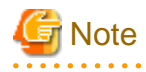

- Do not change the boot order once a managed server has commenced operation. Even when booting from disk, there is no need to change the boot order.

- NICs other than NIC1 and NIC2 can also be used for the admin LAN. In this case, switch the order of step 1. and step 2. When using NICs other than NIC1 and NIC2 for the admin LAN, specify the same NIC configured in this procedure when registering the server.

For details, refer to "7.3.2 Registering Blade Servers" or "7.4.1 Registering Rack Mount or Tower Servers" in the "User's Guide VE".

- When using NIC3 or NIC4 for the admin LAN, use NICs other than NIC3 and NIC4 for the iSCSI LAN. In this case, switch the order of step 3. and step 4.

#### <span id="page-64-0"></span>Internal SCSI BIOS

If the managed server does not have an internal SCSI disk, disable the option to boot from an internal SCSI disk. However, in some cases (depending on a combination of factors such as server, model, and firmware), this option should either be enabled or disabled. Refer to the hardware manual for instructions on whether or not to enable or disable boot from internal SCSI disk.

#### FC-HBA BIOS

Disable the function.

- When Using VIOM (Local Boot)

Apply the same settings as those described in the above "When using the backup/restore or cloning function" section.

# **6.2.8 Configuring OS Settings of Managed Servers**

When using the following functions, configure the OS to respond to ping commands.

- Auto-Recovery (for rack mount or tower servers)
- Configuration of monitoring information (ping monitoring)

# **6.2.9 Configuring OBP (Open Boot Prom) Settings (SPARC Enterprise)**

When managing SPARC Enterprise servers from Resource Orchestrator, set the "auto-boot?" option to "true" in the OBP configuration. Otherwise, the operating system will not automatically start up when powering on SPARC Enterprise servers.

- SAN Boot Settings

Configure the following settings on OBP for automatic boot from SAN storage devices.

- auto-boot?
	- Set to "true".
- boot-device

Set with a boot disk identifier at the beginning.

Configure the following settings on OBP for HBAs connected to the boot disk.

- HBA boot

Enable the function.

- Topology

Set to NPORT connection.

- Target devices

Configure based on the values set in "[6.1.6 Settings when Switching Over SPARC Enterprise Servers](#page-56-0)".

For details, refer to "SPARC Enterprise SAN Boot Environment Build Guide" of the Fibre Channel card driver manual.

# **6.2.10 Configuring ServerView Operations Manager (VMware ESXi)**

When managing VMware ESXi using Resource Orchestrator, register the target VMware ESXi with ServerView Operations Manager. For details, refer to the ServerView Operations Manager manual.

# <span id="page-65-0"></span>**Chapter 7 Defining and Configuring the Network Environment**

This section explains how to define and pre-configure the network environment.

# **7.1 Network Configuration**

The following will define the network configuration required by the system.

For each server, choose the network interfaces to use for the following purposes.

- Network interface assigned to the admin LAN
- Network interface assigned to the iSCSI LAN (Only when iSCSI is used)
- Network interface assigned to the public LAN

Choose the following settings to fit the system environment.

- Network redundancy settings
- Network configuration of LAN switch blades (when using PRIMERGY BX servers)

Refer to "Example of VLAN network configuration (with PRIMERGY BX600)" and the description below to design a network configuration.

- Admin LAN

The admin LAN is the network used by the manager to communicate with agents on the managed servers and other managed devices.

- Admin Server and Managed Servers

The number of network interfaces required for the admin server and managed servers can be determined as follows.

For a non-redundant configuration: one network interface For a redundant configuration: two network interfaces

If HBA address rename is used, two network interfaces (named NIC1 and NIC2) are required regardless of network redundancy. For details, refer to ["Required Network Configuration when Using HBA address rename](#page-71-0)".

#### **For PRIMERGY Managed Servers**

- For a non-redundant configuration

NIC1 (Index1)

- For a redundant configuration, or when using HBA address rename
	- NIC1 (Index1) and NIC2 (Index2)

The NICs above used by managed servers are the default values, and they can be changed when registering managed servers. For details, refer to "7.3.2 Registering Blade Servers" or "7.4.1 Registering Rack Mount or Tower Servers" in the "User's Guide VE".

#### **For PRIMEQUEST Managed Servers**

- For a non-redundant configuration

The smallest NIC number of the GSPB allocated to a partition

- For a redundant configuration, or when using HBA address rename

The smallest and the second smallest NIC number of the GSPB allocated to a partition

# **Information**

For blade servers, depending on the model of LAN switch blade used in the same chassis, the network interfaces whose index numbers are between 3 and 6 (NIC3 - NIC6) may not be available. 

- Admin Client

Set up routing to enable communications from the admin client to the admin server. It is also suggested to allow communications from the admin client to managed servers, server management units, and switch blades. Such routing configuration is necessary to allow access to ServerView and other management consoles.

There is no need to set up routing if the admin client is already located within the admin LAN.

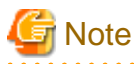

- When using blade servers, connecting the management blade to a LAN switch blade will make the management blade inaccessible in the event of a LAN switch blade failure. Therefore, it is recommended that the management blade be connected to the admin LAN using a LAN switch outside the chassis.

- When performing I/O virtualization using HBA address rename, if specifying a 10Gbps expansion card (NIC) for the admin LAN, backup and restore, and cloning cannot be used.
- Do not place a DHCP server or a PXE server on the admin LAN.
- Do not configure multiple IP addresses for network interfaces used on the admin LAN.
- When the same cloning image is deployed to multiple servers, IGMP snooping should be enabled on admin LAN switches. If IGMP snooping is not enabled, transfer performance may deteriorate when ports with different speeds co-exist in the same network, or multiple image operations are run simultaneously.
- For PRIMERGY BX900/BX400 LAN switch blades operating in IBP mode, the admin LAN should not be included in the ServiceLAN or the ServiceVLAN group configuration.

- iSCSI LAN

The iSCSI LAN is designed for communication between managed servers and storage devices. The number of network interfaces required for managed servers is as follows:

For a non-redundant configuration: one network interface For a redundant configuration: two network interfaces

The iSCSI LAN must be a different LAN from the public and admin LANs.

. . . . . . . . . . . . . . . . . . .

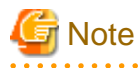

Keep the following points regarding the iSCSI LAN in mind.

- Tagged VLANs cannot be used.
- Teaming is not available.
- Use is not possible in cluster configurations.
- The STP of connected switches must be turned off.
- DHCP cannot be used for iSCSI LAN IP addresses. Fixed IP addresses should be configured.

Refer to the hardware manual for details on other points.

- Public LAN

The public LAN is the network used by managed servers to provide services over internal or external networks (such as intranets or the Internet).

On managed servers, use a NIC for other than that for the admin LAN.

Regarding advisory notes for network settings used by VM guests, refer to "[Configuration Requirements for Each Server Virtualization](#page-115-0) [Product](#page-115-0)" of "[D.2 Configuration Requirements"](#page-115-0).

A network interface can be shared between multiple public LANs by using a redundant configuration and tagged VLAN.

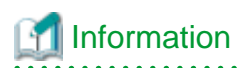

For blade servers, depending on the model of LAN switch blade used in the same chassis, the network interfaces whose index numbers are between 3 and 6 (NIC3 - NIC6) cannot be used.

Instead, it is possible to use two more interfaces for the public LAN by adding expansion cards (NIC7 and NIC8) and a LAN switch blade, or by sharing the NIC used for the admin LAN.

All network interfaces shared between the admin LAN and the public LAN for managed servers should be configured with tagged VLAN IDs.

. . . . . . . . . .

- Network configuration of LAN switch blades (when using PRIMERGY BX servers)

In a blade system environment, multiple subnets can be consolidated onto LAN switch blades by using VLANs. For PRIMERGY BX900/BX400 LAN switch blades operating in IBP mode, the above can also be achieved by using port group settings for IBP instead of VLAN settings.

Each port of a LAN switch blade can be set with VLAN IDs.

Only those ports set with a same VLAN ID can communicate with each other.

Setting up different VLAN IDs then results in multiple subnets (one per VLAN ID) co-existing within the same switch.

Define the VLANs to set on both the internal (server blade side) and external ports of each LAN switch blade.

- Internal Ports

Ensure that port VLANs are configured for the ports corresponding to the NICs (refer to "Admin LAN") connected to the admin **LAN** 

If NICs connected to the admin LAN are used for public LANs, configure tagged VLANs.

For the ports corresponding to the NICs (refer to "Public LAN") connected to the public LAN, assign a VLAN ID (port or tagged VLAN) other than VLAN ID1 (the default VLAN ID) for each subnet.

Using tagged VLANs on LAN switch ports also requires configuring the network interfaces of managed servers with tagged VLANs. As Resource Orchestrator cannot set tagged VLANs to network interfaces on managed servers, this must be done manually.

- External Ports

Choose the LAN switch blade ports to connect to external LAN switches, and the VLAN IDs to use for both the admin and public LANs.

When choosing a tagged VLAN configuration, the VLAN ID chosen for a LAN switch blade's external port must be the same as that used on its adjacent port on an external LAN switch.

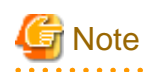

- To change the VLAN ID for the admin LAN, perform the following.

- 1. Enable communications between the admin server and the LAN switch blade. Manually change the following two settings.
	- Change the VLAN ID of the external port(s) used for the admin LAN.
	- Change the VLAN ID used by the admin IP address of the LAN switch blade.
- 2. Change the VLAN ID used by the managed server on the admin LAN.
- VLAN settings for LAN switch blades are not included in cloning images. Configure VLAN settings for the target servers before deploying a cloning image.
- In the following cases, VLANs cannot be configured using the ROR console.

### **Configuring VLANs on external ports**

- Link state group
- Port backup function

#### **Configuring VLANs on external and internal ports**

- Link aggregation
	- However, the following models are excluded.
	- LAN switch blade PY CB Eth Switch/IBP 10Gb 18/8
	- LAN switch blade PY CB Eth Switch/IBP 1Gb 36/8+2
	- LAN switch blade PY CB Eth Switch/IBP 1Gb 36/12
	- LAN switch blade PY CB Eth Switch/IBP 1Gb 18/6
- Deactivated (depends on LAN switch blade model)
- Each port VLAN configuration must meet the conditions below.
	- Do not configure more than one port VLAN.
	- Do not configure the same VLAN ID for the port VLAN and the tagged VLAN.

server blade's network interfaces. For each of a physical server's network interfaces, choose:

- Mount the following LAN switch blades in the connection blade slots except for CB5/6 when using a PRIMERGY BX900 chassis.

- LAN switch blade PY CB Eth Switch/IBP 1Gb 36/8+2
- LAN switch blade PY CB Eth Switch/IBP 1Gb 36/12

Choose VLAN IDs as well as VLAN types (port or tagged VLAN) for the ports on LAN switch blades that are connected to each

- Physical server name
- NIC index
- VLAN ID
- VLAN type (port or tagged VLAN)

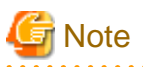

On servers, operating systems associate each physical network interface with a connection name (Local area connection  $X$  in windows and eth $X$  in Linux).

If more than one network interface is installed, depending on the OS type and the order of LAN driver installation, the index numbers (X) displayed in their connection name may differ from their physically-bound index (defined by each interface's physical mount order). The relations between physically-bound indexes and displayed connection names can be confirmed using OS-provided commands or tools.

For details, refer to network interface manuals.

Also, note that Resource Orchestrator uses the physical index of a network interface (based on physical mount order).

[Windows] [Hyper-V]

. . . . . . . . . . . . . . .

When using the backup, restore, or cloning functions, enable the managed server's NetBIOS over TCP/IP. Note that the managed server should be restarted after enabling NetBIOS over TCP/IP.

### **Example of VLAN Network Configuration (with PRIMERGY BX600)**

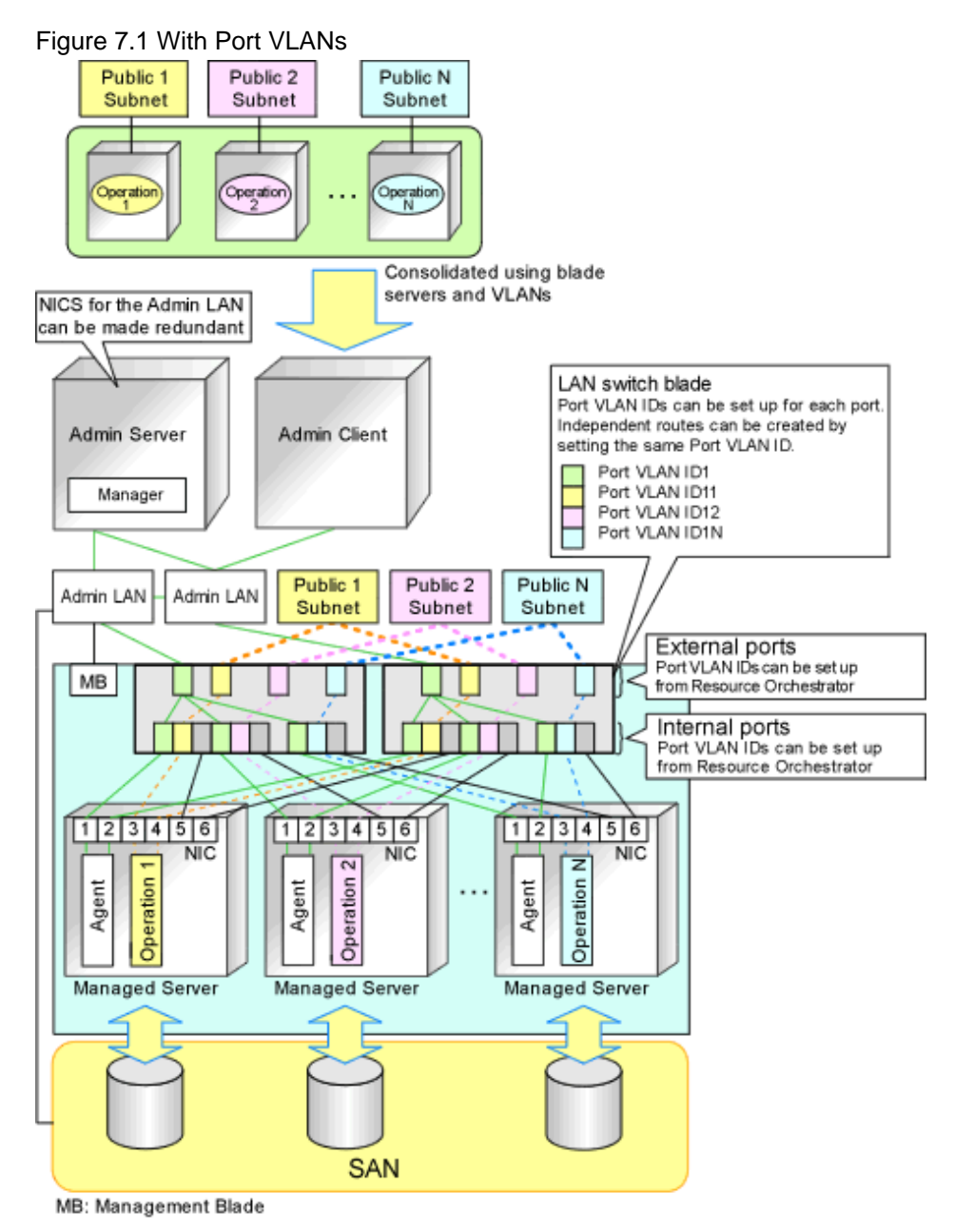

## Figure 7.2 With Tagged VLANs

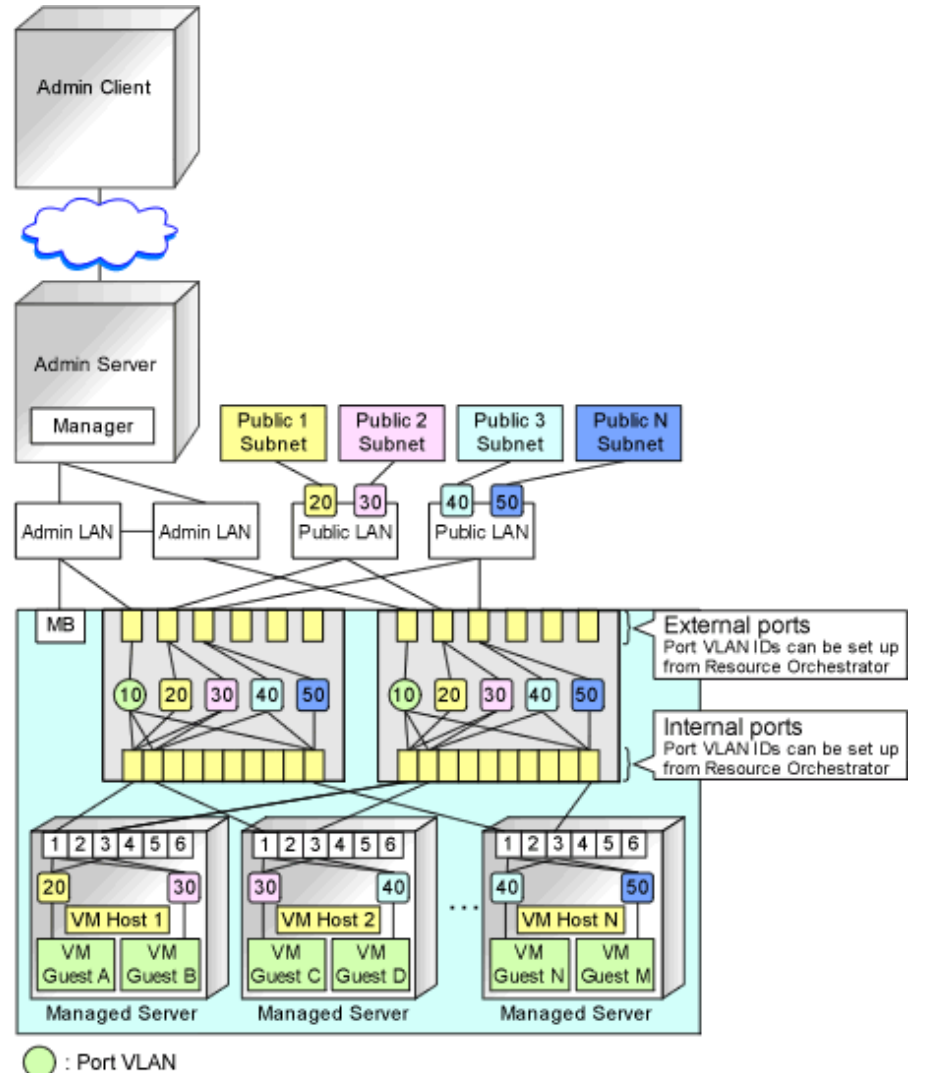

Tagged VLAN

# **Information**

It is recommended that a dedicated admin LAN be installed as shown in "Example of VLAN network configuration (with PRIMERGY BX600)".

 $\ddot{\phantom{a}}$ 

If you need to use the following functions, a dedicated admin LAN is required in order to allocate admin IP addresses to the managed servers using the DHCP server included with Resource Orchestrator.

- Backup and restore
- Collection and deployment of cloning images
- HBA address rename

In a configuration using a LAN switch blade, a VLAN has to be configured if the LAN switch blade is shared by an admin and public LANs where a dedicated admin LAN is required.

### <span id="page-71-0"></span>**Required Network Configuration when Using HBA address rename**

At startup a managed server set with HBA address rename needs to communicate with the Resource Orchestrator manager. To enable startup of managed servers even when the manager is stopped, Resource Orchestrator should be set according to one of the following configurations.

- Manager cluster configuration with admin LAN redundancy using the redundant line control function of PRIMECLUSTER GLS
	- For details, refer to "Appendix D Manager Cluster Operation Settings and Deletion" in the "Setup Guide VE".
- A dedicated HBA address rename server

This section describes the network configuration that is required for an environment with a dedicated HBA address rename server.

For details of setting for the HBA address rename setup service, refer to "Chapter6 HBA address rename setup service" in the "Setup Guide VE".

- This service must be placed in an admin LAN in the same segment as the admin server.
- Only one HBA address rename setup service operates on the admin LAN. Do not start more than one instance of this service.
- This service uses NIC2 (Index2).

Connect NIC2 of the managed server to the admin LAN.

NIC2 is the default value, and it can be changed when registering managed servers.

For details, refer to "7.3.2 Registering Blade Servers" or "7.4.1 Registering Rack Mount or Tower Servers" in the "User's Guide VE".

- This service periodically obtains information about managed servers from the admin server and operates using this information. For this reason, it should be installed on a server that can be left active all the time.
- There must be two LAN cables between LAN switches (cascade connection) on the admin server and on the managed server.

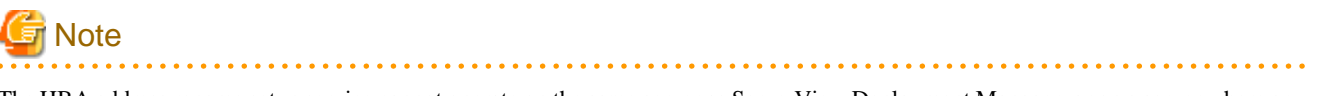

The HBA address rename setup service cannot operate on the same server as ServerView Deployment Manager, or on a server where any other DHCP or PXE service is running.

The following diagram shows an example of how the HBA address rename setup service can be configured.
Figure 7.3 Sample Configuration Showing the HBA address rename Setup Service (with PRIMERGY BX600)

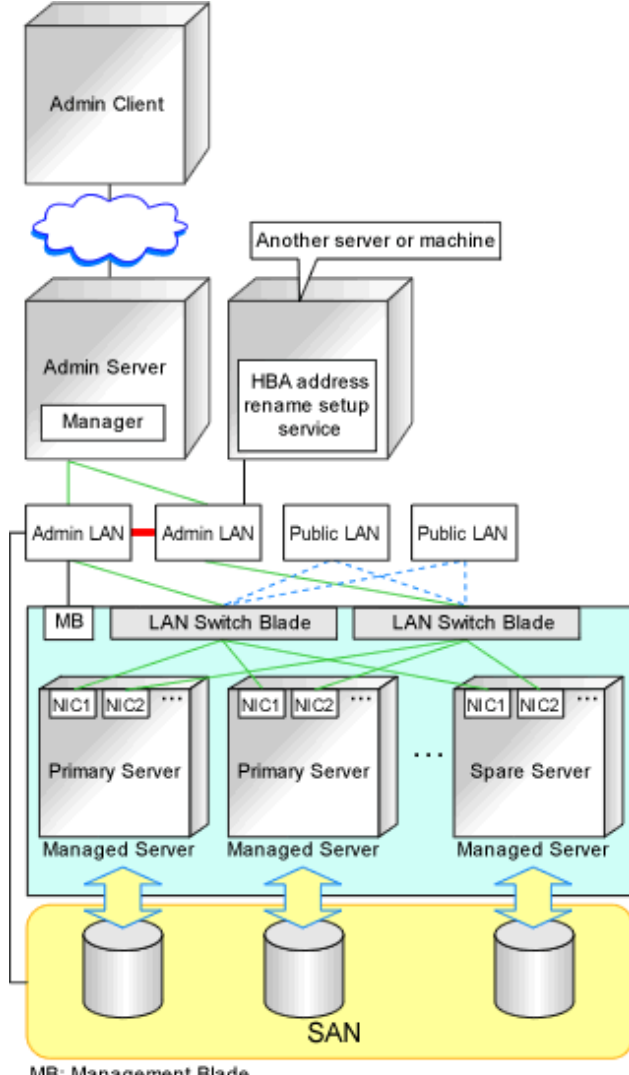

MB: Management Blade<br>
Example Redundancy using link aggregation

- Connections between LAN switches on the admin LAN can be made redundant using link aggregation.
- Connect NIC2 (Index2) to the admin LAN (when it is the default).
- Configure the HBA address rename setup service on a server connected to the admin LAN. This server must be different from the admin server.
- Ensure that the server or personal computer that is used to operate the HBA address rename setup service is always on when the managed servers are active.

#### **Network Configuration Required for VIOM Integration**

When integrating with VIOM, the network configuration is defined by LAN switch blade and Intelligent Blade Panels.

For details, refer to the ServerView Virtual-IO Manager manual.

For details on how to configure VIOM coordination settings, refer to "7.1 Registering VIOM Coordination" in the "User's Guide VE". The following diagram shows an example of how the HBA address rename setup service can be configured.

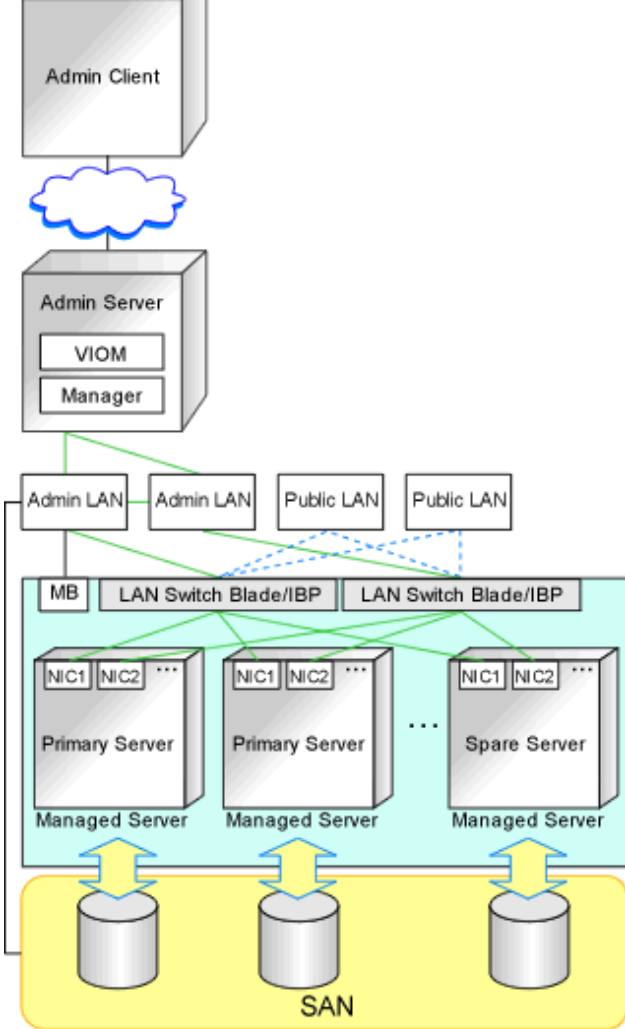

Figure 7.4 Sample Configuration for VIOM Integration (on PRIMERGY BX900 Servers Using a SAN)

MB: Management Blade

#### Figure 7.5 Sample Configuration for VIOM Integration (on PRIMERGY BX900 Servers Using iSCSI)

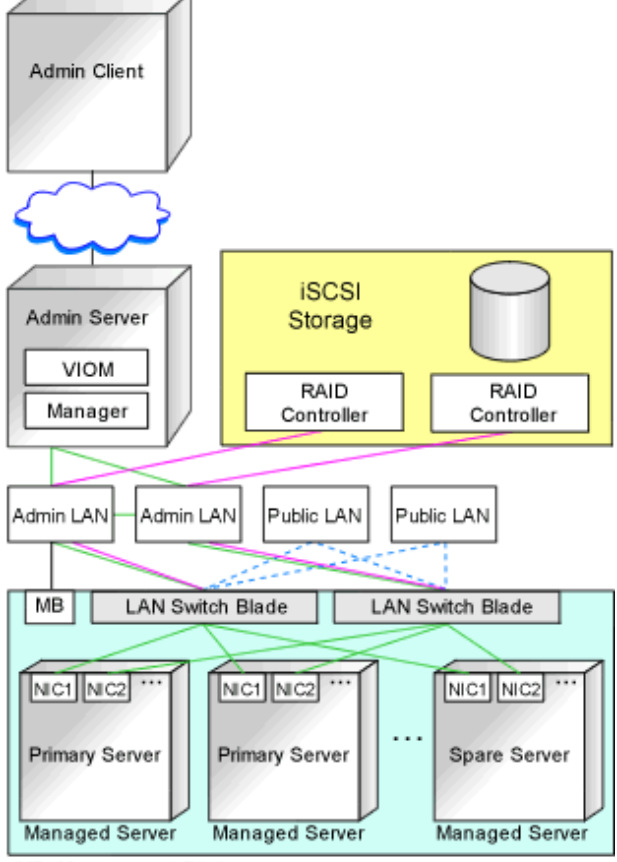

MB: Management Blade

When using IBPs, the first IBP port should be connected to the admin LAN. On the adjacent admin LAN switch, the Spanning Tree Protocol (STP) should be disabled on the port connected to that first IBP port.

#### **Functions Provided by Resource Orchestrator**

Resource Orchestrator provides the following VLAN and port group management functions for PRIMERGY BX LAN switch blades.

- VLAN configuration using the GUI

VLAN IDs of LAN switch blade ports can be configured from the ROR console.

- Exchange of VLAN IDs within each LAN switch blade in conjunction with server switchovers

When a server switchover occurs, the VLAN ID configuration of related LAN switch blades is automatically adjusted to preserve the network connectivity of applications.

VLAN IDs that were set on the LAN switch blade ports connected to the original server are exchanged with the VLAN IDs set on the

ports connected to the spare server, as shown in "Figure 7.6 VLAN Exchange Mechanism for Auto-Recovery, Server Switchover, and Server Failback".

Figure 7.6 VLAN Exchange Mechanism for Auto-Recovery, Server Switchover, and Server Failback

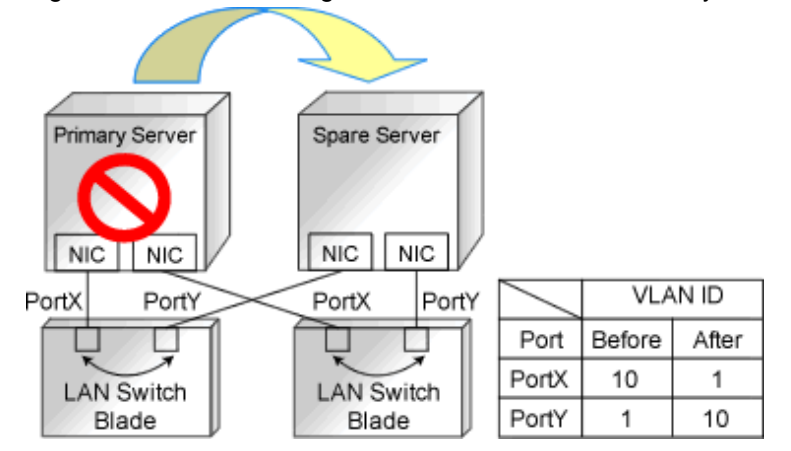

- Exchange of port groups in LAN switch blades during server switchovers

When a server switchover occurs, the port group configuration of related LAN switch blades (if in IBP mode) is automatically adjusted to preserve the network connectivity of applications.

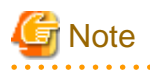

The targets of such VLAN ID and port group exchanges are the LAN switch blade ports connected to the switched over managed servers. If the switched over servers are connected to different LAN switch blades (e.g. when switching over managed servers in different chassis) the external ports of those LAN switches should be set with the same VLAN or port group configuration, and the switch blades placed in the same network.

#### **Network Configuration in Cases with Multiple Admin LAN Subnets**

In cases with multiple admin LAN subnets, configure the router settings. For details on how to configure these settings, refer to "[7.6 Configuring the Network Environment](#page-79-0)".

The following diagram shows an example of how configuring the network environment can be performed.

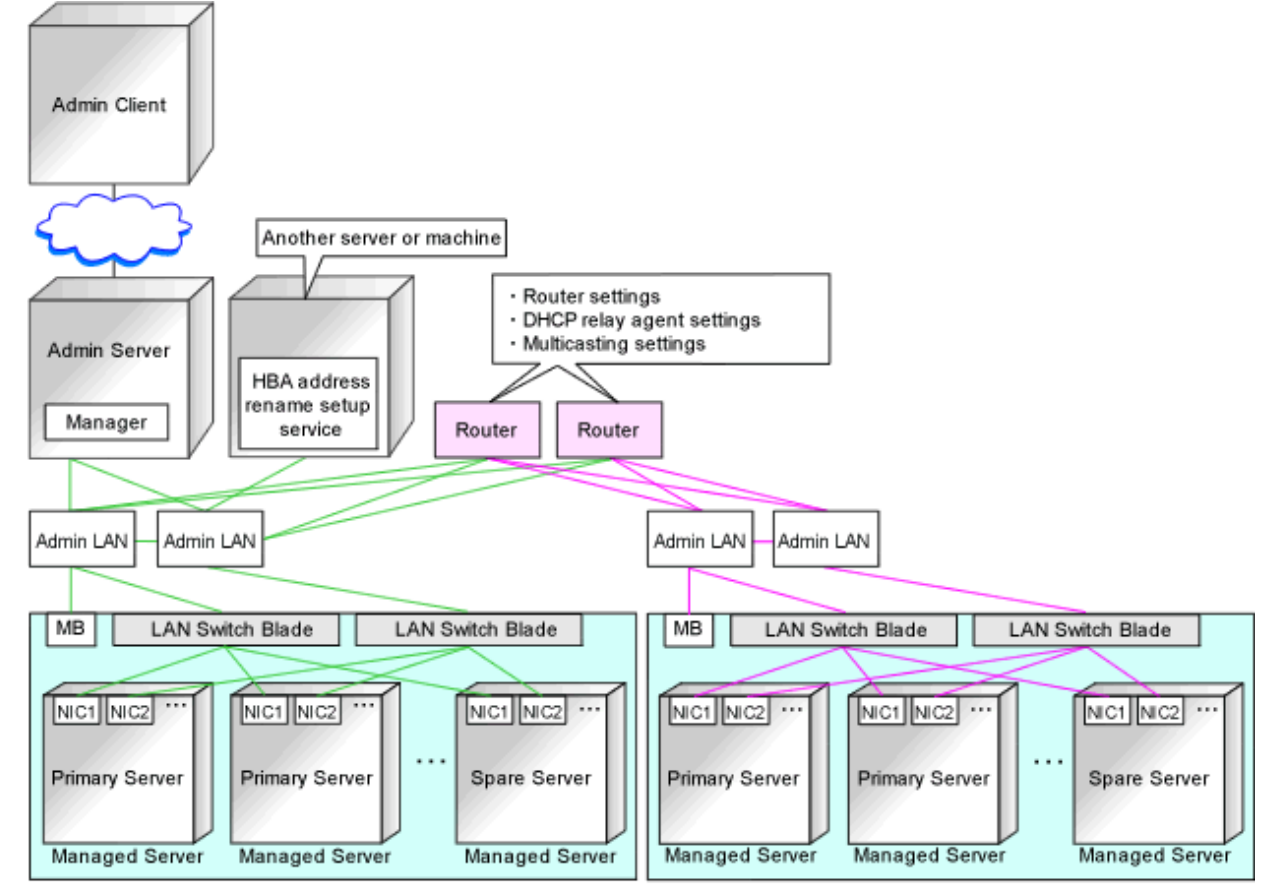

#### Figure 7.7 Network Configuration Example Involving Multiple Admin LAN Subnets

MB: Management Blade

: Same subnet as the admin server

: Different subnet to the admin server

# **7.2 IP Addresses (Admin LAN)**

This section describes how to choose IP addresses for devices to be set on the admin LAN.

- IP address used by the admin server for management purposes

Choose an IP address for the network interface used to communicate with managed servers.

This IP address will be asked during the manager's installation.

Note that clients can also access the manager via IP addresses other than this admin LAN IP address, as long as those addresses were set within the admin server operating system.

- IP addresses used by managed servers for management purposes

These are IP addresses that are used to communicate with the admin server.

They are specified when a managed server is registered.

For details on how to register managed servers, refer to "7.3.2 Registering Blade Servers" and "7.4.1 Registering Rack Mount or Tower Servers" in the "User's Guide VE".

When registering a server that will be used as a spare server, assign an IP address that does not conflict with IP addresses of other managed servers.

Configure routing or gateway settings to enable communication with the admin server when placing the admin server in the different subnet.

- IP addresses used by other devices for management purposes

Configure routing or gateway settings to enable communication with the admin server when placing the admin server in the different subnet.

- LAN switch blades

- <span id="page-77-0"></span>- Server management units such as management blades or IPMI controllers
- Power monitoring devices

A management IP address must also be chosen for each of the following devices if they are to be registered into Resource Orchestrator. For the following components, IP addresses can be chosen either within or outside of the admin LAN.

- VM management software

IP address of the server which was installed using VM management software.

- LAN switches other than LAN switch blades

IP address used by the admin server to track network connections (topology) between managed servers (PRIMERGY BX) and their adjacent LAN switches, and display them in the Network Map.

. . . . . . . . . . . . . . . . . . .

# **7.3 IP Addresses (iSCSI LAN)**

This section describes how to choose IP addresses for devices to be set on the iSCSI LAN.

Ensure that all of the IP addresses chosen here are on the same subnet.

- IP Address of iSCSI Initiator

Choose an IP address for the network interface to use for communication with managed servers.

- IP Address of iSCSI Target

The IP address of the storage devices with which the iSCSI initiator will communicate.

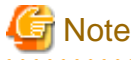

- IP addresses chosen for iSCSI should be static and do not used DHCP.
- When using a multi-path configuration, separate the networks using different ports.

**7.4 Public LAN Settings for Managed Servers**

The network parameters for the NIC of the managed server will be configured automatically when a cloning image is deployed. Refer to "17.6 Network Parameter Auto-Configuration for Cloning Images" in the "User's Guide VE", and define the settings.

## **7.5 Network Device Management Settings**

Choose the following settings for network devices that will be managed by Resource Orchestrator.

- Login User Name

This user name can contain up to 64 alphanumeric characters (upper or lower case), underscores (" "), and hyphens ("-").

- Password

This password can contain up to 80 alphanumeric characters (upper or lower case) and symbols (ASCII characters 0x20, 0x21, and 0x23 to 0x7e) with the exception of double quotation marks ( " ).

- Administrator Password

This password can contain up to 80 alphanumeric characters (upper or lower case) and symbols (ASCII characters 0x20, 0x21, and  $0x23$  to  $0x7e$ ) with the exception of double quotation marks ( $"$ ).

- SNMP community name

This user name can contain up to 32 alphanumeric characters (upper or lower case), underscores ("\_"), and hyphens ("-").

- SNMP trap destination

This must be the admin IP address of the admin server.

### **Note**

Depending on the network device used, setting an SNMP trap destination may restrict SNMP access to that device.

In a clustered manager configuration, when managing network devices, set the physical IP addresses of both the primary and secondary nodes as SNMP trap destinations.

If the network device is set to only grant access from known IP addresses, be sure to give permissions to the physical IP addresses of both the primary and secondary cluster nodes, as is done with SNMP trap destination settings. For details, refer to network device manuals.

# Information

Character limitations vary depending on the network device used.

For details, refer to network device manuals.

In order to track the network connections between managed servers (PRIMERGY BX) and adjacent LAN switches, and display them in the Network Map, the following protocols should be first enabled on each LAN switch blade and network device.

- LLDP (Link Layer Discovery Protocol)
- CDP (Cisco Discovery Protocol)

If the VLAN settings are to be performed on the ports with link aggregation set on the following LAN switch blades, set the apparatuses as follows.

LAN switch blades

- PY CB Eth Switch/IBP 10Gb 18/8
- PY CB Eth Switch/IBP 1Gb 36/8+2
- PY CB Eth Switch/IBP 1Gb 36/12
- PY CB Eth Switch/IBP 1Gb 18/6

Configuration

- LLDP

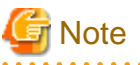

- Adjacent network devices should be set to use the same protocol. For details, refer to network device manuals.

If a network device adjacent to a LAN switch blade does not support either LLDP or CDP, it should be set up to use the supported protocol.

- Resource Orchestrator cannot detect the network connections between a LAN switch blade set in IBP mode and its adjacent network devices.
- For the following LAN switch blades, the settings described below should be set to the same values in order to enable proper detection of network links.

LAN Switch Blades:

- PY CB Eth Switch/IBP 1Gb 36/12
- PY CB Eth Switch/IBP 1Gb 36/8+2

<span id="page-79-0"></span>- PY CB Eth Switch/IBP 1Gb 18/6

Expected Values:

- hostname set from the hostname command
- system name set from the snmp-server sysname command

```
 Example
                        When setting both the hostname and system name to "swb1".
# hostname swb1
# snmp-server sysname swb1
```
- For the following LAN switch blade, the settings described below should be set to the same value to enable proper detection of network links.

LAN Switch Blades

- PY CB Eth Switch/IBP 10Gb 18/8

Configuration

- Using the snmp agent address command, set the admin IP address of the LAN switch blade for the agent address.
- Network connections may not be displayed properly if two or more network devices are set with a conflicting system name (sysName).

# **7.6 Configuring the Network Environment**

This section explains how to configure the network environment.

#### **Configurations for LAN Switch Blades**

Refer to the LAN switch blade manual to apply the following settings.

- VLAN IDs for the admin LAN ports used to communicate with the admin server, as chosen in "[7.1 Network Configuration"](#page-65-0)
- Settings chosen in "[7.5 Network Device Management Settings](#page-77-0)"

# Information

VLAN settings for switch blade ports not used for the admin LAN can also be set from the ROR console. For details, refer to "7.3.4 Configuring VLANs on LAN Switch Blades" in the "User's Guide VE". 

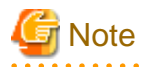

- After setting up a LAN switch blade, perform a backup of the LAN switch blade's configuration definition information. For details on how to back up the configuration definition information of a switch blade, refer to the manual of the LAN switch blade.

- Resource Orchestrator uses telnet or SSH to log into LAN switch blades and automate settings. When telnet or SSH (version 2) connection is disabled, enable it. Refer to the manual of the relevant product. Some models of LAN switch blades may restrict the number of simultaneous connections. In this case, log out from other telnet connections.
- If telnet or SSH is unavailable, the following features are also unavailable.
	- Registration of LAN switch blades
	- Changing of LAN switch blade settings
- Changing and setting the VLAN for LAN switch blades (internal and external ports)
- Restoration of LAN switch blades
- Server switchover (changing network settings while a server is switched over)
- SSH connection (SSH version 2) can be selected for the following LAN switch blades.
	- LAN switch blade PY CB Eth Switch/IBP 10Gb 18/8 (1.00 or later version)
	- LAN switch blade PY CB Eth Switch/IBP 1Gb 36/8+2 (4.16 or later version)
	- LAN switch blade PY CB Eth Switch/IBP 1Gb 36/12 (3.12 or later version)
	- LAN switch blade PY CB Eth Switch/IBP 1Gb 18/6 (3.12 or later version)
- For PY CB Eth Switch/IBP 10Gb 18/8, the maximum unregistered VLAN ID is used for the "oob" port in the LAN switch blade. When the maximum VLAN ID, "4094", is set in the LAN switch blade and the "oob" port is used to connect the telnet, the following functions cannot be used.
	- Changing and setting the VLAN for LAN switch blades (internal and external ports)
	- Restoration of LAN switch blades
	- Server switchover (changing network settings while a server is switched over)
- When using end host mode, use the default pin-group and do not create new pin-groups. Also, disable the Automatic VLAN uplink Synchronization (AVS) setting.

However, settings other than VLAN settings should be made directly on the LAN switch blade.

#### **Setting Network Devices Other Than LAN Switch Blades**

Refer to the manuals of the network devices to manage with Resource Orchestrator to apply the settings chosen in "[7.5 Network Device](#page-77-0) [Management Settings"](#page-77-0).

#### **Router Settings**

For the router connections between different subnets, configure the following router settings.

- For managed servers, configure routing to enable communication with the admin LAN IP address of the admin server.
- On the admin server, configure the following multicast routing settings for the resources to manage.

#### 225.1.0.1 - 225.1.0.8

- When using the following functions, configure DHCP relay agents to enable the manager to receive DHCP requests from managed servers belonging to different subnets.
	- Backup and restoration of managed servers
	- Collection and deployment of cloning images
	- SAN boot using HBA address rename
- When using the HBA address rename setup service, configure DHCP relay agents to enable the HBA address rename setup service to receive DHCP requests from managed servers belonging to different subnets.
- When setting firewalls, etc. for the router, permit connections for the ports used by Resource Orchestrator. Refer to "[Appendix A Port List](#page-98-0)", for details on the ports used by Resource Orchestrator.
- For information about multicast routing setting and DHCP relay agents, refer to the router manual.

# **Chapter 8 Deciding and Configuring the Storage Environment**

This section explains how to define and configure the storage environment.

## **8.1 Deciding the Storage Environment**

This section explains how to define the storage environment settings required for a Resource Orchestrator setup.

## **8.1.1 Storage Configuration**

Decide the storage configuration necessary for the system.

The storage configurations supported by Resource Orchestrator are as follow:

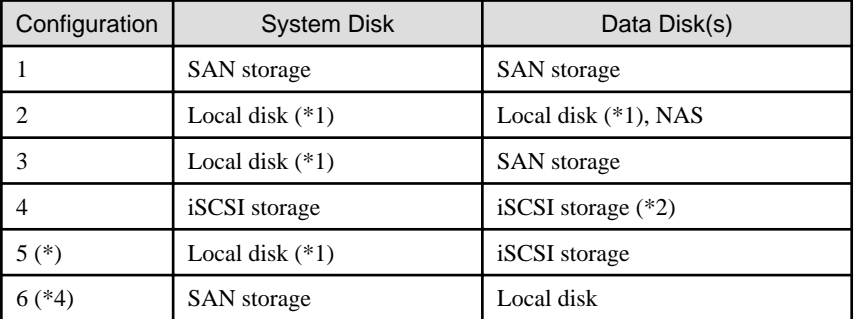

#### Table 8.1 Supported Storage Configurations

\*1: A local disk refers either to a server's internal disk, or to one stored in a storage blade.

\*2: When using data disks, use the hardware initiator. As there is a chance that data will be damaged, do not perform collection or distribution of a cloning image using a software initiator.

\*3: When using this configuration, use a combination of the settings for the VLAN settings for LAN switch ports connected to the software initiator and the LAN for iSCSI disks. Configure the VLAN settings for LAN switch ports connected to primary servers and iSCSI storage. Do not configure the settings for ports connected to spare servers and servers that are the target of cloning image deployment.

\*4: In this configuration, the settings can be used in the range excluding use of the backup and restore, server switchover, and cloning functions.

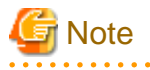

In a SAN data environment using local boot it is necessary to change the disk that is the target of image operations.

For details, refer to "9.1.13 Changing the Target Disk of Image Operations" in the "Operation Guide VE".

# **Information**

- Configurations 1, 3, and 4 support I/O virtualization.
- When using HBA address rename, server switchover can only be performed on servers that are connected to a single SAN/iSCSI storage system.

Resource Orchestrator does not support a server's switchover when it is connected to multiple SAN storage systems.

- When performing server switchover using VIOM, multiple storage devices can be connected to a single server. This is because the storage startup order for BIOS settings can be taken over during server switchover.
- A SAN storage system can be used as a shared cluster disk. However, a server that is defined in a cluster cannot be switched over.
- <span id="page-82-0"></span>- Resource Orchestrator supports both single path and multi-path storage connections for SAN/iSCSI.
- When server switchover is performed in configuration 5, the settings to automatically change VLAN settings during server switchover are necessary.
- The following operations are necessary when collecting cloning images in configuration 5.

#### [Windows]

After completing collection of cloning images, restart the server or mount the iSCSI disks.

#### [Linux]

Before collecting cloning images, remove the fsck check on OS startup, for the mounting settings of iSCSI disks. Also, after completing collection of cloning images, restart the server or mount the iSCSI disks.

- When deploying cloning images in configuration 5, after completing deployment, change the software initiator settings before configuring VLAN settings of LAN switch ports connected to the LAN for iSCSI disks on the destination server. When there are multiple servers with the same software initiator settings, check if there are any problems in the modified settings, as there is a chance that data may be damaged.

<u>a dia alama ang ka</u>

#### **Functions Provided by Resource Orchestrator**

The I/O virtualization features available with Resource Orchestrator allow spare servers to inherit the WWN of primary servers, the MAC address of NICs, and boot and network configurations. As a result, there is no longer any need to reconfigure the storage devices connected to the involved servers. In environments where I/O virtualization cannot be used, the server can be switched, by changing the configurations of the Fibre Channel Switch and storage unit connected to the servers.

Note that WWN is a general term for both WWNN and WWPN. WWNN stands for node name and WWPN stands for port name. The following example shows how server switchovers occur.

#### Figure 8.1 Example of a Server Switchover Based on I/O Virtualization (When WWNs are Switched)

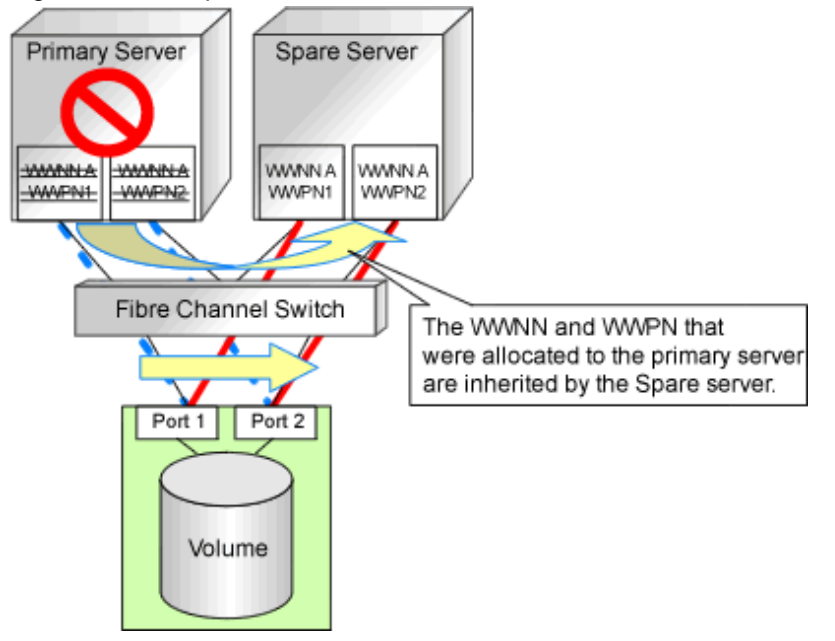

### **8.1.2 HBA and Storage Device Settings**

System configuration requires that the relationship between physical servers and HBA WWNs from the perspective of the server, and the relationship between storage volumes and HBA WWNs from the perspective of storage devices be defined clearly. An example where blades connect to storage devices via multiple paths using two HBA ports is shown below. Refer to the storage device manual of each storage device for details.

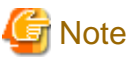

Resource Orchestrator does not support configurations where managed servers are mounted with three or more HBA ports. 

#### Figure 8.2 WWN System Design

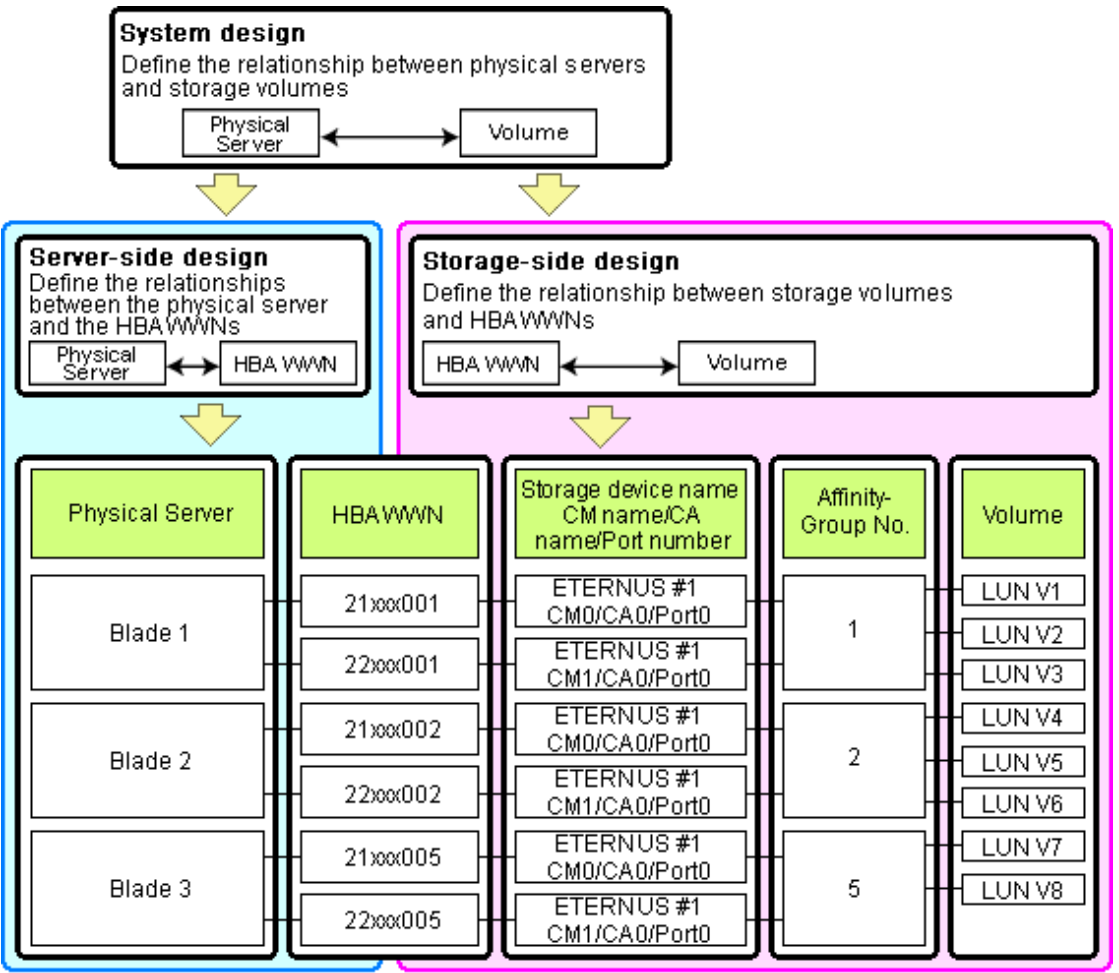

#### **Choosing WWNs**

Choose the WWNs to use with the HBA address rename or VIOM function.

After WWNs have been chosen, associate them with their corresponding operating systems (applications) and physical servers (on the server side), and with corresponding volume(s) (on the storage side).

Using HBA address rename or VIOM, storage-side settings can be defined without prior knowledge of the actual WWN values of a server's HBAs. This makes it possible to design a server and storage system without having the involved physical servers on hand.

When HBA address rename is used, the value provided by the "I/O virtualization option" is used as the WWN. When VIOM is used, set the WWN value with either one of the following values:

- The value provided by the "I/O virtualization option"
- The value selected automatically from the address range at VIOM installation

To prevent data damage by WWN conflict, you are advised to use the value provided by "I/O virtualization option".

**Information** 

Specify the unique WWN value provided by the "I/O virtualization option". This can prevent unpredictable conflicts of WWNs.

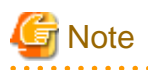

Do not use the same WWN for both HBA address rename and VIOM. If the same WWN is used, there is a chance data will be damaged.

The WWN format used by the HBA address rename and VIOM functions are as follows:

 $2x : xx : 00 : 17 : 42 : xx : xx : xx$ 

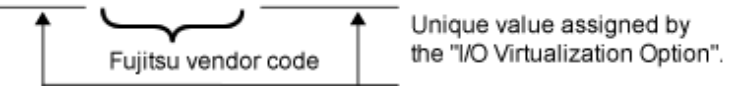

The "2x" part at the start of the provided WWN can define either a WWNN or a WWPN. Define and use each of them as follows.

- 20: Use as a WWNN
- 2x: Use as a WWPN

With HBA address rename, x will be allocated to the I/O addresses of HBA adapters in descending order. I/O addresses of HBA adapters can be confirmed using the HBA BIOS or other tools provided by HBA vendors.

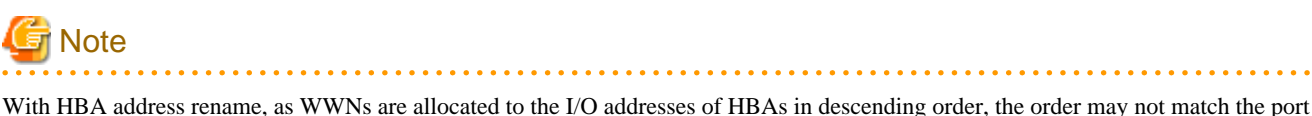

order listed in the HBA.

For details, refer to ["C.2 WWN Allocation Order during HBA address rename Configuration"](#page-111-0).

The WWN chosen here would be used for the system design of the servers and storage.

- Server-side Design

WWNs are used in server-side design by assigning one unique to each server.

- Storage-side Design

One or more volumes are chosen for each server, and the corresponding WWN assigned to each server in the server-side design is configured on the storage-side for those volumes.

#### **Defining WWN settings for VIOM**

VIOM should be configured first. Then, storage devices should also be configured in accordance with the WWN settings that were defined within VIOM.

## **8.1.3 iSCSI Interface and Storage Device Settings (iSCSI)**

System configuration requires that the relationship between physical servers and the IQN of the iSCSI adapter from the perspective of the server, and the relationship between storage volumes and the IQN of iSCSI from the perspective of storage devices, be defined clearly. An example where blades connect to storage devices via multiple paths using two iSCSI interface ports is shown below. Refer to the storage device manual of each storage device for details.

Figure 8.3 IQN System Design

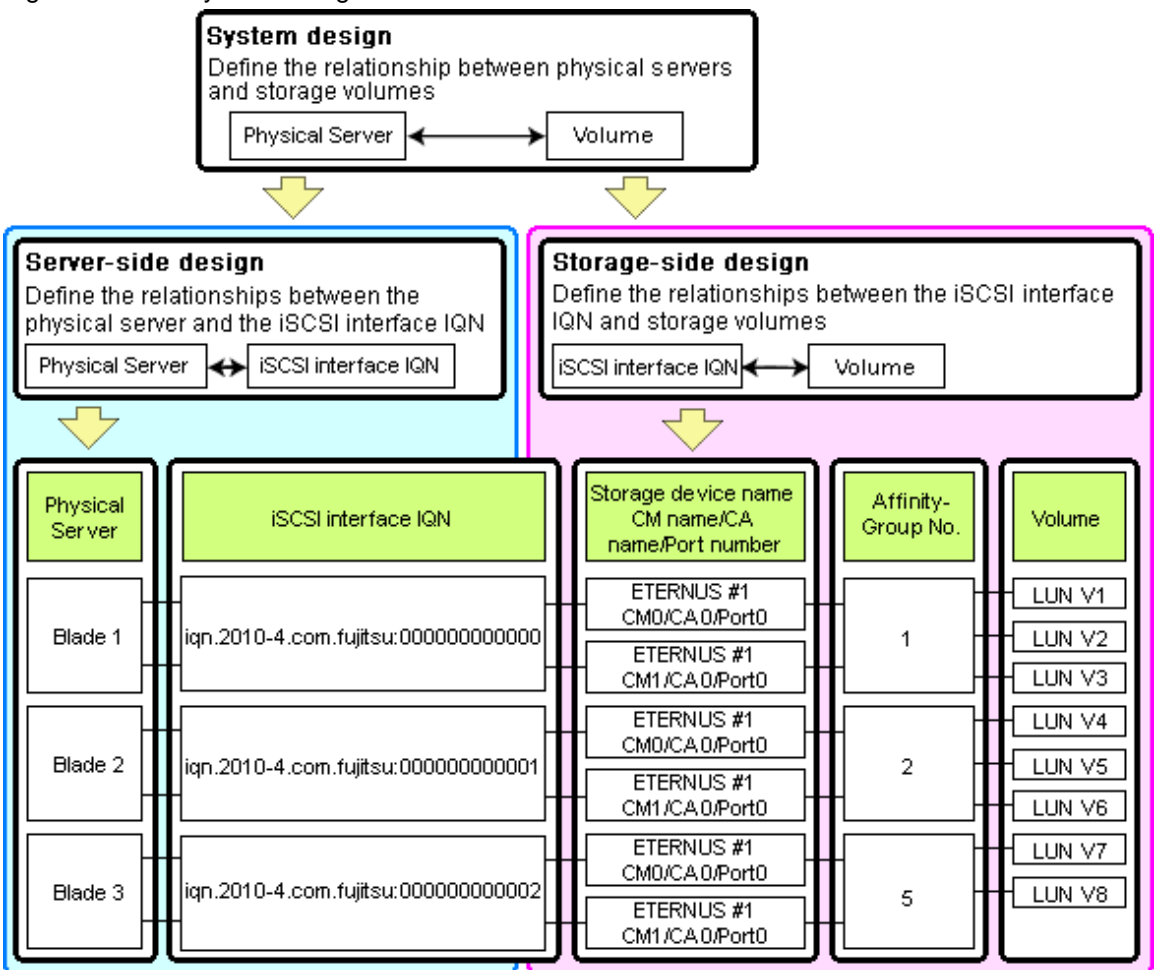

#### **Choosing IQNs**

Choose the IQNs to use with the iSCSI.

After IQNs have been chosen, associate them with their corresponding operating systems (applications) and physical servers (on the server side), and with corresponding volume(s) (on the storage side).

IQNs are made up of the following:

- Type identifier "iqn."
- Domain acquisition date
- Domain name
- Character string assigned by domain acquirer

IQNs must be unique.

Create a unique IQN by using the server name, or the MAC address provided by the "I/O virtualization option" that is to be allocated to the network interface of the server, as part of the IQN.

If IQNs overlap, there is a chance that data will be damaged when accessed simultaneously.

An example of using the virtual MAC address allocated by the "I/O virtualization option" is given below.

# Example

When the MAC address is 00:00:00:00:00:FF

IQN iqn.2010-04.com.fujitsu:0000000000ff

The IQN chosen here would be used for the system design of the servers and storage.

- Server-side Design

IQNs are used in server-side design by assigning one unique to each server.

- Storage-side Design

One or more volumes are chosen for each server, and the corresponding IQN assigned to each server in the server-side design is configured on the storage-side for those volumes.

# **8.2 Configuring the Storage Environment**

This section describes how to configure storage devices for Resource Orchestrator.

#### **Storage Unit Configuration**

When using the HBA address rename method, the VIOM server profile switchover method, or the storage affinity switchover method, perform configuration of storage in advance.

When using VIOM, configure storage devices according to the WWN assigned to each server.

SAN storage settings can be configured using storage management software (such as ETERNUSmgr, ETERNUS SF Storage Cruiser or others). For details, refer to the manual of the relevant product.

If storage settings (zoning, LUN masking or any other security setting) were already made for SAN, those settings should be canceled and re-defined using the server-side WWN settings chosen in "[8.1.2 HBA and Storage Device Settings](#page-82-0)".

#### Setting up Logical Volumes and Affinity Groups

The logical volumes for storage devices and affinity groups allocated for servers must be configured.

These settings can be configured easily using either storage management software (such as ETERNUSmgr or the Storage Volume Configuration Navigator feature of ETERNUS SF Storage Cruiser).

#### Access Path Settings

When using the storage affinity switchover method, no preparation is required.

When using the HBA address rename method or the VIOM server profile switchover method, perform configuration in advance.

Access paths between servers and storage devices must be made by applying the WWPN values chosen in "[8.1.2 HBA and Storage](#page-82-0) [Device Settings](#page-82-0)" to each server HBA. This will allow servers to access storage devices.

To configure storage devices and Fibre Channel switches on SAN, use the appropriate storage management software.

Note that these configurations are best performed using the ETERNUS SF Storage Cruiser's storageadm zone command.

- Using the ETERNUS SF Storage Cruiser's storageadm zone command for SAN settings

After registering the storage for management in the ETERNUS SF Storage Cruiser manager, set up access paths using the "add" parameter of the storageadm zone command, based on the storage-side designs that were chosen in ["8.1.2 HBA and Storage Device](#page-82-0) [Settings](#page-82-0)".

The WWPN of the target storage device CA port must be specified with the storageadm zone command.

As it is necessary to specify the WWPN of the CA port of the relevant storage, do so using either storage management software (such as ETERNUSmgr) or ETERNUS SF Storage Cruiser after the storage device has been configured.

Refer to the ETERNUS SF Storage Cruiser manual for details on the storageadm zone command, configurable storage devices, and the graphical interface used to check access path settings.

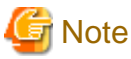

For access paths, point-to-point WWPN zoning is required. Zoning (or port zoning) is required for configuring access paths.

# **Chapter 9 Deciding and Configuring Server Virtualization Software**

This section explains how to decide and configure server virtualization software.

# **9.1 Deciding Server Virtualization Software**

This section explains how to decide the settings for server virtualization software.

For details, refer to ["D.3 Functional Differences between Products](#page-121-0)".

- Select the server virtualization software to use

Select the server virtualization software.

Resource Orchestrator can perform resource management using the server virtualization software indicated below.

- VMware
- Hyper-V
- Xen
- RHEL-KVM
- Oracle VM
- Solaris Containers
- Available functions by server virtualization software

The functions that can be used differ depending on the server virtualization software. Refer to ["D.3 Functional Differences between Products](#page-121-0)" for details on the functions that can be used for each server virtualization software.

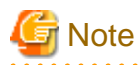

When registering managed servers to the manager, the password for the administrative privilege user of the managed server is required. Configure the password for the administrator account of managed server in advance.

# **9.2 Settings for Server Virtualization Software**

Server virtualization software must be configured appropriately for Resource Orchestrator.

Refer to "[D.2 Configuration Requirements"](#page-115-0) for details on the required server virtualization software settings.

# **Chapter 10 Installing and Defining Single Sign-On**

This section explains the function to perform Single Sign-On in coordination with ServerView Operations Manager.

#### **External Software**

Resource Orchestrator can be coordinated with ServerView Operations Manager V5.0 or later and Single Sign-On.

#### **Function Overview**

Single Sign-On coordination makes the following operations possible:

- When logged in to ServerView Operations Manager using Single Sign-On

Login to Resource Orchestrator is possible without entering the user ID and password.

- When logged in to Resource Orchestrator using Single Sign-On

Login to ServerView Operations Manager is possible without entering the user ID and password.

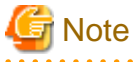

- In order to use Single Sign-On, Resource Orchestrator and ServerView Operations Manager must be installed on the same server.

- It is not possible to use this function when executing cluster operations.
- If you cannot log in to the ROR console after installation, the environment setup may have failed.

For details, refer to ["10.4 When Reconfiguring Single Sign-On](#page-93-0)"

The procedure differs depending on whether you are configuring Single Sign-On during or after installation.

#### **When Configuring Single Sign-On during Installation**

- 1. Decide the Directory Service to Use Refer to "[10.1 Deciding the Directory Service to Use](#page-89-0)".
- 2. Set up ServerView Operations Manager and the Directory Service Environment

For details, refer to ["10.2 Setting up ServerView Operations Manager and the Directory Service Environment"](#page-89-0).

3. Register Administrators

For details, refer to ["10.3 Registering Administrators](#page-92-0)".

#### **When Configuring Single Sign-On after Installation**

1. Decide the Directory Service to Use

Refer to "[10.1 Deciding the Directory Service to Use](#page-89-0)".

2. Set up ServerView Operations Manager and the Directory Service Environment

For details, refer to ["10.2 Setting up ServerView Operations Manager and the Directory Service Environment"](#page-89-0).

3. Registering Certificates

For details, refer to ["10.4.1.2 Registering Certificates](#page-94-0)".

4. Register User Information

Register a user to the directory service.

<span id="page-89-0"></span>For details on the user registration method, refer to the example in "[10.3 Registering Administrators](#page-92-0)".

5. Register the Directory Service

Use the following procedure to register the directory service used in the ServerView Operations Manager with Resource Orchestrator.

- a. Stop the manager.
- b. Execute the rcxadm authctl register command and register the directory service.

[Windows Manager]

>**"**Installation\_folder**\SVROR\Manager\bin\rcxadm" authctl register -host** hostname **-port** port **-base** base\_dn **-bind** bind\_dn **-method SSL -passwd** password <RETURN>

[Linux Manager]

# **/opt/FJSVrcvmr/bin/rcxadm authctl register -host** hostname **-port** port **-base** base\_dn **-bind** bind\_dn **-method SSL -passwd** password <RETURN>

**■Example** 

>**"C:\Fujitsu\ROR\SVROR\Manager\bin\rcxadm" authctl register -host myhost.fujitsu.com -port 1474 -base dc=fujitsu,dc=com -bind "cn=Directory Manager" -method SSL -passwd admin** <RETURN>

c. Start the manager.

For details on the rcxadm authctl register command, refer to "5.3 rcxadm authctl" in the "Reference Guide (Command) VE".

## **10.1 Deciding the Directory Service to Use**

Decide a directory service to use for performing Single Sign-On.

- OpenDS provided with ServerView Operations Manager
- Individually configured directory services
	- OpenDS
	- Active Directory

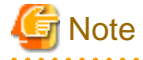

The only directory server which can be used by Resource Orchestrator is the one that was specified during installation.

After deployment of Resource Orchestrator, only the password of the directory server's administrator can be changed.

# **10.2 Setting up ServerView Operations Manager and the Directory Service Environment**

Set up ServerView Operations Manager and the Directory Service Environment.

The following settings can be made for coordination of Resource Orchestrator and a directory service.

- [To Use a User already Registered with Active Directory as a Resource Orchestrator User](#page-90-0)
- [Single Sign-On When Using the ServerView Operations Manager Console](#page-91-0)
- [When Installing ServerView Operations Manager Again](#page-92-0)

<span id="page-90-0"></span>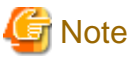

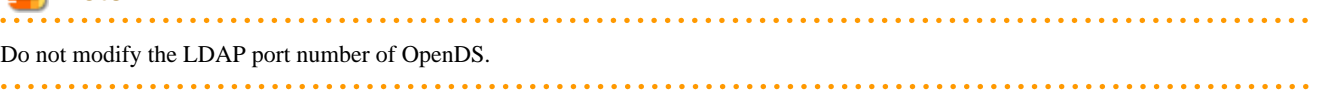

## **10.2.1 To Use a User already Registered with Active Directory as a Resource Orchestrator User**

When installing ServerView Operations Manager, specify the following items related to the directory service.

- Select Directory Server

Select "Other directory server".

- Directory Service Settings
	- Host

The fully-qualified name of the server on which Active Directory is running.

- Port

The port number used for access to Active Directory. Specify the port number for SSL communication.

- SSL

Select "Yes".

- SVS Base DN

Set the highest level of the Active Directory tree. Example

DC=fujitsu,DC=com

- User Search Base

The starting point for the user search in Active Directory. Example

CN=Users,DC=fujitsu,DC=com

- User Search Filter

The filter for user searches.

Specify the sAMAccountName attribute or cn attribute. Specify the same value as the value of the attribute specified for the User Search Filter as the value of the User ID of all the users of Resource Orchestrator.

Example

sAMAccountName=%u

- User

Specify a user account with write privileges for Active Directory. Example

CN=Administrator,CN=Users,DC=fujitsu,DC=com

- Password / Confirm password

Specify the password of the user who specified it as the "User".

For more details, refer to the following manual.

<span id="page-91-0"></span>- "Menu-Driven Installation of the Operations Manager Software" in the "ServerView Suite ServerView Operations Manager Installation Guide"

For details on how to change the directory service of ServerView Operations Manager, refer to the following manual.

- "Configuring directory service access" in "ServerView Suite User Management in ServerView"

When setting up Resource Orchestrator, it is necessary to establish communication beforehand, since communication between the manager and the directory service requires LDAP (Lightweight Directory Access Protocol) of the TCP/IP protocol protected by SSL. Use tools or commands to check communications.

For details, refer to the Microsoft web site below.

How to enable LDAP over SSL with a third-party certification authority

URL: http://support.microsoft.com/kb/321051/en/

### **10.2.2 Single Sign-On When Using the ServerView Operations Manager Console**

In the "Resource" tab of the ROR console, you can open the screen of ServerView Operations Manager using the function to open the server management screen. This section explains how to set up Single Sign-on. You can use it access the server management screen of ServerView Operations Manager without being prompted to log in.

Assign roles to users on ServerView Operations Manager.

Assign roles to users in the following procedure.

When Using OpenDS Provided with ServerView Operations Manager

- **ServerView Operations Manager V5.5 or later**
	- 1. Start the "User Management Wizard" of ServerView Operations Manager.
	- 2. Add the user who will coordinate Resource Orchestrator and Single Sign-On, and assign them a suitable role.
	- 3. Log in to the ROR console as a user with administrative privileges.
	- 4. Register the user registered in 2. on the ROR console.

For details on the "User Management Wizard", refer to the following manual.

- "ServerView user management with OpenDS" in "ServerView Suite User Management in ServerView"

#### - **Versions Earlier Than ServerView Operations Manager V5.5**

1. Create an ldif file.

An example of how to assign the Administrator role to the "roruser" user account is indicated below.

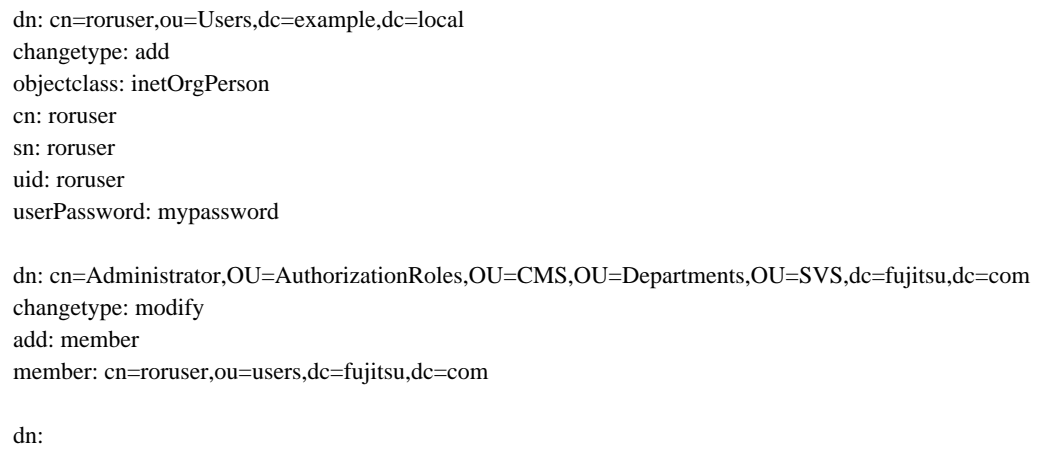

<span id="page-92-0"></span>cn=Administrator,OU=AuthorizationRoles,OU=DEFAULT,OU=Departments,OU=SVS,dc=fujitsu,dc=com changetype: modify add: member member: cn=roruser,ou=users,dc=fujitsu,dc=com

2. Execute the OpenDS ldapmodify command to register the ldif file created in 1. with the directory service.

Set the Java SE 6 path for the environment variable JAVA\_HOME, before executing the ldapmodify command of OpenDS. Example:

[Windows]

>"C:\Program Files\Fujitsu\ServerView Suite\opends\bat\ldapmodify.bat" -p 1473 -f user.ldif -D "cn=Directory Manager" -w admin -c <RETURN>

[Linux]

# /opt/fujitsu/ServerViewSuite/opends/bin/ldapmodify -p 1473 -f user.ldif -D "cn=Directory Manager" -w admin -c <RETURN>

The meanings of the options of the ldapmodify command are as follow.

-p: the port number when not using SSL communications in the OpenDS (the default value is 1473).

-f: the ldif file

-D: the OpenDS administrator user DN("cn=Directory Manager") -w: the password of the OpenDS administrator user DN.

- 3. Log in to the ROR console as a user with administrative privileges.
- 4. Register the user registered in 2. on the ROR console.

#### When Using Active Directory

Refer to the following manual.

- "Integrating ServerView user management into Microsoft Active Directory" of the "ServerView Suite User Management in ServerView"

## **10.2.3 When Installing ServerView Operations Manager Again**

When using the OpenDS bundled with ServerView Operations Manager, back up the user information before uninstalling ServerView Operations Manager, if it becomes necessary to install ServerView Operations Manager again.

Restore the user information in OpenDS, after installing ServerView Operations Manager again.

For details on the backup and restoration of OpenDS, refer to the ServerView Operations Manager manual.

# **10.3 Registering Administrators**

Register a privileged user (an administrator) to be specified when installing Resource Orchestrator to the directory service.

Use the following object classes.

#### Table 10.1 Object Class

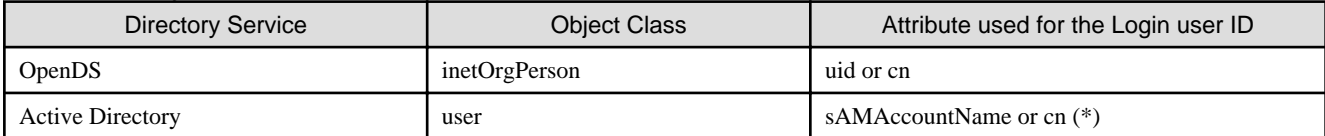

\* Note: Specify these either as the User Search Filter in the Directory Service Settings of ServerView Operations Manager. Specify the same value as the value of the attribute specified as the User Search Filter as the value of the User ID of all the users including the privileged user (an administrator) of Resource Orchestrator.

<span id="page-93-0"></span>When using OpenDS, the user ID (uid attribute) must be unique in the directory service.

When using the OpenDS provided with ServerView Operations Manager, a predefined user exists when installing ServerView Operations Manager.

For details on predefined user information, refer to the following ServerView Operations Manager manual.

- "ServerView user management with OpenDS" in "ServerView Suite User Management in ServerView"

An example of how to register a privileged user of Resource Orchestrator in OpenDS is indicated below.

1. Create an ldif file.

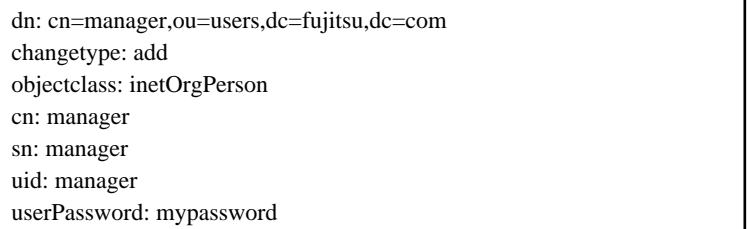

2. Use the OpenDS client function to register the ldif file created in 1. with the directory service.

Set the Java SE 6 path for the environment variable JAVA\_HOME, before executing the ldapmodify command of OpenDS.

For details on the command, refer to the OpenDS documentation.

[Windows]

>**"**OpenDS\_installation\_folder**\bat\ldapmodify.bat" -p** Port\_number **-f** ldif\_file **-D** OpenDS\_administrator\_user\_DN **-w** Password <RETURN>

[Linux]

# **"**OpenDS\_installation\_folder**/bin/ldapmodify" -p** Port\_number **-f** ldif\_file **-D** OpenDS\_administrator\_user\_DN **-w** Password <RETURN>

SSL communications are not required when registering a user in OpenDS. The default value of the port number when not using SSL communications is "1473" in the OpenDS provided with ServerView Operations Manager.

For details on how to configure connection settings of the OpenDS provided with ServerView Operations Manager, refer to README and the manuals of "ServerView Suite User Management in ServerView".

## ∄ Example

>**"C:\Program Files\Fujitsu\ServerView Suite\opends\bat\ldapmodify.bat" -p 1473 -f manager.ldif -D "cn=Directory Manager" -w admin** <RETURN>

# **10.4 When Reconfiguring Single Sign-On**

This section explains how to reconfigure Single Sign-On.

### **10.4.1 Reconfiguration Procedure**

If you cannot log in to the ROR console after installation, the environment setup may have failed. Stop the manager and then reconfigure the environment.

### 10.4.1.1 Confirming Certificates

Check the CA Certificate registered with Resource Orchestrator using the following procedure.

<span id="page-94-0"></span>1. Execute the following command.

#### rcxadm authctl diffcert<RETURN>

The difference of the CA certificate (keystore) of ServerView Operations Manager and the registered CA certificate (keystore) of Resource Orchestrator is displayed.

2. Check the displayed difference information.

The information is displayed as follows:

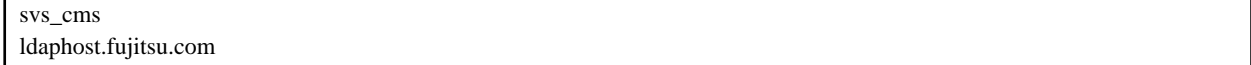

When difference is displayed, registration of a CA certificate (keystore) may have failed. In this case, register the CA certificate referring to "10.4.1.2 Registering Certificates".

#### 10.4.1.2 Registering Certificates

Use the following procedure to register CA certificates to Resource Orchestrator.

1. Check the content of the CA certificate for updating.

Refer to "[10.4.1.1 Confirming Certificates"](#page-93-0), and check the content of the CA certificate to update.

2. Update the CA certificate.

Execute the following command.

rcxadm authctl refreshcert -alias alias<RETURN>

Specify the alias of the certificate displayed by executing "Confirming Certificates" as alias.

When importing two or more certificates to Resource Orchestrator, repeat this procedure for each certificate.

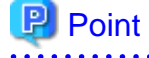

If the root certificate has been registered in the CA certificate (keystore) of ServerView Operations Manager, import a root certificate to Resource Orchestrator. . . . . . . . . . . . . . . . . . . .

3. Check the difference of the CA certificate.

Perform the procedure of 1. again, and check that the updated certificate is not displayed.

### 10.4.1.3 Checking Directory Service Connection Information

Check if the connection information of the directory service to be used has been correctly registered in Resource Orchestrator.

1. Execute the following Resource Orchestrator command.

#### **rcxadm authctl show** <RETURN>

The connection information registered in Resource Orchestrator is displayed.

2. Check the displayed connection information.

The information is displayed as follows:

host: hostx.fujitsu.com port: 1474

Check if the directory service settings and the displayed connection information are the same. In particular, note the following information:

- If port is the port for SSL communications
- If bind is the directory service administrator
	- (Check if the administrator is a directory service administrator, not a privileged user of Resource Orchestrator)

For details on how to check the connection settings of the OpenDS provided with ServerView Operations Manager, refer to the following manuals.

- "Configuring directory service access" and "ServerView user management with OpenDS" in "ServerView Suite User Management in ServerView"
- 3. When there is an error in the connection information, use the following procedure to register the correct information:
	- a. Stop the manager.
	- b. Execute the rcxadm authctl sync command and configure the correct connection information.
	- c. Start the manager.

For details on the rcxadm authctl command, refer to "5.3 rcxadm authctl" in the "Reference Guide (Command) VE".

## **10.4.2 Modifying Directory Service Connection Information**

When a directory server's coordinator name (connected user name), a password, etc. have been changed, use the following procedure to reconfigure Single Sign-On.

1. Change the settings for the directory service of ServerView Operations Manager.

For details on how to change the directory service settings of ServerView Operations Manager, refer to the manuals of ServerView Operations Manager.

- "Configuring directory service access" in "ServerView Suite User Management in ServerView"
- 2. Refer to "[10.4.1.1 Confirming Certificates](#page-93-0)" and check whether the CA certificate of ServerView Operations Manager has been imported correctly to the Resource Orchestrator keystore.
- 3. When the certificate has not been imported to the keystore, refer to ["10.4.1.2 Registering Certificates"](#page-94-0) and register a certificate.
- 4. Execute the rcxadm authctl sync command and change the directory service connection information. For details on the rcxadm authctl command, refer to "5.3 rcxadm authctl" of the "Reference Guide (Command) VE".

### **10.4.3 When Certificates Have Expired**

When the CA certificate of ServerView Operations Manager or the directory server has expired, re-register the CA certificates after obtaining new certificates. For details on how to register the CA certificates, refer to "[10.4.1.2 Registering Certificates"](#page-94-0).

# **Chapter 11 Deciding and Configuring the Power Monitoring Environment**

This section explains how to decide and configure the power monitoring environment.

## **11.1 Deciding the Power Monitoring Environment**

This section explains how to define the power monitoring environment settings required for a Resource Orchestrator setup.

For VMware ESXi, this function is not supported.

### **11.1.1 Settings for the Power Monitoring Environment**

To monitor power consumption, choose values for the following settings.

#### Polling interval

This determines the time interval for collecting the power consumption data.

The possible values that can be set are any value (at one-minute intervals) between 1 and 6 minutes, or 10 minutes. The default is 5 minutes.

#### Data storage period

This defines the storage period for the collected environmental data.

#### Table 11.1 Storage Period Values for Power Monitoring Data

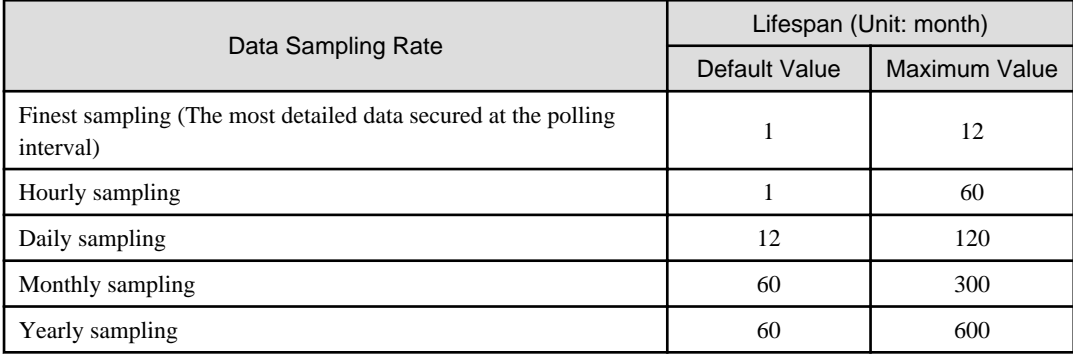

### **11.1.2 Power Monitoring Device Settings**

Choose values for the following power monitoring device (PDU or UPS) settings. If any of those settings have been already determined by other software, use those values.

#### Device name

This is the name that identifies the power monitoring device. Each device name should be unique within the system. The first character must be alphabetic, and the name can contain up to 15 alphanumeric characters and hyphens ("-").

#### Admin IP address

This IP address must be in the same subnet as the admin server.

#### SNMP community name

This community name can contain up to 32 alphanumeric characters, underscores ("\_"), and hyphens ("-").

#### Voltage

This is the voltage (V) supplied to the power monitoring device.

**Comments** 

These comments can be any description desired for the power monitoring device. The comments can contain up to 128 characters.

# **11.2 Configuring the Power Monitoring Environment**

This section describes how to configure power monitor devices for Resource Orchestrator.

Apply the following settings to power monitoring targets. Refer to the manual of each power monitoring target for configuration instructions.

#### Admin IP address

This IP address is used by the admin server to communicate with a power monitoring target.

#### SNMP community name

This SNMP community name is used by the admin server to collect power consumption data from a power monitoring target (via the SNMP protocol).

# <span id="page-98-0"></span>**Appendix A Port List**

This appendix explains the ports used by Resource Orchestrator.

The following figure shows the connection configuration of Resource Orchestrator components.

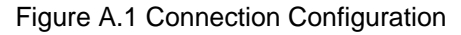

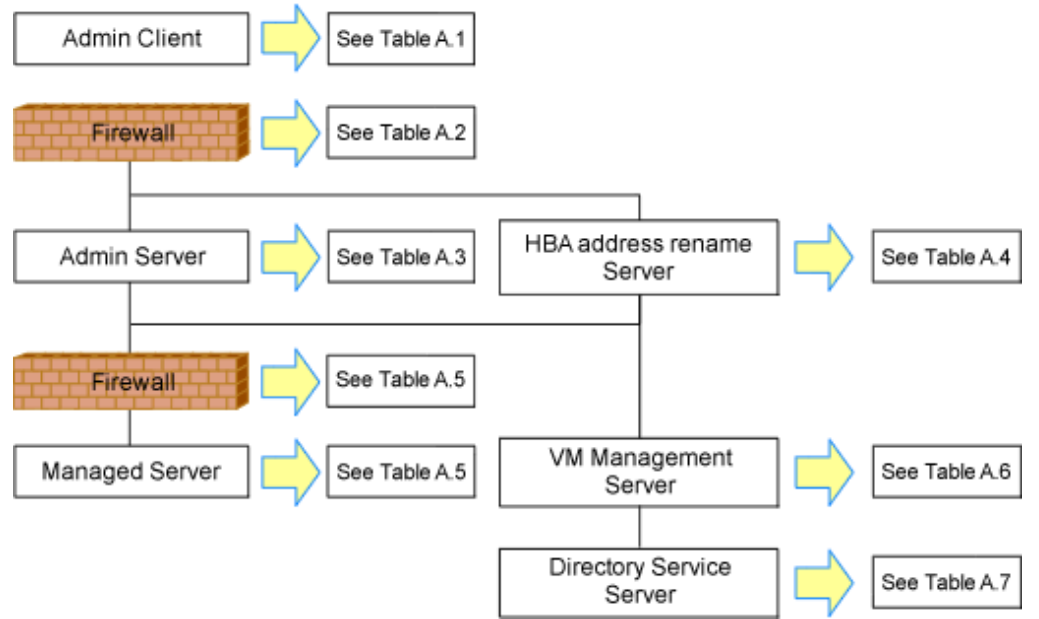

Resource Orchestrator ports should be set up during the system configuration of each related server. For details on setup, refer to the following:

- Changing Admin Server Port Numbers
	- "8.2 Changing Port Numbers" in the "User's Guide VE"
- Changing Managed Server Port Numbers
	- "9.1.6 Changing Port Numbers" in the "User's Guide VE"
- Changing Port Numbers for Communication Between the HBA address rename Setup Service and the Admin Server
	- "9.2.2 Changing Port Numbers" in the "User's Guide VE"

If any of those ports is already used by another service, allocate a different port number.

The following tables show the port numbers used by Resource Orchestrator. Communications should be allowed for each of these ports for Resource Orchestrator to operate properly.

Table A.1 Admin Client

| <b>Function</b><br>Overview               | Source          |         |                       |                             | Destination  |         |       |                      |          |
|-------------------------------------------|-----------------|---------|-----------------------|-----------------------------|--------------|---------|-------|----------------------|----------|
|                                           | Server          | Service | Port                  | <b>Modif</b><br>icatio<br>n | Server       | Service | Port  | Modif<br>icatio<br>n | Protocol |
| ROR console                               | Admin<br>client |         | Variab<br>le<br>value | <b>Not</b><br>poss<br>ible  | Admin server | rcxweb  | 23461 | Poss<br>ible         | tcp      |
| ServerView<br>Operations<br>Manager $(*)$ |                 |         |                       |                             |              | http    | 3169  | Not<br>poss<br>ible  |          |
|                                           |                 |         |                       |                             |              | https   | 3170  |                      |          |

\* Note: Required for PRIMERGY servers.

#### Table A.2 Firewall

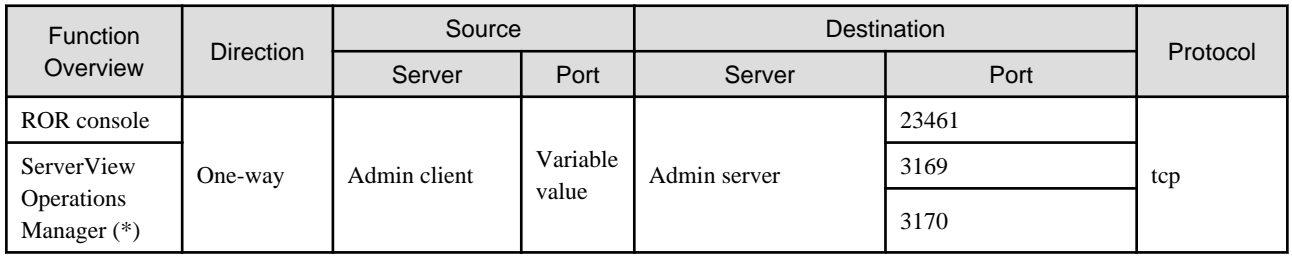

\* Note: Required for PRIMERGY servers.

### Table A.3 Admin Server

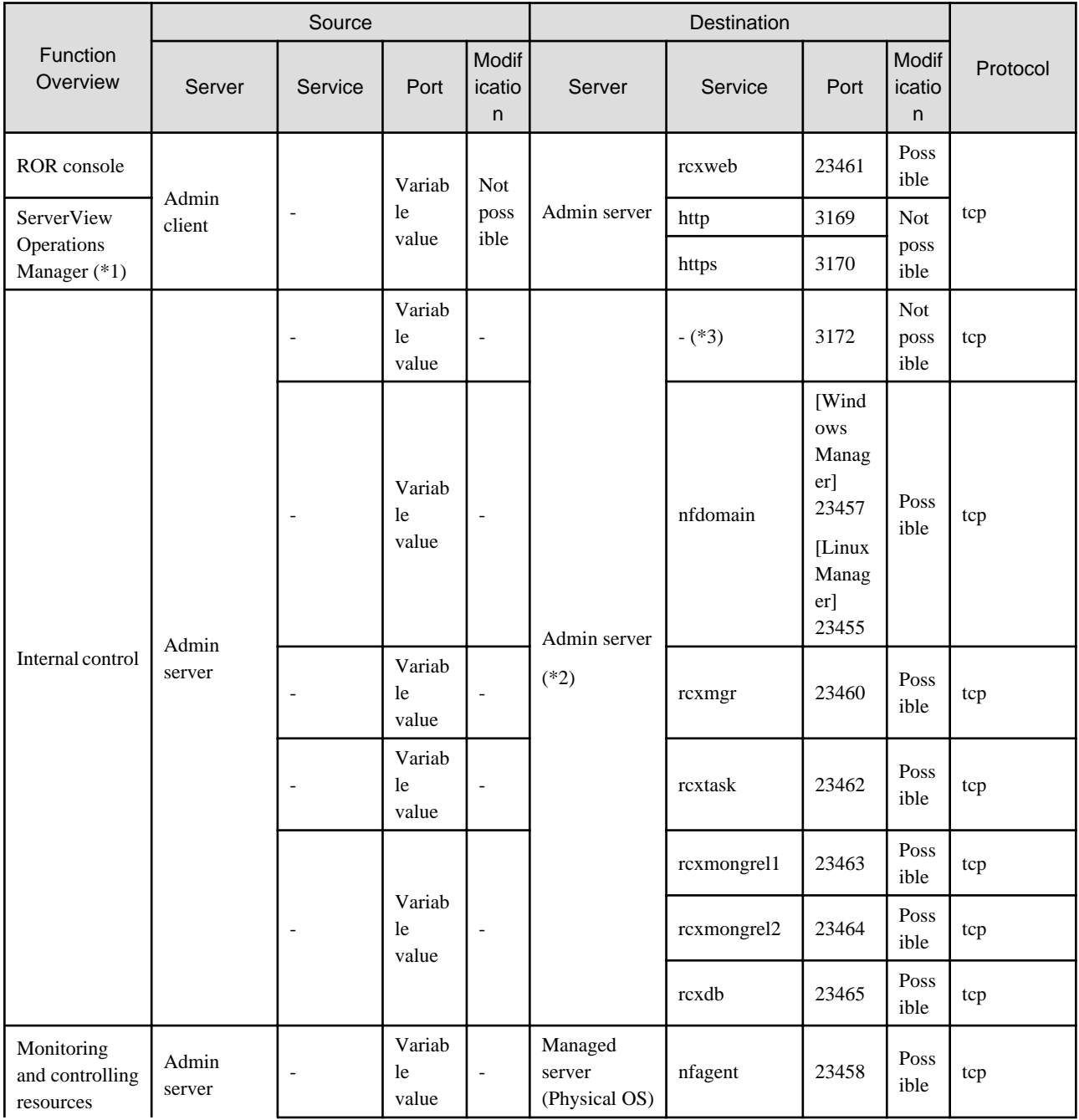

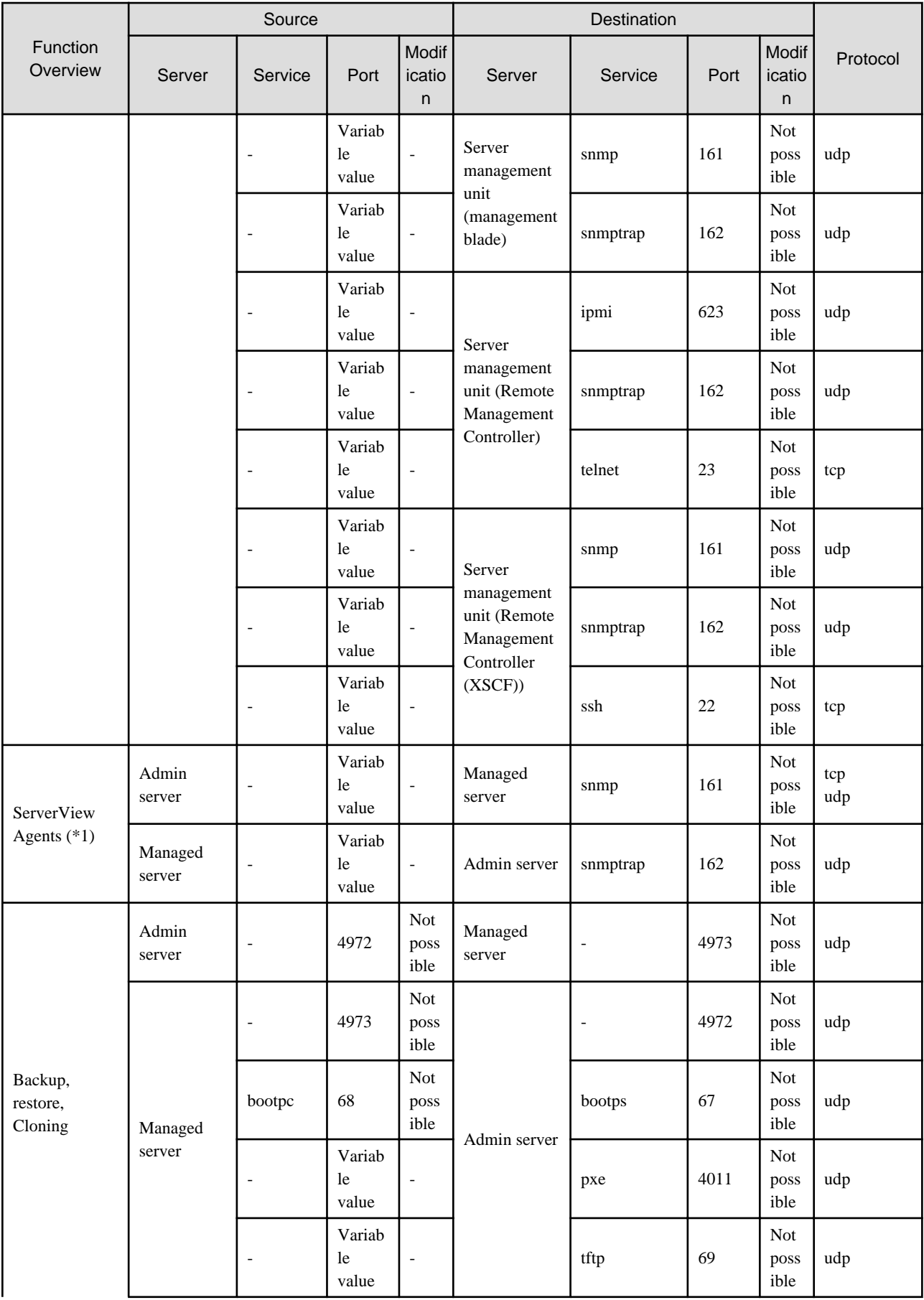

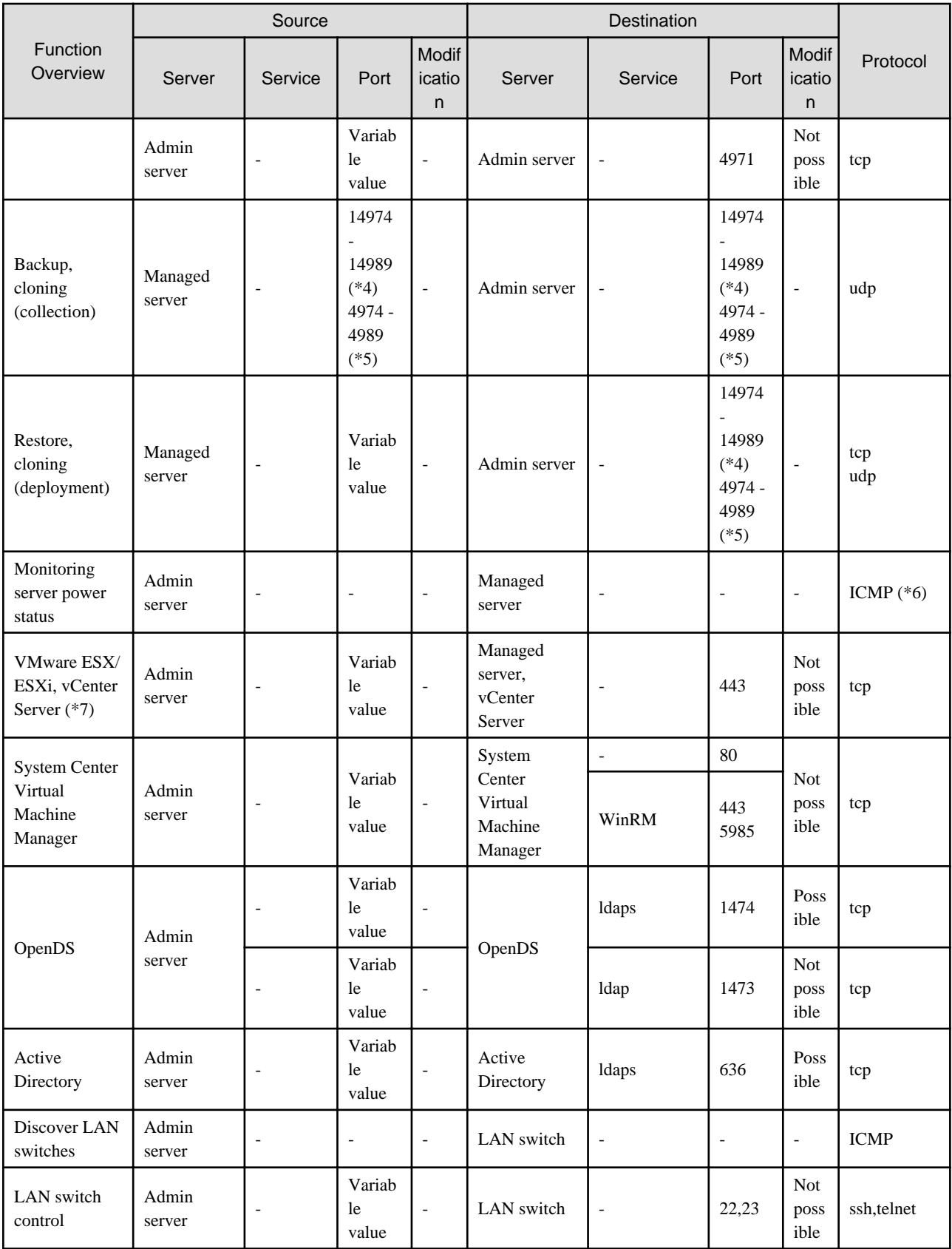

\*1: Required for PRIMERGY servers.

\*2: For the port used by the ESC manager when coordinating with ETERNUS SF Storage Cruiser, refer to the ESC User's Guide.

\*3: ServerView Remote Connector Service. This is necessary when using VIOM coordination or when running VMware ESXi on managed servers.

\*4: Required when the OS of the admin server is Windows.

\*5: Required when the OS of the admin server is Linux.

\*6: ICMP ECHO\_REQUEST datagram.

\*7: Required when running VMware ESX/ESXi on managed servers.

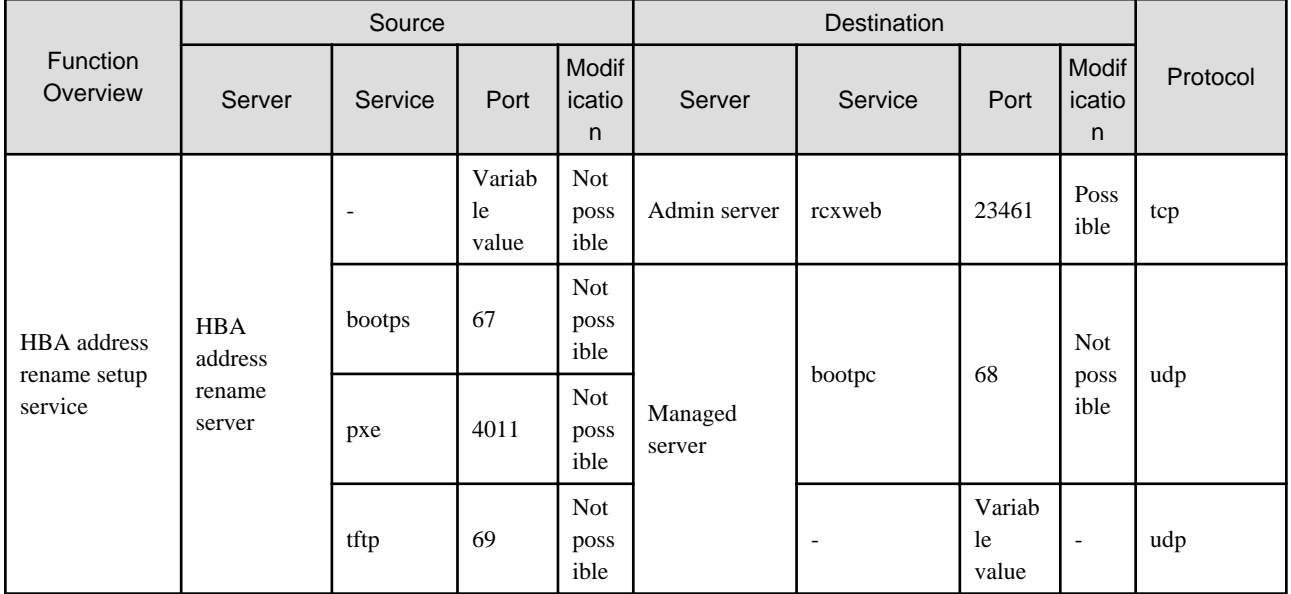

### Table A.4 HBA address rename Server

### Table A.5 Managed Server or Firewall

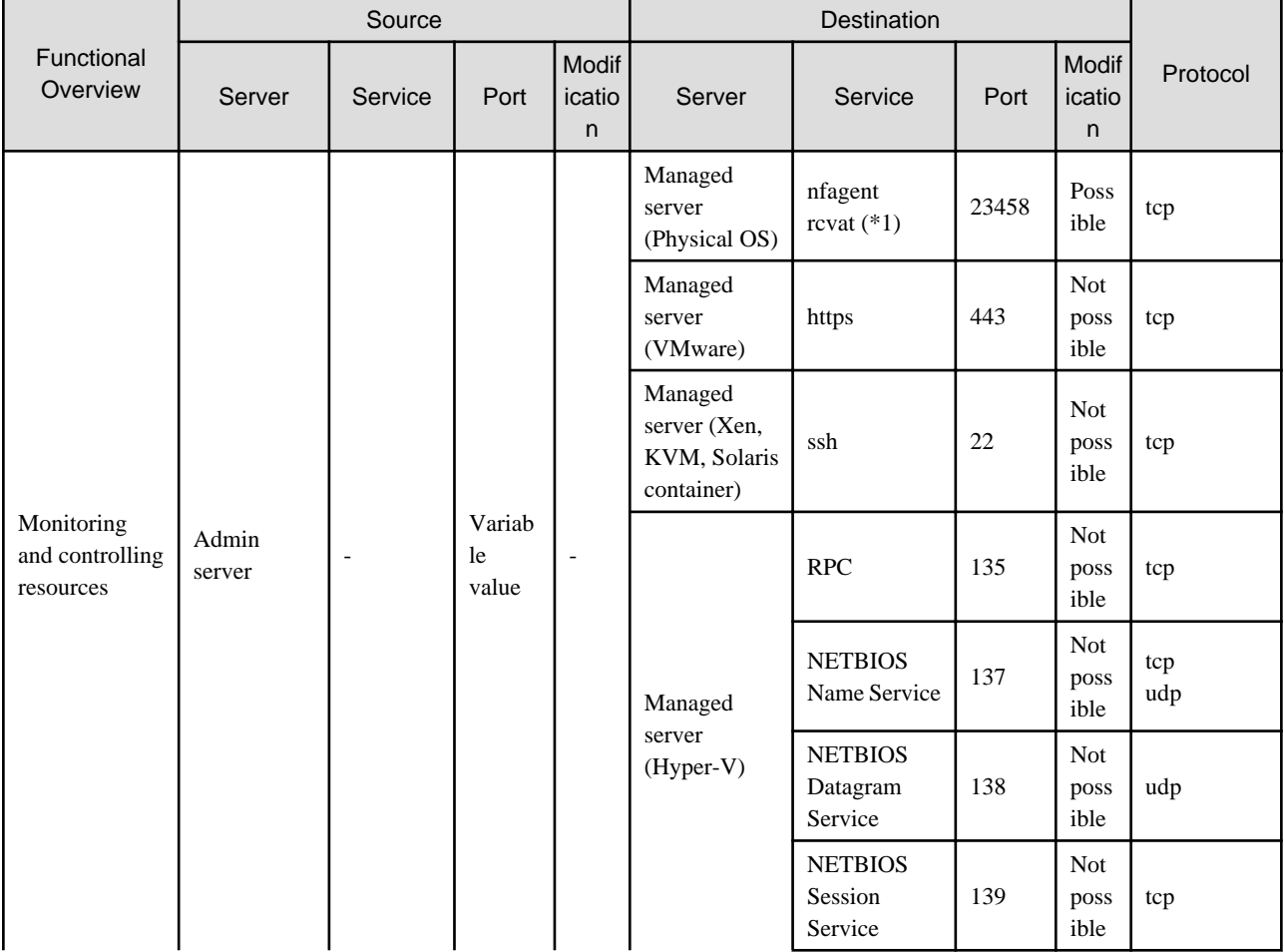

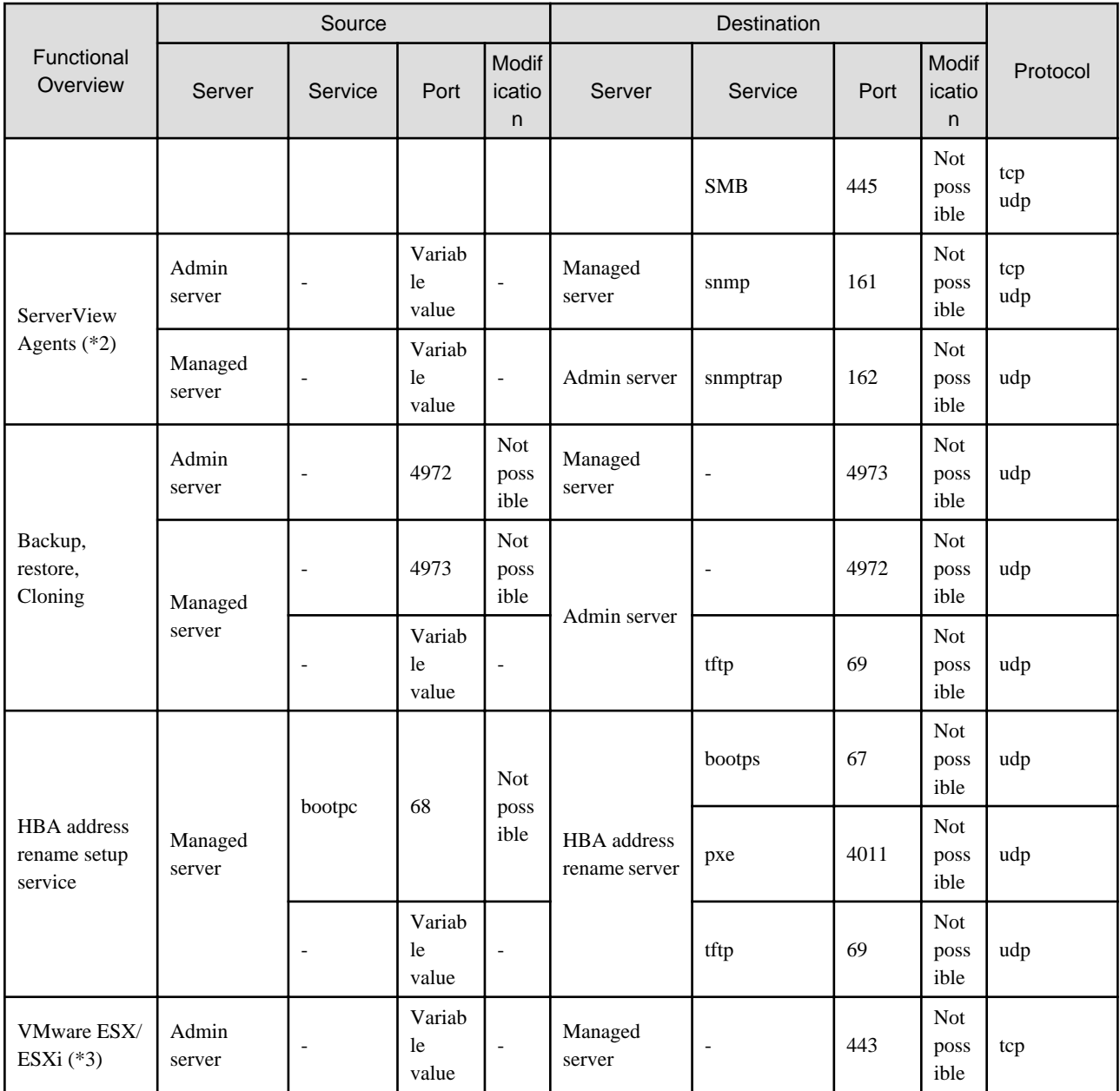

\*1: Required for SPARC Enterprise servers.

\*2: Required for PRIMERGY servers.

\*3: Required when running VMware ESX/ESXi on managed servers.

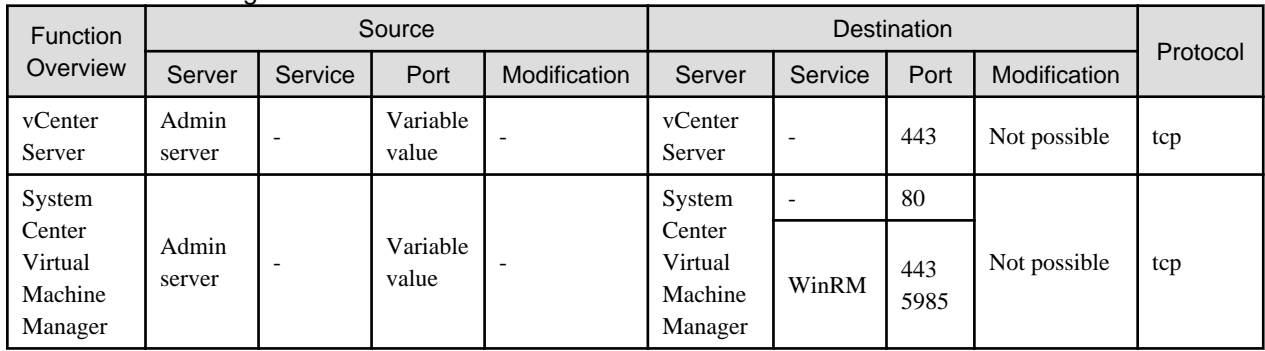

### Table A.6 VM Management Server

Table A.7 Directory Service Server

| <b>Function</b><br>Overview | Source          |         |                   |                     | Destination         |         |      |              | Protocol |
|-----------------------------|-----------------|---------|-------------------|---------------------|---------------------|---------|------|--------------|----------|
|                             | Server          | Service | Port              | <b>Modification</b> | Server              | Service | Port | Modification |          |
| OpenDS                      | Admin<br>server |         | Variable<br>value |                     | OpenDS              | ldaps   | 1474 | Possible     | tcp      |
| Active<br>Directory         | Admin<br>server |         | Variable<br>value |                     | Active<br>Directory | ldaps   | 636  | Possible     | tcp      |

# **Appendix B HTTPS Communications**

This appendix explains the HTTPS communication protocol used by Resource Orchestrator and its security features.

Resource Orchestrator uses HTTPS communication for the three cases shown in the figure below. Certificates are used for mutual authentication and for encrypting communication data.

#### Figure B.1 HTTPS Communication

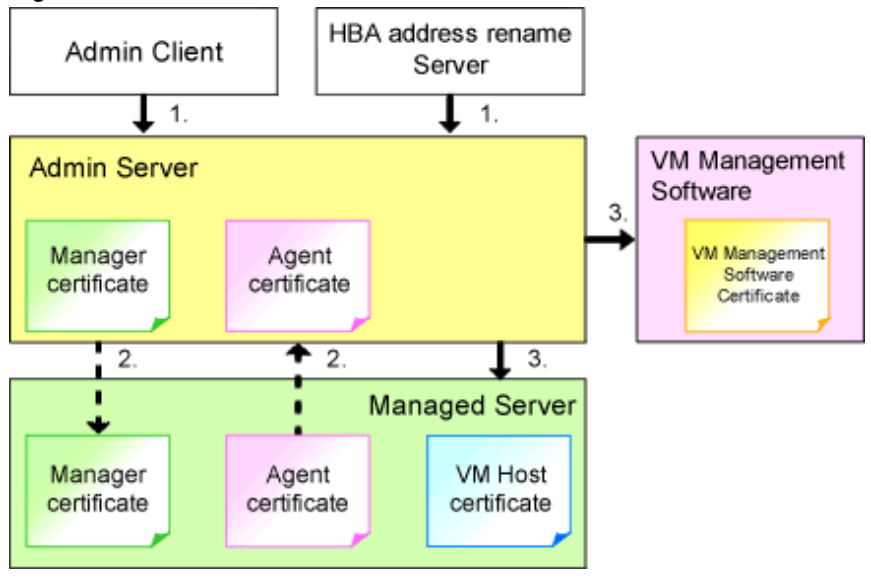

1. Between the Admin Client and the Admin Server, or Between the HBA address rename Server and the Admin Server

The admin client and HBA address rename server automatically obtain a certificate from the admin server at each connection. This certificate is used to encrypt the communicated data.

2. Between the Admin Server and Managed Servers (Communication with Agents)

Certificates are created on both the admin server and managed servers when Resource Orchestrator (manager or agent) is first installed. Certificates of other communication targets are stored at different timings, as described below (refer to "Certificate Creation Timing"). Those certificates are used for HTTPS communication based on mutual authentication.

When re-installing the manager, its agent certificates (stored on the admin server) are renewed. Because the renewed certificates differ from those stored on the agent side (on managed servers), agents are not able to communicate with the admin server. To avoid such communication issues, it is recommended to backup agent certificates (on the admin server) before uninstalling the manager, and restore them after re-installation. When re-installing the manager, back up the certificates referring to "11.1 Uninstall the Manager" in the "Setup Guide VE". When restoring the certificates, refer to "2.1 Installing the Manager" in the "Setup Guide VE".

3. Between the Admin Server and Managed Servers (Communication with VM Hosts), or Between the Admin Server and VM Management Software [VMware]

The admin server obtains and stores certificates for each connection with a managed server (VM host) or VM management software. Those certificates are used to encrypt communications.

#### **Certificate Creation Timing**

Between the Admin Client and the Admin Server, or Between the HBA address rename Server and the Admin Server

Certificates are automatically obtained each time HTTPS connections are established. They are not stored on the admin server.

Between the Admin Server and Managed Servers (Communication with Agents)

The certificates used for HTTPS communication are automatically exchanged and stored on the manager and agents on the following occasions:

- When registering a managed server

- Right after re-installing and starting an agent

Between the Admin Server and Managed Servers (Communication with VM Hosts), or Between the Admin Server and VM Management Software [VMware]

Certificates are automatically obtained each time HTTPS connections are established. They are not stored on the admin server.

#### **Types of Certificates**

Resource Orchestrator uses the following certificates.

Between the Admin Client and the Admin Server, or Between the HBA address rename Server and the Admin Server

The public keys included in the certificates are created using X.509-based RSA encryption. These keys are 1024 bits long.

Between the Admin Server and Managed Servers (Communication with Agents)

The public keys included in the certificates are created using X.509-based RSA encryption. These keys are 2048 bits long.

Between the Admin Server and Managed Servers (Communication with VM Hosts), or Between the Admin Server and VM Management Software [VMware]

The public keys included in the certificates are created using X.509-based RSA encryption. These keys are 1024 bits long.

#### **Adding the Admin Server's Certificate to Client Browsers**

Resource Orchestrator automatically generates a unique, self-signed certificate for each admin server during manager installation. This certificate is used for HTTPS communication with admin clients.

Use of self-signed certificates is generally safe within an internal network protected by firewalls, where there is no risk of spoofing attacks and communication partners can be trusted. However, Web browsers, which are designed for less-secure networks (internet), will see selfsigned certificates as a security threat, and will display the following warnings.

- Warning dialog when establishing a connection

When opening a browser and connecting to the admin server for the first time, a warning dialog regarding the security certificate received from the admin server is displayed.

- Address bar and Phishing Filter warning in Internet Explorer 8 or 9

The background color of the address bar will become red and the words "Certificate Error" will be displayed on its right side of the address bar of the login screen, the ROR console, and BladeViewer.

Furthermore, the Phishing Filter may show a warning on the status bar.

When using Internet Explorer 8 or 9, the above warnings can be disabled by creating a certificate for the admin server's IP address or host name (FQDN) that is specified in the address bar's URL, and installing it to the browser.

On the admin server, a certificate for "localhost" is automatically created during installation of the manager.

When using other servers as admin clients, use the following procedure to install the admin server's certificate on each client.

Therefore, the certificate creation step in the following procedure can be skipped when using the admin server as an admin client. In that case, use "localhost" in the URL and proceed to step 2.

- 1. Create a Certificate
	- a. Open the command prompt on the admin server.
	- b. Execute the following command to move to the installation folder.

[Windows Manager]

>**cd "**Installation\_folder**\SVROR\Manager\sys\apache\conf"** <RETURN>

[Linux Manager]

# **cd /etc/opt/FJSVrcvmr/sys/apache/conf** <RETURN>

c. After backing up the current certificate, execute the certificate creation command bundled with Resource Orchestrator (openssl.exe).

When using the -days option, choose a value (number of days) large enough to include the entire period for which you plan to use Resource Orchestrator. However, the certificate's expiration date (defined by adding the specified number of days to the current date) should not go further than the 2038/1/19 date.

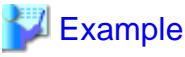

When the Manager is installed in the "C:\Fujitsu\ROR" folder, and generating a certificate valid for 15 years (or 5479 days,

using the -days 5479 option)

[Windows Manager]

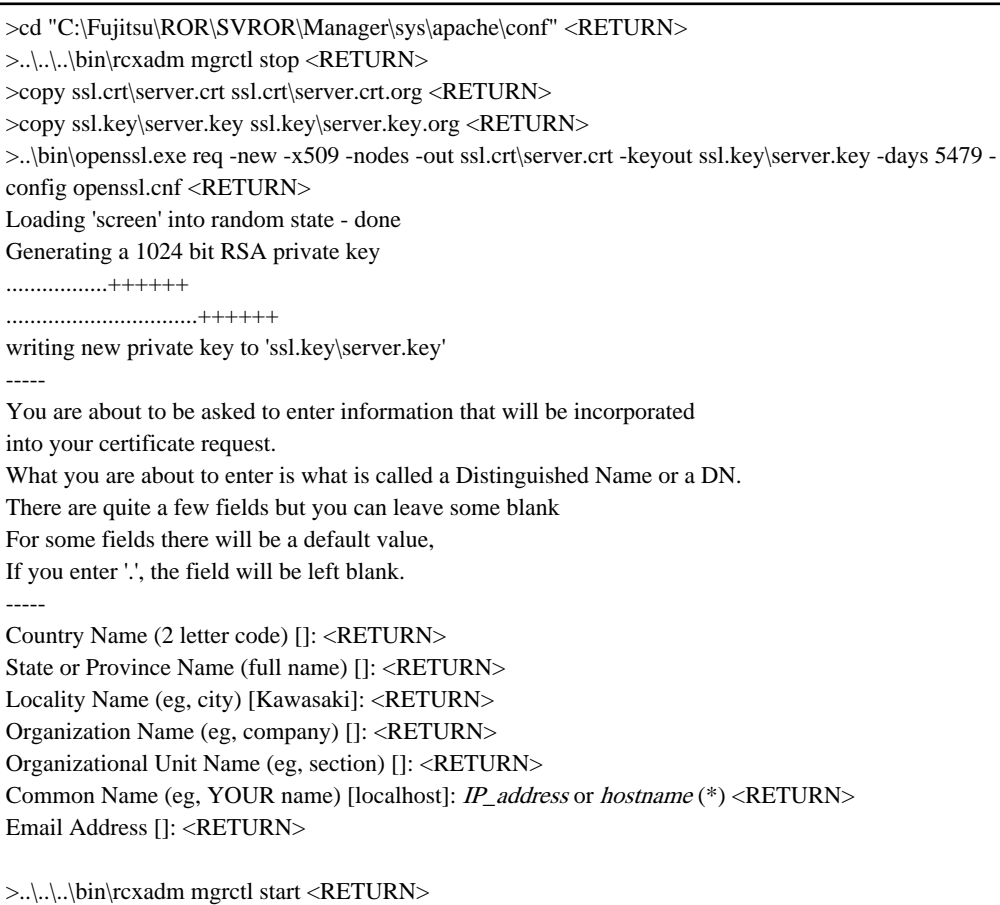

[Linux Manager]

# cd /etc/opt/FJSVrcvmr/sys/apache/conf <RETURN> # /opt/FJSVrcvmr/bin/rcxadm mgrctl stop <RETURN> # cp ssl.crt/server.crt ssl.crt/server.crt.org <RETURN> # cp ssl.key/server.key ssl.key/server.key.org <RETURN> # /opt/FJSVrcvmr/sys/apache/bin/openssl req -new -x509 -nodes -out ssl.crt/server.crt -keyout ssl.key/ server.key -days 5479 -config /opt/FJSVrcvmr/sys/apache/ssl/openssl.cnf <RETURN> Generating a 1024 bit RSA private key .................++++++ ................................++++++ writing new private key to 'ssl.key/server.key' ----- You are about to be asked to enter information that will be incorporated into your certificate request. What you are about to enter is what is called a Distinguished Name or a DN.
There are quite a few fields but you can leave some blank For some fields there will be a default value, If you enter '.', the field will be left blank. ----- Country Name (2 letter code) []: <RETURN> State or Province Name (full name) []: <RETURN> Locality Name (eg, city) [Kawasaki]: <RETURN> Organization Name (eg, company) []: <RETURN> Organizational Unit Name (eg, section) []: <RETURN> Common Name (eg, YOUR name) [localhost]: IP\_address or hostname (\*) <RETURN> Email Address []: <RETURN>

# /opt/FJSVrcvmr/bin/rcxadm mgrctl start <RETURN>

\* Note: Enter the IP address to be entered in the Web browser or the host name (FQDN).

**Example** IP address: 192.168.1.1 Host name: myhost.company.com 

2. Add the Certificate to the Web Browser

Open the Resource Orchestrator login screen, referring to "Chapter 3 Login to the ROR Console" in the "Setup Guide VE". When opening the ROR console, enter the same IP address or host name (FQDN) as that used to generate the certificate in the previous step. Once the login screen is displayed, perform the following operations.

a. Open the [Certificate] dialog.

For Internet Explorer 8 and 9, open the "Certificate is invalid dialog" by clicking the "Certificate Error" displayed in the address bar. This will open an "Untrusted Certificate" or "Certificate Expired" message. Click the "View certificates" link displayed at the bottom of this dialog.

- b. Confirm that the "Issued to" and "Issued by" displayed in the [Certificate] dialog are both set to the IP address or host name (FQDN) used to generate the certificate.
- c. In the [Certificate] dialog, click <Install Certificate>.

The [Certificate Import Wizard] dialog is displayed.

- d. Click <Next>>.
- e. Select "Place all certificates in the following store".
- f. Click <Browse>.

The [Select Certificate Store] dialog is displayed.

- g. Select "Trusted Root Certification Authorities".
- h. Click <OK>.
- i. Click <Next>>.
- j. Check that "Trusted Root Certification Authorities" is selected.
- k. Click <Finish>.
- l. Restart the Web browser.

If multiple admin clients are used, perform this operation on each admin client.

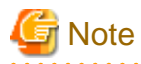

Enter the IP address or host name (FQDN) used to generate the certificate in the Web browser's URL bar. If the entered URL differs from that of the certificate, a certificate warning is displayed.

## **Example**

A certificate warning is displayed when the following conditions are met.

- The entered URL uses an IP address while the certificate was created using a host name (FQDN)
- The admin server is set with multiple IP addresses, and the entered URL uses an IP address different from that used to generate the certificate

. . . . . . . . . . . . . . . . . . .

In environments where the admin server is Windows, and multiple IP addresses are used, when a login window with a different URL from the address bar's URL in which the IP address or host name (FODN) is specified, the warning may not disappear. As a corrective action, set a higher priority for binding of the network adapter used on the admin LAN than for other network adapters.

# $\mathbb{E}$  Example

When changing the order of priority of network adapter binding in Microsoft(R) Windows Server(R) 2008 R2 Enterprise

- 1. Click <Start>, and then click [Control Panel].
- 2. When [Network and Internet] is displayed, click this item. When [Network and Internet] is not displayed, proceed to the next step without clicking.
- 3. Click [Network and Sharing Center], and click [Change adapter settings] in the left side of the window.
- 4. Click [Advanced Settings] in the [Advanced] menu. When the [Advanced] menu is not displayed, push the [Alt] key.
- 5. From the list of [Connections] in the [Adapters and Bindings] tab, click the target network adapter, and the "Up" or "Down" buttons to change the order of priority of connections.
- 6. Click  $\langle OK \rangle$ .

# **Appendix C Hardware Configuration**

This appendix explains how to configure hardware.

## **C.1 Connections between Server Network Interfaces and LAN Switch Ports**

Configuring VLAN settings on internal LAN switch ports requires an understanding of the network connections between LAN switches and physical servers (between LAN switch ports and the network interfaces mounted in each server).

This appendix shows which network interfaces (on PRIMERGY BX600 server blades) are connected to which LAN switch blade ports. For servers other than PRIMERGY BX servers, refer to the server manual for details on the connections between server blades and LAN switch blades.

The connections between server blades and LAN switch blades are shown in the following table.

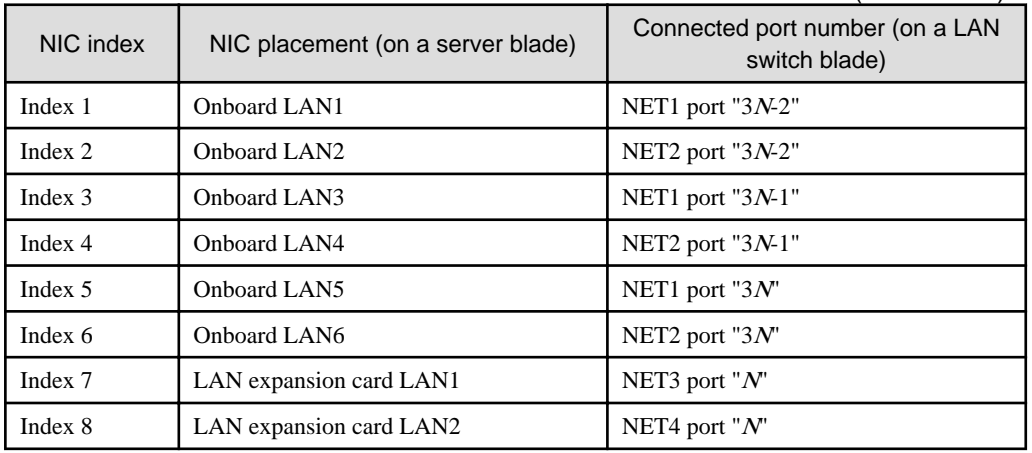

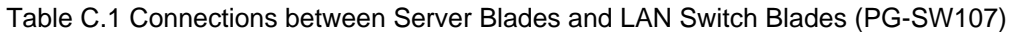

<sup>N</sup>: Slot number of the connected server blade

PG-SW104/105/106 is mounted in NET3 and NET4. For details, refer to the chassis hardware manual.

## Table C.2 Connections between Server Blades and LAN Switch Blades (PG-SW104/105/106)

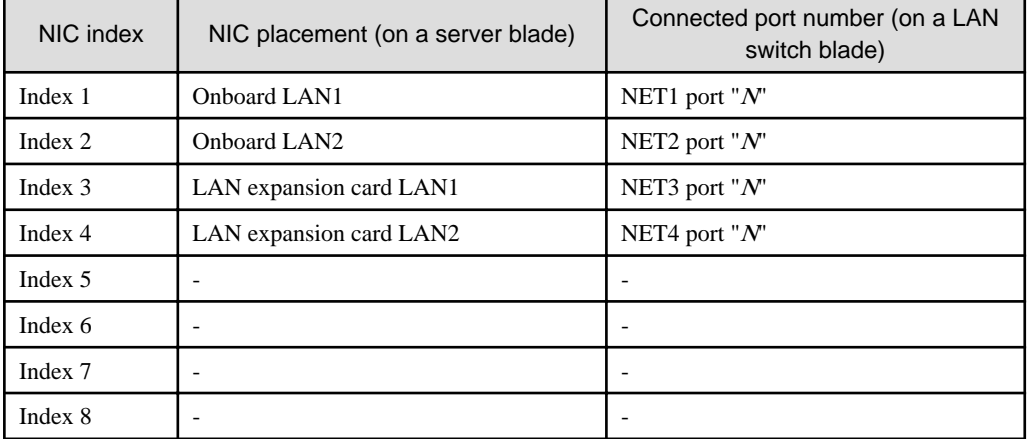

-: None

<sup>N</sup>: Slot number of the connected server blade

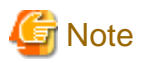

VLAN settings cannot be configured on the following devices.

- PRIMERGY BX600 Ethernet Blade Panel 1Gb 10/6 (IBP 10/6) and 30/12 (IBP 30/12)
- A LAN switch directly connected to a PRIMERGY BX 600 LAN pass-thru blade
- A LAN switch directly connected to servers other than PRIMERGY BX servers
- 

LAN switch blade product names may differ between countries. This appendix refers to the product names used in Japan. The following table shows product references often used in other countries.

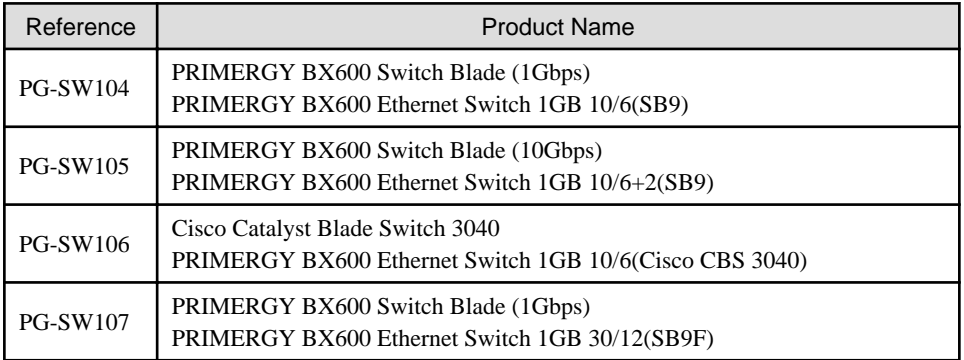

## **C.2 WWN Allocation Order during HBA address rename Configuration**

This section explains the order in which WWNs are allocated during configuration of HBA address rename.

With HBA address rename, as WWNs are allocated to the I/O addresses of HBAs in descending order, the order may not match the port order listed in the HBA.

When specifying the locations for WWN allocation, check the I/O addresses of HBAs.

The I/O addresses of HBAs can be confirmed using tools provided by HBA vendors or FC-HBA BIOS.

- For blade servers

## **Example**

For a blade server with an HBA with 2 ports, allocation is performed as follows:

WWN value provided by "I/O Virtualization Option": 20:00:00:17:42:51:00:00 WWNN value for ports 1 and 2 of the HBA : 20:00:00:17:42:51:00:00 WWPN value for HBA port 1 : 9:00:00 PM:17:42:51:00:00 WWPN value for HBA port 2 : 10:00:00 PM:17:42:51:00:00 

- For rack mount or tower servers

For the PCI slots of rack mount or tower servers, WWNs are allocated in the following order:

```
PRIMERGY RX200 S4 slot2 -> slot1 -> slot3
PRIMERGY RX200 S5 slot1 -> slot2 -> slot3
PRIMERGY RX300 S4 slot5 -> slot6 -> slot1 -> slot7 -> slot4 -> slot2 -> slot3
PRIMERGY RX300 S5 slot2 -> slot3 -> slot4 -> slot5 -> slot6 -> slot7 -> slot1
PRIMERGY RX600 S4 slot6 -> slot3 -> slot4 -> slot1 -> slot2 -> slot7 -> slot5
PRIMERGY TX300 S4 slot5 -> slot6 -> slot1 -> slot7 -> slot4 -> slot2 -> slot3
```
In a single PCI slot, allocate WWNs in the following order:

port 2 -> port 1

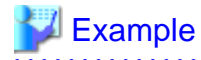

When one port HBAs are mounted in slot 2 and slot 3 of an RX600 S4, WWNs are allocated in the following order:

slot 3 -> slot 2

WWN value provided by "I/O Virtualization Option": 20:00:00:17:42:51:00:00 WWNN value for slots 2 and 3 of the HBA :  $20:00:00:17:42:51:00:00$ WWPN value for HBA slot 2 : 22:00:00:17:42:51:00:00 WWPN value for HBA slot 3 : 21:00:00:17:42:51:00:00

When two port HBAs are mounted in slot 2 of an RX600 S4, WWNs are allocated in the following order:

slot 2 (port 2) -> slot 2 (port 1)

WWN value provided by "I/O Virtualization Option": 20:00:00:17:42:51:00:00 WWNN value for ports 1 and 2 of the HBA :  $20:00:00:17:42:51:00:00$ WWPN value for HBA port 1 : 10:00:00 PM:17:42:51:00:00 WWPN value for HBA port 2 : 9:00:00 PM:17:42:51:00:00 

# <span id="page-113-0"></span>**Appendix D Server Virtualization Products**

This appendix details the functions available for each server virtualization product managed in Resource Orchestrator.

## **D.1 Common Functions of Server Virtualization Software**

Resource Orchestrator provides the following functions for managed servers running server virtualization software.

## **Functions Related to Server Virtualization Software**

Table D.1 Functions Related to VM Hosts

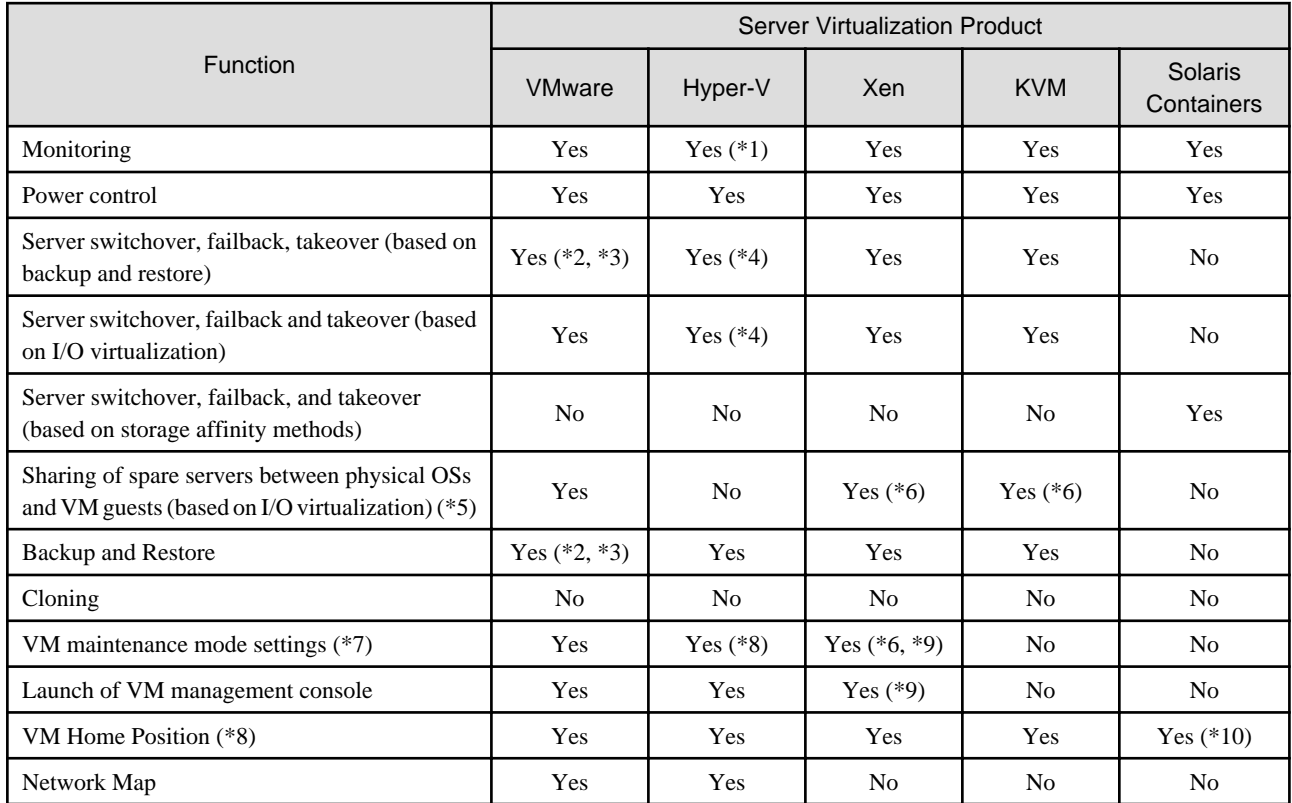

\*1: Must be set to allow remote management. For details, refer to ["D.2 Configuration Requirements](#page-115-0)".

- \*2: Not supported for VMware vSphere 4 or later.
- \*3: Not supported for VMware ESXi.
- \*4: Do not share the networks of VM hosts and VM guests. For details, refer to "[D.2 Configuration Requirements](#page-115-0)".
- \*5: Spare servers can only be shared between physical OSs and VM guests when using the I/O virtualization switchover method.
- \*6: Not available for the pool master when using Citrix XenServer.
- \*7: Only available from the command-line.
- \*8: A VM management software (such as System Center Virtual Machine Manager) must be registered.
- \*9: Not supported with Red Hat Enterprise Linux 5 Linux Virtualization (Xen-based).
- \*10: Only available in Cloud Edition when server management software has been registered.

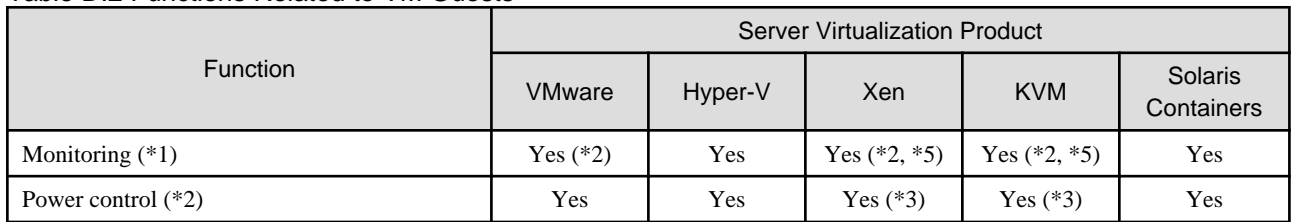

## Table D.2 Functions Related to VM Guests

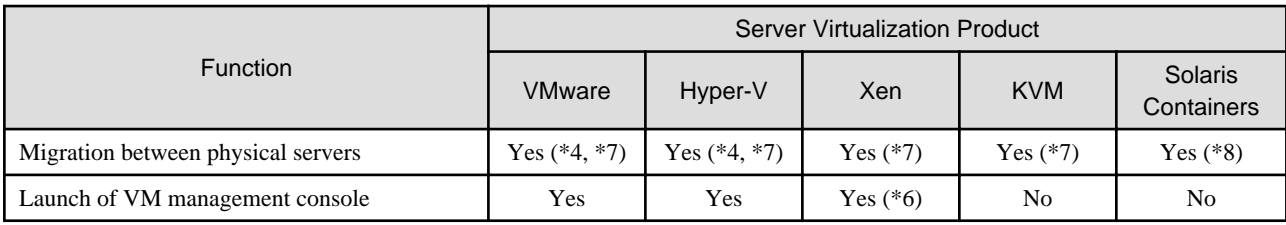

\*1: VM guests are automatically detected after VM host registration. The result of further VM guest creation, modification, removal, or migration is also automatically reflected in Resource Orchestrator.

\*2: Depending on the virtualization software used, this function may require specific settings. For details, refer to ["D.2 Configuration](#page-115-0) [Requirements](#page-115-0)".

\*3: An error may happen when using the high-availability function of server virtualization software. For details, refer to "[D.3 Functional](#page-121-0) [Differences between Products](#page-121-0)".

\*4: A VM management software (such as VMware vCenter Server, System Center Virtual Machine Manager) must be registered.

\*5: Not supported with Red Hat Enterprise Linux 5 Linux Virtualization (Xen-based). To register VM guests, they should be powered on first.

\*6: Not supported with Red Hat Enterprise Linux 5 Linux Virtualization (Xen-based).

\*7: When migrating VM guests between different storage, perform the migration using VM management software.

\*8: Only available in Cloud Edition when server management software has been registered.

## **Attributes of VM Hosts and VM Guests Displayed in [Resource Details]**

### Table D.3 General Area

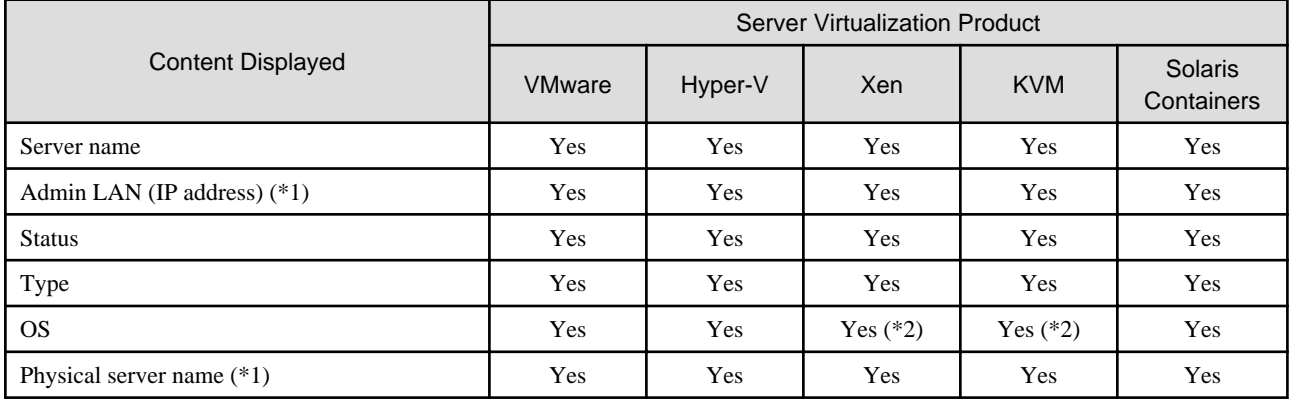

\*1: Not displayed for VM guests.

\*2: Not supported with Red Hat Enterprise Linux 5 Linux Virtualization (Xen-based).

## Table D.4 VM Host Information Area

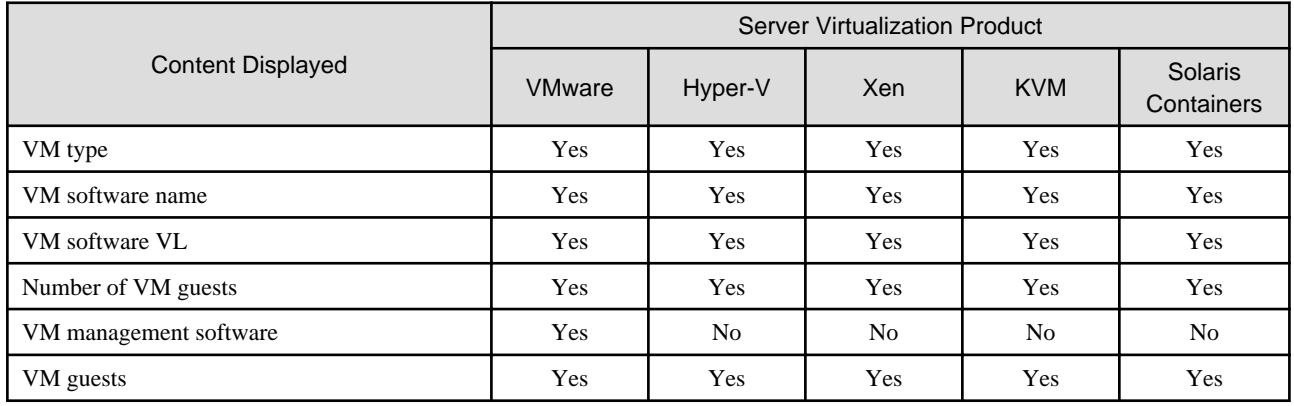

## <span id="page-115-0"></span>Table D.5 VM Guest Information Area

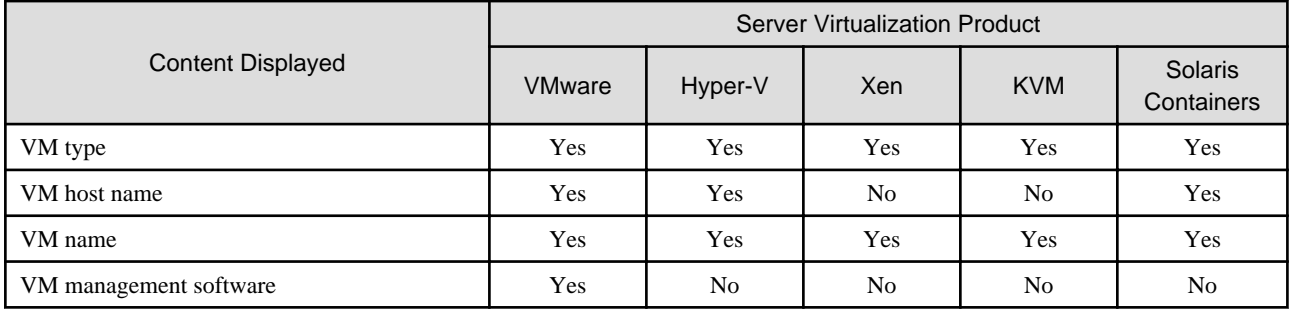

## **D.2 Configuration Requirements**

This section describes the settings required to properly configure each different server virtualization product for use with Resource Orchestrator.

## **Configuration Requirements for Each Server Virtualization Product**

The required configuration differs with each server virtualization product. For details on the configuration of each virtualization product, refer to the manual of each product.

### [VMware]

Installation of VMware Tools is required to properly display the host names of guest OSs and enable their remote shutdown via the power control functions of Resource Orchestrator.

Install VMware Tools after installing an operating system in a VM guest.

### [Hyper-V]

- Use the following procedure to enable remote management.
	- 1. Enable remote control in WMI settings.
		- a. In each VM host, access the Control Panel and open the [Administrative Tools]-[Computer Management]. The [Computer Management] window is displayed.
		- b. Open [Services and Applications], right-click on [WMI Control] and select [Properties] from the displayed menu. The [WMI Control Properties] dialog is displayed.
		- c. Open the [Security] tab, select [Root]-[virtualization] and click <Security>. The [Security for ROOT\virtualization] window is displayed.
		- d. Select the login user for the VM host, and check "Allow" from "Remote Enable".
		- e. Click <OK>.

The remote WMI settings are enabled.

- 2. Configure the Windows firewall to enable remote WMI management.
	- a. On each VM host, run the "GPedit.msc" command. The [Local Group Policy Editor] dialog is displayed.
	- b. Select the following folder: [Computer Configuration]-[Administrative Templates]-[Network]-[Network Connections]-[Windows Firewall]
	- c. If the VM host is a member of a domain, double-click [Domain Profile]; otherwise double-click [Standard Profile]. Either one of the [Domain Profile] or [Standard Profile] screen is displayed.
	- d. On the displayed window, right-click [Windows Firewall: Allow inbound remote administration exception] and select [Properties] from the displayed menu. The [Windows Firewall: Allow inbound remote administration exception] dialog is displayed.
	- e. Select [Enabled] and click <OK>.
- 3. Configure DCOM.
	- a. On each VM host, run the "Dcomcnfg.exe" command.
	- b. In the [Component Services] dialog, expand [Component Services]-[Computers], right-click [My Computer] and select [Properties] from the displayed menu. The [My Computer Properties] window is displayed.
	- c. Select the [COM Security] tab.
	- d. Click <Edit Limits> from "Launch and Activation Permissions". The [Launch and Activation Permission] window is displayed.
	- e. Select the VM host's user name under [Groups or user names:], and select the [Allow] checkbox for [Remote Activation] and click <OK>.
	- f. Click <Edit Limits> under "Access Permissions". The [Access Permission] window is displayed.
	- g. Select [ANONYMOUS LOGON] under [Group or user names], and check the [Allow] checkbox for [Remote Access] and then click <OK>.
- Perform configuration so that the networks of VM hosts and VM guests are configured separately.
	- 1. Prepare two or more physical NICs.

The physical NIC that the VM host uses for the admin LAN and communication with external servers should only be used for physical servers. Please do not configure it for virtual networks.

- 2. Create a virtual network for the VM guests to use for communication.
	- For Hyper-V 2.0

Open the Hyper-V Manager, then [Virtual Network Manager] to create the virtual network. Configure the [Allow management operating system to share this network adapter] checkbox as follows: (By default, the checkbox is unselected)

- When using ping monitoring functions of PRIMECLUSTER GLS

Check the checkbox.

- When not using ping monitoring functions of PRIMECLUSTER GLS

Clear the checkbox.

- For Hyper-V 1.0

On each VM host, access the Control Panel and open the [Network Connections]. Configure external virtual network connections for the VM host that are displayed as [Local Area Connection] as follows:

- When using ping monitoring functions of PRIMECLUSTER GLS

Enable all relevant virtual networks.

- When not using ping monitoring functions of PRIMECLUSTER GLS

Disable all relevant virtual networks.

## Information

With NIC redundancy using GLS, "warning" is temporarily displayed for the managed server status after server switchover. No action is necessary, since the status returns to "normal" after a while.

- Installation of VMware Tools is required to properly display the host names of guest OSs and enable their remote shutdown via the power control functions of Resource Orchestrator.

Install OSs on VM guests and then install the integration service on those OSs.

#### [Xen]

With Citrix XenServer, perform settings to enable remote shutdown of VM guests via the power control functions of Resource Orchestrator. Install XenServer Tools after installing an operating system in a VM guest.

[Solaris Containers]

Set SSH access permission, and enable password authentication for accounts with administrator privileges.

This setting is required for collecting VM guest information and performing power operations.

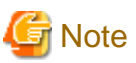

When using multiple server virtualization software with the same manager, set differing names for the following on each server virtualization software.

- Port Groups
- Virtual Switches
- Virtual Network
- Virtual Bridges

#### [VMware]

When configuring a port group, for the name of port groups using the same VLAN ID, it is necessary to use a common name on all VM hosts.

#### [Hyper-V]

- When configuring a virtual network, it is necessary to use a common name on all VM hosts for the name of virtual networks using the same VLAN ID.
- If a VM host belongs to a domain, ensure that its host name can be properly resolved by the admin server (from the VM host IP address). If host name resolution fails, perform the necessary DNS (or hosts file) settings to enable host name resolution.

#### [Xen] [KVM]

- When configuring a virtual bridge, it is necessary to use a common name on all VM hosts for the name of virtual bridges using the same VLAN ID.
- Make sure that each VM host is able to resolve the host name of the admin server from its IP address (on the admin LAN). If host name resolution fails, perform the necessary DNS (or hosts file) settings to enable host name resolution.
- When using Citrix XenServer with a resource pool, confirm that a home server is set for each VM guest. If no Home server is set, Resource Orchestrator is only able to recognize active VM guests.
- When using Citrix Essentials for XenServer with a resource pool, high-availability should be enabled for that resource pool. If high-availability is not enabled, and the pool master become unreachable, Resource Orchestrator will not be able to control or get information from the VM hosts and VM guests placed in that resource pool. If VM guest statuses become out-of-date, or operations on VM hosts or VM guests fail, check the status of the pool master. If the pool master is not reachable, resolve any communication problem that may prevent the manager from communicating with it (if necessary, change the pool master to another VM host). For details, refer to the manual of server virtualization software.

#### **Configuration Requirements for System Center Virtual Machine Manager**

The following settings are required when registering and using System Center Virtual Machine Manager (hereafter SCVMM) as VM management software.

1. Install Windows PowerShell.

When Windows PowerShell 2.0 or later has not been installed on the admin server, install it.

- 2. Configure Windows Remote Management settings.
	- VM management software

Remote administration rights should be granted on the server where SCVMM is installed.

a. Log in to the SCVMM server as the administrator.

b. Execute the following command from the command prompt.

>**winrm quickconfig** <RETURN>

c. Reply "y" to the confirmation that follows execution of the above command.

- Admin server

Configure Windows Remote Management authentication settings on the admin server.

- a. Log on to the admin server as the administrator.
- b. Execute the following command to record the configuration details for TrustedHosts.

>**winrm get winrm/config/client** <RETURN>

Record the displayed details in TrustedHosts.

**Example** 

When multiple SCVMMs are registered

\*\*\* \*\*\* \*\*\* \*\*\* \*\*\* \*\*\* \*\*\*

When a single asterisk ("\*") is displayed, the following procedure is unnecessary as all hosts will be trusted in the configuration.

c. Execute the following command.

Enter the result obtained from b. for *Recorded\_content\_in\_b.*.

>**winrm set winrm/config/client @{TrustedHosts=**"Recorded\_content\_in\_b." , "Additionally\_registered\_SCVMM\_address"**}** <RETURN>

## **Example**

The command specification when multiple SCVMMs are registered

>**winrm set winrm/config/client @{TrustedHosts="\*\*\*.\*\*\*.\*\*\*.\*\*\*, \*\*\*.\*\*\*.\*\*\*\*.** Additionally\_registered\_SCVMM\_address"**}** <RETURN>

d. Execute the following command to check the details for TrustedHosts.

>**winrm get winrm/config/client** <RETURN>

If the address of the SCVMM additionally registered has been added to the details recorded in b., there are no problems.

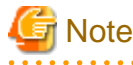

When registering multiple SCVMMs in Resource Orchestrator as VM management software, specify the IP addresses for multiple VM management software separated by commas (".") using the command registered in TrustedHosts. 

3. Configure the settings to enable communication with the admin LAN addresses of managed VM hosts.

From the server on which VM management software is operating, configure the settings to enable communication with the admin LAN IP addresses of the managed VM hosts to register in Resource Orchestrator. Even if a multi-homed VM host has multiple IP addresses, it is necessary to enable communication from SCVMM with the interface connected to the admin LAN of the VM host.

## **SCVMM Server MaxShellPerUser Settings**

When registering SCVMM as VM management software, Resource Orchestrator controls SCVMM using PowerShell Web Services for Management (hereinafter WS-Management).

With standard Windows settings, the maximum number of processes that can start shell operations per user (MaxShellsPerUser) is set to "5". For Resource Orchestrator, change settings to enable a maximum of 31 sessions.

Since WS-Management is used for Windows administrator tools and Resource Orchestrator, set a value 31 or larger for MaxShellsPerUser.

Change the MaxShellsPerUser settings using the following procedure:

- 1. Execute Windows PowerShell as an administrator.
- 2. Change the current directory using the Set-Location commandlet.

PS> **Set-Location -Path WSMan:\localhost\Shell** <RETURN>

3. Check the current MaxShellsPerUser configuration information using the Get-ChildItem commandlet.

PS WSMan:\localhost\Shell> **Get-ChildItem** <RETURN>

The content displayed in MaxShellsPerUser is the current setting.

## **Example**

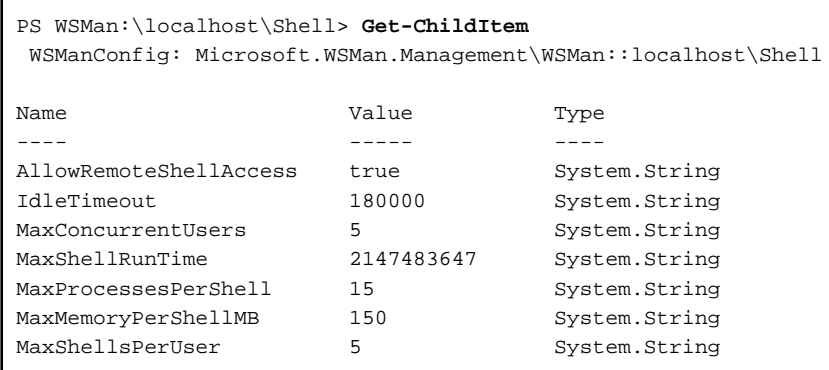

. . . . . . . . . . .

4. Configure MaxShellsPerUser using the Set-Item commandlet.

## Example

**When setting MaxShellsPerUser "36"**

PS WSMan:\localhost\Shell> **Set-Item .\MaxShellsPerUser 36** <RETURN>

#### **Configuration Requirements for VM Guest Switchovers**

Depending on the virtualization product being used, the following settings should be made to enable switchover of a newly created VM guest.

[VMware]

The VM guest's UUID must be changed.

Perform the following settings before switchover of a VM guest.

From the VM management client, add the following parameter to the VM guest's virtual machine configuration.

Name Value uuid.action keep

For details on how to add parameters to a virtual machine configuration, refer to the help section of the VM management client.

Without this setting, a confirmation dialog is shown each time a virtual machine is started after being moved to a different VM host. Enabling this setting will prevent such confirmation dialogs from being shown, and the virtual machine will be set to always keep its UUID when moved between different servers.

[Hyper-V] No specific configuration is required.

[Xen] [KVM] No specific configuration is required.

## **Starting VM Management Software Clients**

#### [VMware]

VMware Infrastructure Client or VMware vSphere Client should be installed on the Resource Orchestrator admin client.

[Hyper-V]

Hyper-V Manager or a VMM Administrator Console (\*) should be installed on the Resource Orchestrator admin client.

\* Note: When System Center Virtual Machine Manager (SCVMM) is registered, this VMM Administrator Console is used to control the VM hosts managed by SCVMM.

[Xen]

When using Citrix XenServer, XenCenter should be installed on the Resource Orchestrator admin client.

### **Configuring for Receiving SNMP Traps from VM Management Software (VMware vCenter Server)**

Configure the following settings when receiving SNMP traps from VM management software (VMware vCenter Server).

- SNMP trap destination configuration

Configure the IP address of the admin server as the SNMP trap destination on VM management software (VMware vCenter Server). For details on the configuration method, refer to the VM management software (VMware vCenter Server) manual.

- VM management software (VMware vCenter Server) alarm creation

Create an alarm for VM management software (VMware vCenter Server), and configure the conditions to send SNMP traps. For details on the configuration method, refer to the VM management software (VMware vCenter Server) manual.

- VM management software (VMware vCenter Server) registration

Register VM management software (VMware vCenter Server) on the admin server. At this point, register the SNMP trap source IP address of the VM management software (VMware vCenter Server).

The SNMP trap source IP address can be checked and changed using the following procedure.

- 1. Log in to the VM management software (VMware vCenter Server) server.
- 2. Access the Control Panel and open the "Network Connections". The [Network Connections] window is displayed.
- 3. From the menu, select [Advanced]-[Advanced Settings]. The [Advanced Settings] window is displayed. The IP address in [Connections] on the [Adapters and Bindings] tab that has the highest priority and is allocated to an enabled network interface is the current SNMP trap source IP address.
- 4. To change the SNMP trap source IP address, select the network interface with the IP address you want to change from [Connections], and move it to the top of the list.
- 5. Click <OK>.
- 6. Restart the server if necessary.

<span id="page-121-0"></span>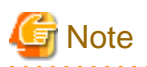

- The traps received from VM management software (VMware vCenter Server) are always displayed as warning level for Resource Orchestrator. Therefore, configure an alarm for VM management software (VMware vCenter Server) in order to send SNMP traps when an event with a level higher than warning occurs.

- When the language of the VM management software (VMware vCenter Server) and the manager are different, received SNMP trap messages may turn into garbled characters.
- 

## **D.3 Functional Differences between Products**

This section describes the functional differences of each server virtualization product when used with Resource Orchestrator.

## **Display of VM Guest Names**

The names of VM guests displayed in Resource Orchestrator vary according to the server virtualization product used.

#### [VMware]

The ROR console displays either a VM guest's VM name (as defined within VMware), or the hostname of its guest OS. The guest OS hostname is displayed only after VMware Tools have been installed and the VM guest has been restarted once. The following conditions illustrate this behavior.

- VMware Tools were not installed yet: the VM name is displayed
- VMware Tools were installed, but the VM guest was not restarted yet: the VM name is displayed
- VMware Tools were installed, and the VM guest restarted: the *hostname of the guest OS* is displayed

If symbols were used in the VM name, those may be shown as percent signs ("%") or a pair of hexadecimal characters (example: "%5c"). Such behavior is similar to that of some parts of VMware's management console.

#### [Hyper-V]

The ROR console displays either a VM guest's VM name (as defined within Hyper-V), or the hostname of its guest OS. The guest OS hostname is displayed after the VM guest has been started up at least once.

#### [Xen]

The ROR console displays the Xen VM names obtained at the time of VM host registration.

Once a VM guest is registered, VM name changes made from the Xen admin client will not be reflected in the ROR console.

#### [Solaris Containers]

The VM guest names displayed on the ROR console are the Solaris zone names set when creating Solaris containers.

## **Power Control of VM Guests [Xen] [KVM]**

- When using Citrix XenServer in a high-availability configuration, VM guests cannot be shut down if the automatic reboot option (for VM guests) is enabled.

For details, refer to the manual of server virtualization software.

- When using Red Hat Enterprise Linux 5 Virtualization (Xen-based), Resource Orchestrator cannot perform power operations on suspended VM guests. Suspended VM guests should first be resumed directly from the VM host console.

## **VM Guest Statuses [Solaris Containers]**

The Solaris zone from before installation of the OS on a Solaris container is not displayed as the VM guest.

## **High-Availability Features of Each Product**

Each server virtualization product provides its own high-availability feature. For details about such features, refer to the manual of each product.

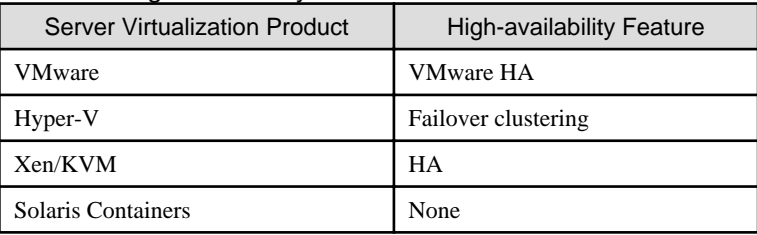

### Table D.6 High-availability Features of Each Product

## **Sharing of spare servers between physical servers and VM guests**

Resource Orchestrator allows sharing of spare servers between physical servers and VM guests by combining its own spare server functionality with the high-availability features available in each server virtualization product. This can be done using the following procedure.

- a. Choose a VM host that is not running any VM guest, and set it as a VM guest recovery server using the high-availability feature of the virtualization product used
- b. In Resource Orchestrator, set the server chosen in a. as the spare server of other physical servers

Refer to ["D.1 Common Functions of Server Virtualization Software"](#page-113-0) for details on which server virtualization product can be used to share a common spare server with Resource Orchestrator.

## **Backup and restore of VM hosts when VM guests are stored on their boot disk**

Depending on the virtualization product used, the behavior of backup and restore functions differs whether or not VM guests are stored on the VM host's boot disk.

[VMware]

VM guests are not included in the VM host's backup and restore.

#### [Hyper-V]

VM guests are included in the VM host's backup and restore. However, only the data stored on the VM host's boot disk is subject to backup and restore.

## [Xen] [KVM]

VM guests are included in the VM host's backup and restore. However, only the data stored on the VM host's boot disk is subject to backup and restore.

[Solaris Containers] Not supported.

#### Table D.7 Backup and Restore Behavior for each Virtualization Product

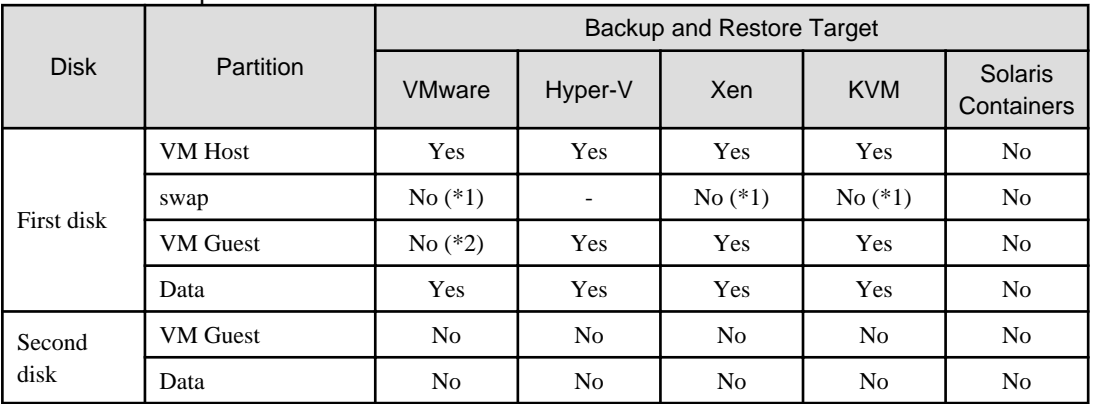

\*1: During backup, data cannot be collected from the swap area. During restoration, the partition settings of the swap area are restored.

\*2: VMFS partitions are not subject to backup and restore.

## **VM Guest Migration**

For VMware or Hyper-V environments, VMware vCenter Server or System Center Virtual Machine Manager should be registered as VM management software to enable VM guest migrations.

Depending on the server virtualization software used, the following remarks apply. For details, refer to the manual of server virtualization software.

## [VMware]

The source and destination VM hosts should be registered as part of the same cluster on the VM management software. For details on clusters on VM management software, refer to the server virtualization software manual.

### [Hyper-V]

The source and destination VM hosts should be part of the same Windows 2008 failover cluster. For details on failover clusters, refer to the Windows operating system manual.

### [Xen]

With Citrix XenServer, a migrated VM guest may be temporarily suspended before migration. Refer to the Citrix XenServer manual for details on the migration process for VM guests and the conditions behind this behavior.

### [Solaris Containers]

Cold migration of non-global zones created on shared disks is possible.

This is only available in Cloud Edition when server management software has been registered.

Disable the auto mount setting for the shared disk, to prevent double mounting.

Use same version of the package on both the target and source VM hosts.

Confirm that there are a Solaris Container and physical interface on the VM host that is the target of migration with the same name as used on the VM guest.

The terminology used to describe different types of VM guest migration may differ depending on each virtualization vendor. For unification purposes, Resource Orchestrator uses the following terminology.

#### Table D.8 Migration Terminology

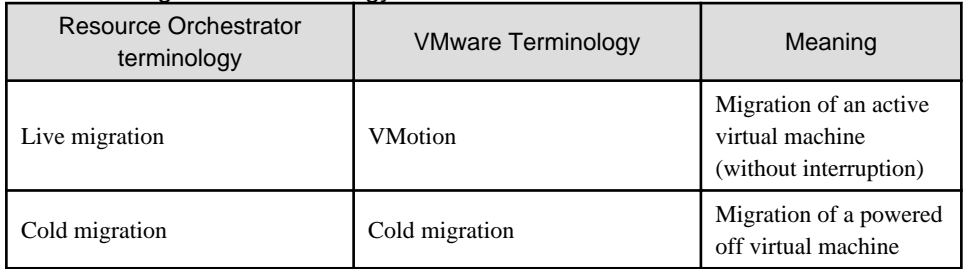

## **VM Guest Statuses**

Displayed VM guest statuses may differ depending on the configuration of its server virtualization environment.

[VMware]

- If no VM management software was registered in Resource Orchestrator

VM guest statuses can be one of the following: "normal", "unknown", or "stop".

- If a VM management software was registered in Resource Orchestrator

VM guest statuses can be one of the following: "normal", "warning", "error", "unknown", or "stop".

## [Hyper-V]

- If no VM management software was registered in Resource Orchestrator

VM guest statuses can be one of the following: "normal", "unknown", or "stop".

- If a VM management software was registered in Resource Orchestrator

VM guest statuses can be one of the following: "normal", "stop", "unknown", or "error".

#### [Xen] [KVM]

VM guest statuses can be one of the following: "normal", "stop", "unknown", or "error".

[Solaris Containers]

VM guest statuses can be one of the following: "normal", "unknown", or "stop".

## **VM Maintenance Mode**

The terminology used to describe VM maintenance mode may differ depending on each virtualization vendor. For details on VM maintenance mode settings and their requirements, refer to the manual of each product.

| <b>Server Virtualization Product</b> | Vendor Terminology    |
|--------------------------------------|-----------------------|
| <b>VMware</b>                        | Maintenance mode      |
| Hyper-V                              | Maintenance mode (*1) |
| Xen                                  | Maintenance mode (*2) |
| <b>Solaris Containers</b>            | None                  |

Table D.9 VM Maintenance Mode Terminology

\*1: Only available with System Center Virtual Machine Manager (SCVMM). Maintenance mode for Hyper-V is made available in Resource Orchestrator by integrating directly with SCVMM.

\*2: Only available with Citrix XenServer. Red Hat Enterprise Linux 5 Virtualization (Xen-based) does not provide similar functionality. Moreover, the following restrictions may apply depending on the server virtualization product used.

#### [VMware]

When a VM host is set to maintenance mode, VM guests on the VM host will migrate automatically.

To set VM host to maintenance mode without migrating the VM guests, perform the setting from a VMWare vCenter Server.

The behavior after setting will depend on the VM guest's status as shown below.

#### Table D.10 VM Maintenance Mode Behavior

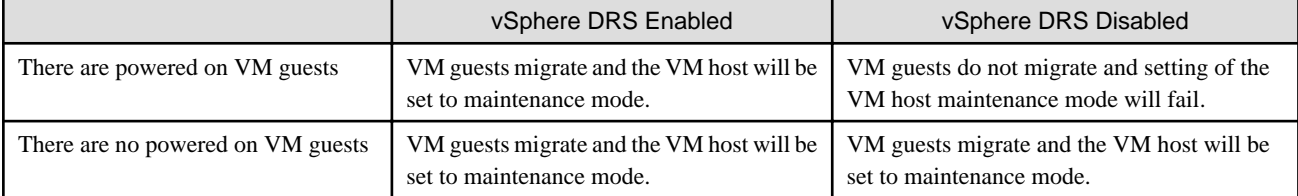

[Hyper-V]

Target VM hosts should be registered in SCVMM and SCVMM in turn properly registered in Resource Orchestrator.

[Xen]

With Citrix XenServer, a VM host assigned as a pool master cannot be put into maintenance mode.

To put such a VM host into maintenance mode, the pool master role should first be assigned to a different VM host (within the same resource pool).

## **Migration Conflicts**

A VM guest migration may fail if another migration was already launched from outside (\*) or Resource Orchestrator. In such cases, select [Operation]-[Update] from the ROR console menu to refresh the screen and check that the VM guest is not already being migrated.

#### [Xen]

With Citrix XenServer, "Home server" should be set for VM guests running on the VM hosts registered in the resource pool. Otherwise,

powered off VM guests will no longer be recognized by Resource Orchestrator. If a VM guest is no longer displayed in the ROR console after a screen update, confirm that "Home server" is set.

\* Note: This may happen when using an automatic migration feature within the server virtualization software, or when a migration was run directly from a VM management console. Refer to the virtualization software manual for details on automatic migration features.

## **Notes on Resource Pool Usage [Xen]**

When using Citrix XenServer with a resource pool, if the pool master becomes inaccessible from the Resource Orchestrator manager the statuses of VM hosts and VM guests belonging to that resource pool will change to "unknown", and the affected VM guests will no longer be manageable from Resource Orchestrator. In such cases, check the status of the pool master, and resolve any communication problem that may prevent the manager from communicating with it (if necessary, change the pool master to another VM host that is accessible from the manager). If the pool master is not reachable, resolve any communication problem that may prevent the manager from communicating with it (if necessary, change the pool master to another VM host).

When using Citrix XenServer in a high-availability configuration, the pool master is automatically changed to another VM host if it becomes unreachable. As a result, VM guests can then be controlled normally from Resource Orchestrator.

For details on the resource pool and high availability configurations, refer to the Citrix XenServer manual.

#### **Regarding VM Host Names when VM Management Software has been Registered**

Explains the names of VM hosts displayed in Resource Orchestrator according to the server virtualization product used, when registering VM management software.

When registering VM management software, the host name displayed in the ROR console will be the name of the VM host acquired from VM management software.

#### [VMware]

The host name of the VM host that vCenter Server recognizes will be the VM host name displayed when selecting [View]-[Inventory]- [Hosts and Clusters] by connecting to Center Server using vSphere Client.

#### [Hyper-V]

The host name of the VM host that SCVMM recognizes will be the host name shown when displaying hosts in the SCVMM administrator console.

## **Glossary**

#### access path

A logical path configured to enable access to storage volumes from servers.

#### active mode

The state where a managed server is performing operations.

Managed servers must be in active mode in order to use Auto-Recovery.

Move managed servers to maintenance mode in order to perform backup or restoration of system images, or collection or deployment of cloning images.

## active server

A physical server that is currently operating.

#### admin client

A terminal (PC) connected to an admin server, which is used to operate the GUI.

#### admin LAN

A LAN used to manage resources from admin servers. It connects managed servers, storage, and network devices.

#### admin server

A server used to operate the manager software of Resource Orchestrator.

#### affinity group

A grouping of the storage volumes allocated to servers. A function of ETERNUS.

Equivalent to the LUN mapping of EMC.

#### agent

The section (program) of Resource Orchestrator that operates on managed servers.

## Auto-Recovery

A function which continues operations by automatically switching over the system image of a failed server to a spare server and restarting it in the event of server failure.

This function can be used when managed servers are in a local boot configuration, SAN boot configuration, or a configuration such as iSCSI boot where booting is performed from a disk on a network.

- When using a local boot configuration

The system is recovered by restoring a backup of the system image of the failed server onto a spare server.

- When booting from a SAN or a disk on a LAN

The system is restored by having the spare server inherit the system image on the storage.

Also, when a VLAN is set for the public LAN of a managed server, the VLAN settings of adjacent LAN switches are automatically switched to those of the spare server.

#### BACS (Broadcom Advanced Control Suite)

An integrated GUI application (comprised from applications such as BASP) that creates teams from multiple NICs, and provides functions such as load balancing.

## Basic Mode

A function that can be used by configuring a Cloud Edition license after installing ROR VE.

## BASP (Broadcom Advanced Server Program)

LAN redundancy software that creates teams of multiple NICs, and provides functions such as load balancing and failover.

#### blade server

A compact server device with a thin chassis that can contain multiple server blades, and has low power consumption. As well as server blades, LAN switch blades, management blades, and other components used by multiple server blades can be mounted inside the chassis.

## blade type

#### A server blade type.

Used to distinguish the number of server slots used and servers located in different positions.

#### **BladeViewer**

A GUI that displays the status of blade servers in a style similar to a physical view and enables intuitive operation. BladeViewer can also be used for state monitoring and operation of resources.

#### BMC (Baseboard Management Controller)

A Remote Management Controller used for remote operation of servers.

#### boot agent

An OS for disk access that is distributed from the manager to managed servers in order to boot them when the network is started during image operations.

#### CA (Channel Adapter)

An adapter card that is used as the interface for server HBAs and fibre channel switches, and is mounted on storage devices.

#### chassis

A chassis used to house server blades and partitions. Sometimes referred to as an enclosure.

#### cloning

Creation of a copy of a system disk.

### cloning image

A backup of a system disk, which does not contain server-specific information (system node name, IP address, etc.), made during cloning.

When deploying a cloning image to the system disk of another server, Resource Orchestrator automatically changes server-specific information to that of the target server.

### Cloud Edition

The edition which can be used to provide private cloud environments.

## Domain

A system that is divided into individual systems using partitioning. Also used to indicate a partition.

#### DR Option

The option that provides the function for remote switchover of servers or storage in order to perform disaster recovery.

#### end host mode

This is a mode where the uplink port that can communicate with a downlink port is fixed at one, and communication between uplink ports is blocked.

#### environmental data

Measured data regarding the external environments of servers managed using Resource Orchestrator. Measured data includes power data collected from power monitoring targets.

## ESC (ETERNUS SF Storage Cruiser)

Software that supports stable operation of multi-vendor storage system environments involving SAN, DAS, or NAS. Provides configuration management, relation management, trouble management, and performance management functions to integrate storage related resources such as ETERNUS.

#### Express

The edition which provides server registration, monitoring, and visualization.

## external FTP server

An FTP server used to relay network device files between the ROR manager and network devices that do not possess their own FTP server function.

#### FC switch (Fibre Channel Switch)

A switch that connects Fibre Channel interfaces and storage devices.

#### fibre channel switch blade

A fibre channel switch mounted in the chassis of a blade server.

#### global zone

The actual OS that is used for a Solaris container.

A Solaris environment that has been installed on a physical server.

#### GLS (Global Link Services)

Fujitsu network control software that enables high availability networks through the redundancy of network transmission channels.

## GSPB (Giga-LAN SAS and PCI\_Box Interface Board)

A board which mounts onboard I/O for two partitions and a PCIe (PCI Express) interface for a PCI box.

## GUI (Graphical User Interface)

A user interface that displays pictures and icons (pictographic characters), enabling intuitive and easily understandable operation.

#### HA (High Availability)

The concept of using redundant resources to prevent suspension of system operations due to single problems.

#### hardware initiator

A controller which issues SCSI commands to request processes. In iSCSI configurations, NICs fit into this category.

## hardware maintenance mode

In the maintenance mode of PRIMEQUEST servers, a state other than Hot System Maintenance.

## HBA (Host Bus Adapter)

An adapter for connecting servers and peripheral devices. Mainly used to refer to the FC HBAs used for connecting storage devices using Fibre Channel technology.

## HBA address rename setup service

The service that starts managed servers that use HBA address rename in the event of failure of the admin server.

#### HBAAR (HBA address rename)

I/O virtualization technology that enables changing of the actual WWN possessed by an HBA.

#### host affinity

A definition of the server HBA that is set for the CA port of the storage device and the accessible area of storage. It is a function for association of the Logical Volume inside the storage which is shown to the host (HBA) that also functions as security internal to the storage device.

## Hyper-V

Virtualization software from Microsoft Corporation.

Provides a virtualized infrastructure on PC servers, enabling flexible management of operations.

#### I/O virtualization option

An optional product that is necessary to provide I/O virtualization. The WWNN address and MAC address provided is guaranteed by Fujitsu Limited to be unique. Necessary when using HBA address rename.

#### IBP (Intelligent Blade Panel)

One of operation modes used for PRIMERGY switch blades.

This operation mode can be used for coordination with ServerView Virtual I/O Manager (VIOM), and relations between server blades and switch blades can be easily and safely configured.

#### ILOM (Integrated Lights Out Manager)

The name of the Remote Management Controller for SPARC Enterprise T series servers.

#### image file

A system image or a cloning image. Also a collective term for them both.

#### IPMI (Intelligent Platform Management Interface)

IPMI is a set of common interfaces for the hardware that is used to monitor the physical conditions of servers, such as temperature, power voltage, cooling fans, power supply, and chassis.

These functions provide information that enables system management, recovery, and asset management, which in turn leads to reduction of overall TCO.

### IQN (iSCSI Qualified Name)

Unique names used for identifying iSCSI initiators and iSCSI targets.

## iRMC (integrated Remote Management Controller)

The name of the Remote Management Controller for Fujitsu's PRIMERGY servers.

## **iSCSI**

A standard for using the SCSI protocol over TCP/IP networks.

## LAN switch blades

A LAN switch that is mounted in the chassis of a blade server.

## license

The rights to use specific functions.

Users can use specific functions by purchasing a license for the function and registering it on the manager.

#### link aggregation

Function used to multiplex multiple ports and use them as a single virtual port. With this function, if one of the multiplexed ports fails its load can be divided among the other ports, and the overall redundancy of ports improved.

#### logical volume

A logical disk that has been divided into multiple partitions.

#### LSB (Logical System Board)

A system board that is allocated a logical number (LSB number) so that it can be recognized from the domain, during domain configuration.

#### maintenance mode

The state where operations on managed servers are stopped in order to perform maintenance work.

In this state, the backup and restoration of system images and the collection and deployment of cloning images can be performed. However, when using Auto-Recovery it is necessary to change from this mode to active mode. When in maintenance mode it is not possible to switch over to a spare server if a server fails.

#### managed server

A collective term referring to a server that is managed as a component of a system.

#### management blade

A server management unit that has a dedicated CPU and LAN interface, and manages blade servers. Used for gathering server blade data, failure notification, power control, etc.

#### Management Board

The PRIMEQUEST system management unit.

Used for gathering information such as failure notification, power control, etc. from chassis.

#### manager

The section (program) of Resource Orchestrator that operates on admin servers. It manages and controls resources registered with Resource Orchestrator.

## virtual switch

A function provided by server virtualization software to manage networks of VM guests as virtual LAN switches. The relationships between the virtual NICs of VM guests and the NICs of the physical servers used to operate VM hosts can be managed using operations similar to those of the wiring of normal LAN switches.

## VLAN (Virtual LAN)

A splitting function, which enables the creation of virtual LANs (seen as differing logically by software) by grouping ports on a LAN switch.

Using a Virtual LAN, network configuration can be performed freely without the need for modification of the physical network configuration.

## VLAN ID

A number (between 1 and 4,095) used to identify VLANs. Null values are reserved for priority tagged frames, and 4,096 (FFF in hexadecimal) is reserved for mounting.

## VM (Virtual Machine)

A virtual computer that operates on a VM host.

## **VM** quest

A virtual server that operates on a VM host, or an OS that is operated on a virtual machine.

## VM Home Position

The VM host that is home to VM guests.

## VM host

A server on which server virtualization software is operated, or the server virtualization software itself.

## VM maintenance mode

One of the settings of server virtualization software, that enables maintenance of VM hosts. For example, when using high availability functions (such as VMware HA) of server virtualization software, by setting VM maintenance mode it is possible to prevent the moving of VM guests on VM hosts undergoing maintenance. For details, refer to the manuals of the server virtualization software being used.

## VM management software

Software for managing multiple VM hosts and the VM guests that operate on them. Provides value adding functions such as movement between the servers of VM guests (migration).

## **VMware**

Virtualization software from VMware Inc.

Provides a virtualized infrastructure on PC servers, enabling flexible management of operations.

### Web browser

A software application that is used to view Web pages.

## WWN (World Wide Name)

A 64-bit address allocated to an HBA. Refers to a WWNN or a WWPN.

## WWNN (World Wide Node Name)

The WWN set for a node.

The Resource Orchestrator HBA address rename sets the same WWNN for the fibre channel port of the HBA.

## WWPN (World Wide Port Name)

The WWN set for a port.

The Resource Orchestrator HBA address rename sets a WWPN for each fibre channel port of the HBA.

## WWPN zoning

The division of ports into zones based on their WWPN, and setting of access restrictions between different zones.

## Xen

A type of server virtualization software.

## XSB (eXtended System Board)

Unit for domain creation and display, composed of physical components.

## XSCF (eXtended System Control Facility)

The name of the Remote Management Controller for SPARC Enterprise M series servers.

## zoning

A function that provides security for Fibre Channels by grouping the Fibre Channel ports of a Fibre Channel switch into zones, and only allowing access to ports inside the same zone.